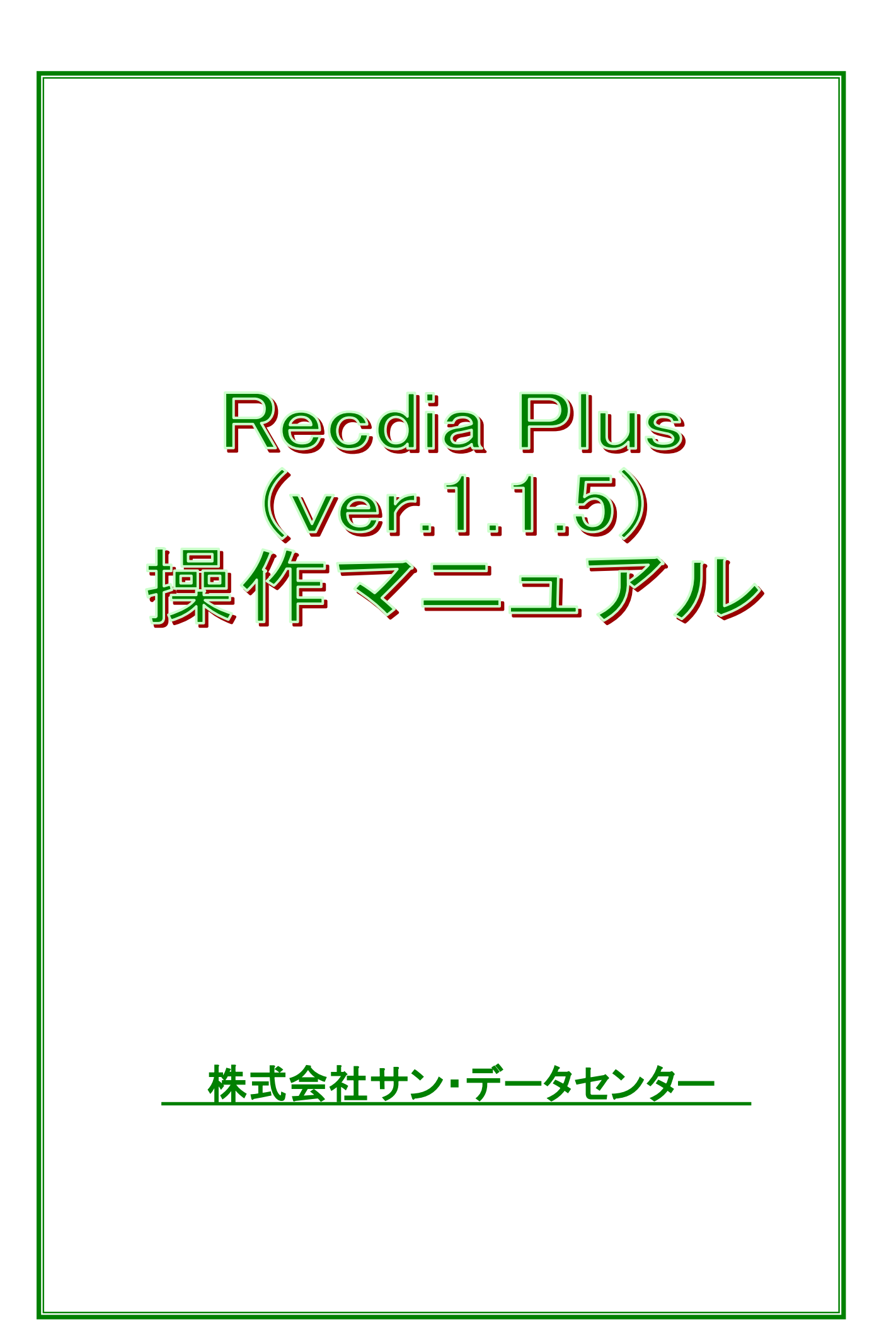

### 【Recdia Plus 操作マニュアルの読み方】

#### ◆ 本書の構成

本書は、13 章から構成されています。

 どのページからでも読むことはできますが、章単位で一連の流れを持っているものもありますので、 なるべく章の頭から読まれることをおすすめします。

各ページには、その目的で必要になる手順の画面と操作方法を掲載しています。

#### ◆ 用語について

文章は基本的にパソコンで使用されている用語を用いて説明しています。

よく使われている用語を以下に説明します。

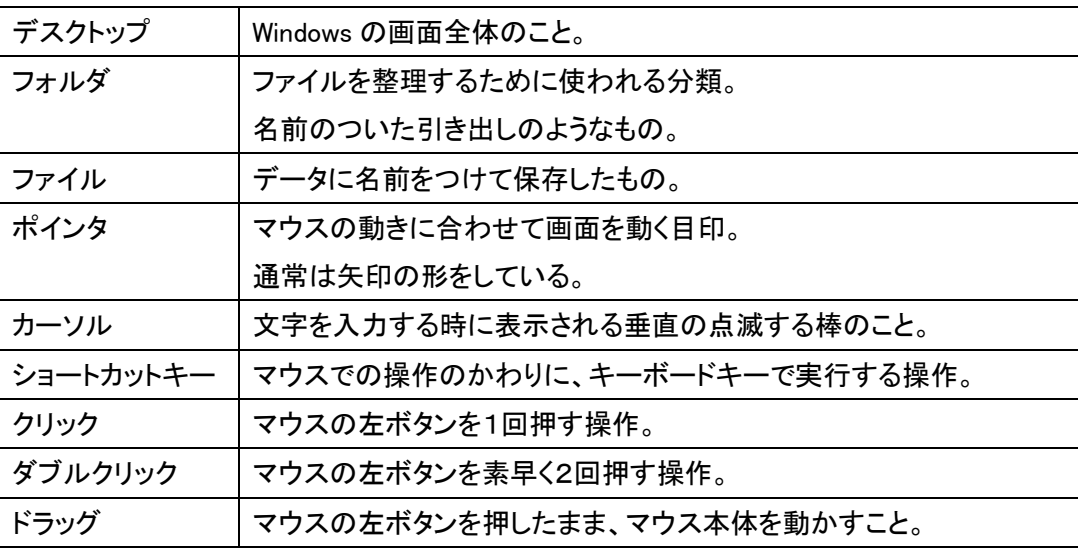

※クリック方法について

 本書では Windows の標準であるダブルクリックモード(一度クリックして選択し、ダブル クリックで開くという方法)を採用しています。

シングルクリックモード(一度クリックして開くという方法)を採用している方は、文章中の ダブルクリックをシングルクリックに読みかえてご使用下さい。

(どちらのクリック方法を採用しているか確認したい場合は、エクスプローラを開いて、[ツ ール]メニューの中の[フォルダオプション]を選択し、[全般]というタブをクリックして下さい。)

この製品の録音部分(Recdia)は、平成 15·16 年度 財団法人テクノエイド協会の 助成金事業の一環として、開発されました。 開発協力 日本点字図書館

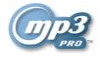

mp3PRO audio coding technology licenced from Coding Technologies, Fraunhofer IIS and Thomson.

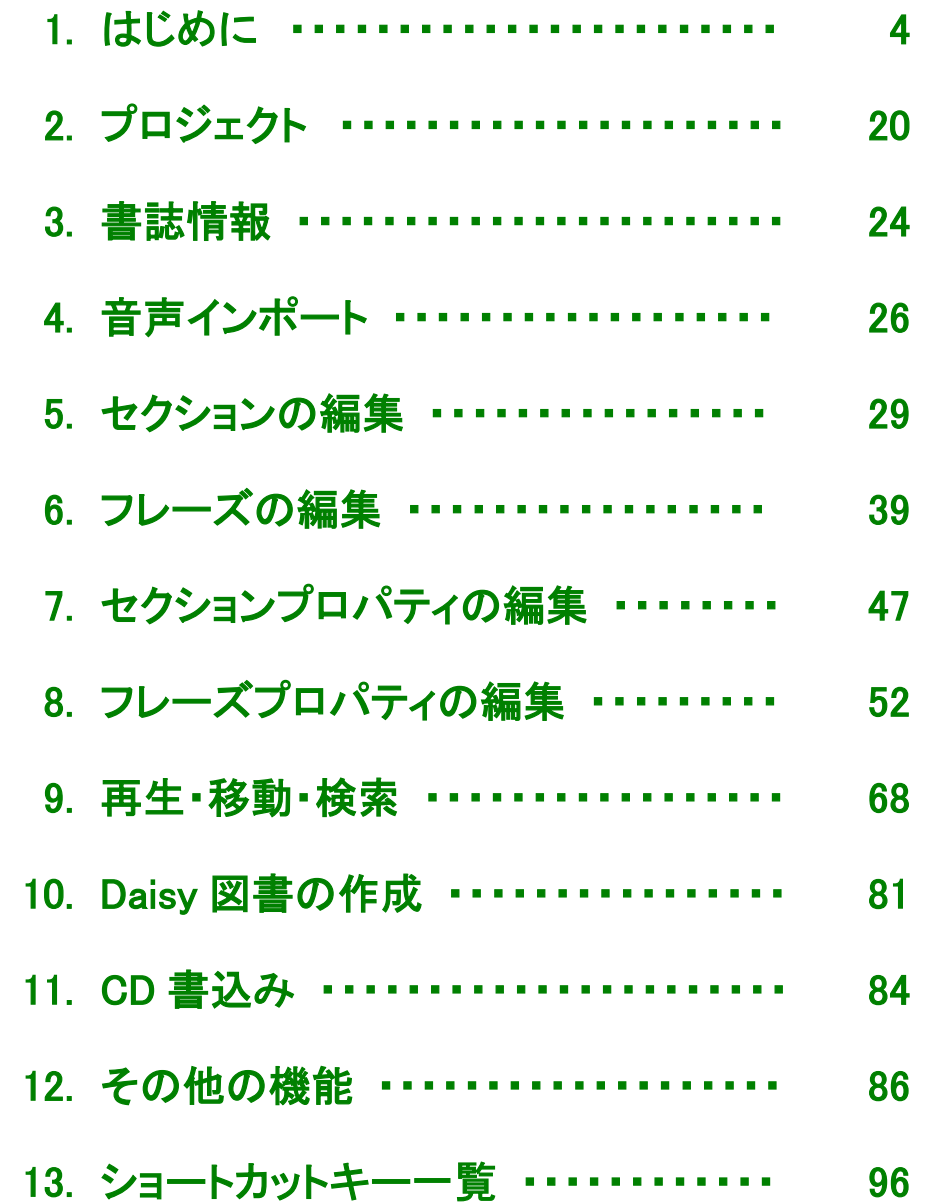

# 1. はじめに

<span id="page-3-0"></span>║

║

║

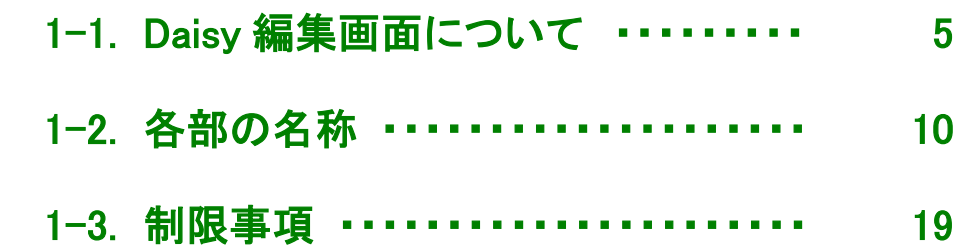

### <span id="page-4-0"></span>【1-1.Daisy 編集画面について】

#### ◆ Daisy 編集画面の起動方法

Daisy 編集画面を起動するには、デスクトップ上のアイコンから起動する方法と、スタートメニューから起動 する方法があります。

(1)デスクトップ上のアイコンから起動する場合

1) Recdia Plus をインストールすると、デスクトッ プに右記のアイコンが表示されます。これをダ ブルクリックして下さい。

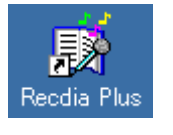

※RecdiaPlus バージョン 1.1.4 以前では、「この不明な発行元からのアプリがデバイスに変更を加えることを許可しますか?」 (Windows10)、または「次の不明な発行元からのプログラムにこのコンピュータへの変更を許可しますか?」(Windows7)という画 面が表示されます。この場合は「はい」をクリックして画面を閉じます。

(2)スタートメニューから起動する場合

#### 【 Windows 7 】

1)画面下の[スタート]ボタンをクリックして下さい。

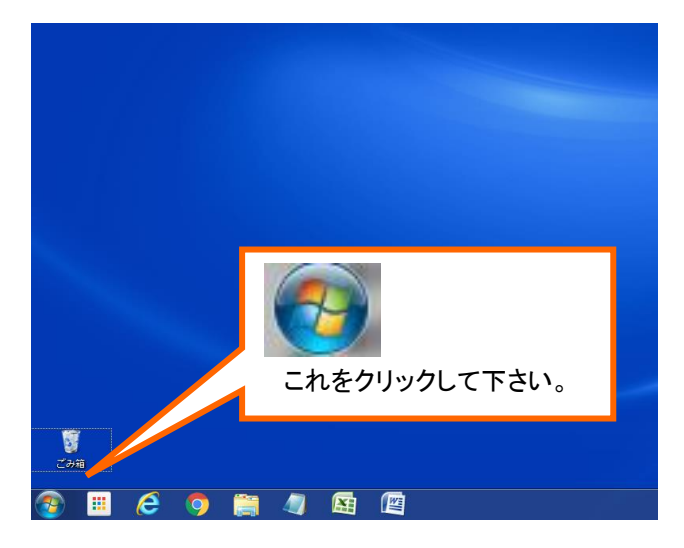

2)表示されたメニューの中から [すべてのプログラム]をクリックして下さい。

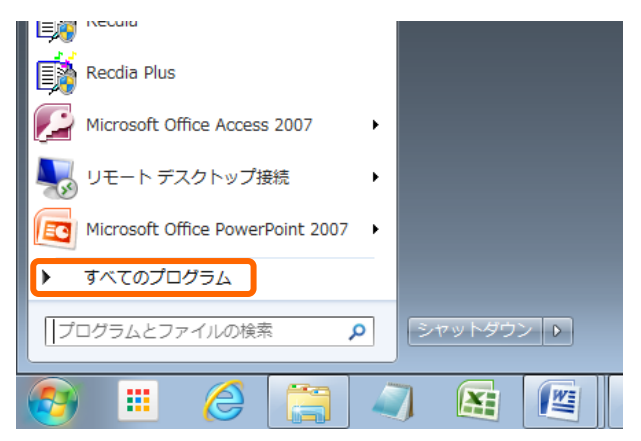

3)表示されたメニューの中から [録音図書作成アプリケーション] を開き、Recdia Plus の

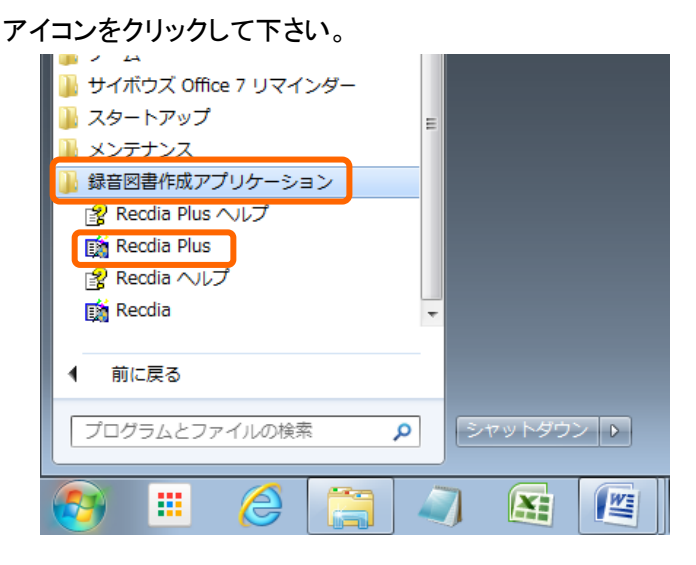

### 【 Windows 8.1 】

1)デスクトップ画面左下隅をクリックして下さい。

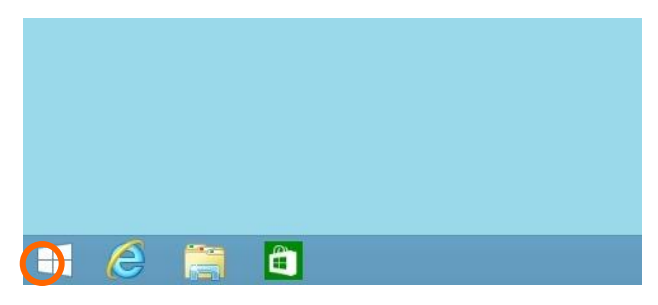

2)以下の画面が表示されるので、画面下の矢印をクリックして下さい。

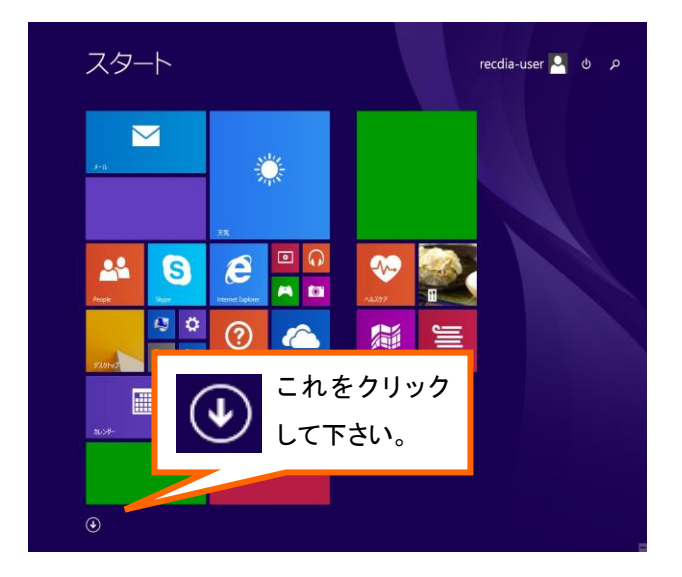

3)以下の画面が表示されるので、[録音図書作成アプリケーション] の [Recdia Plus] をクリック して下さい。

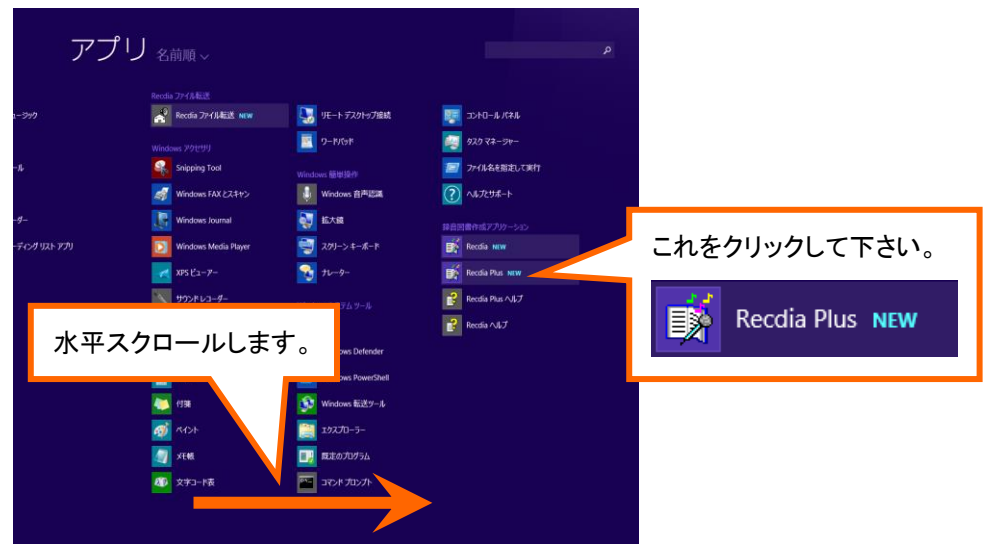

### 【 Windows 10 】

1)デスクトップ画面 をクリックし、表示された [すべてのアプリ] をクリックして下さい。

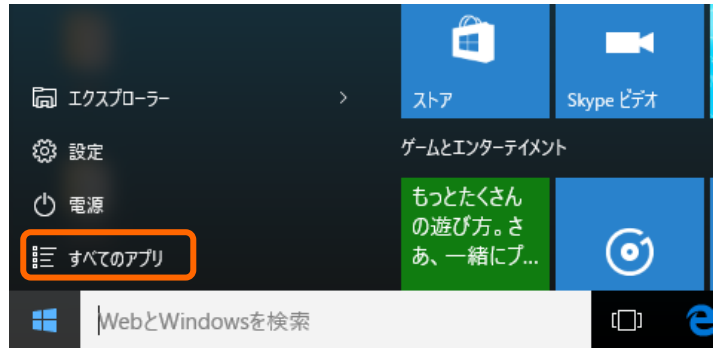

2)表示されたアプリ一覧から [録音図書作成アプリケーション] をクリックして下さい。

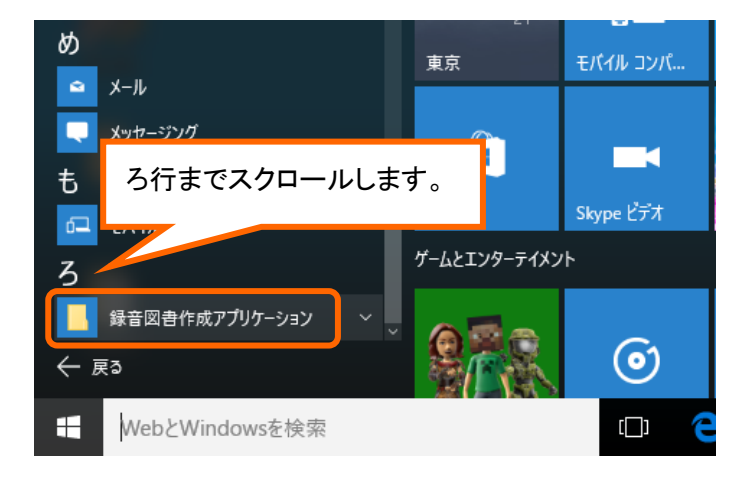

3)以下の画面が表示されるので、[Recdia Plus] をクリックして下さい。

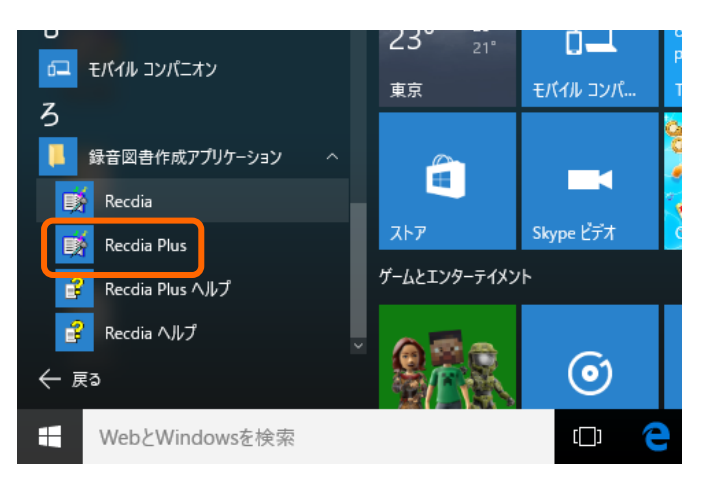

マウスでの操作の他、ボタンやメニューにはショートカットキー(※1)が割り当てられています。

※1.ショートカットキー

 マウス操作の代わりに複数のキーの組み合わせで任意のプログラムを移動したり、機能を 実行したりするキーボードキーのことをいいます。 このショートカットキーを使えばマウスを使うよりも速く効率的に操作することができます。

 どのボタンにどのショートカットキーが割り当てられているかは、13.ショートカットキー一覧 を参照して下さい。

- <使用方法 (■はアルファベットを意味します。)>
	- ・ (■)・・・・・・・・・・・Alt キーを押しながら■キーを押します。
	- ・ Shift + ・・・・・Shift を押しながら■キーを押します。
	- ・ (■)・・・・・・・・・・■キーのみ押します。

例)

ファイル(E))

この場合、Alt キーを押しながら F を押すと、ファイルメニューが開きます。

## <span id="page-9-0"></span>【1-2.各部の名称】

#### ◆Daisy 編集画面について説明します。

(1)Daisy 編集画面全体図

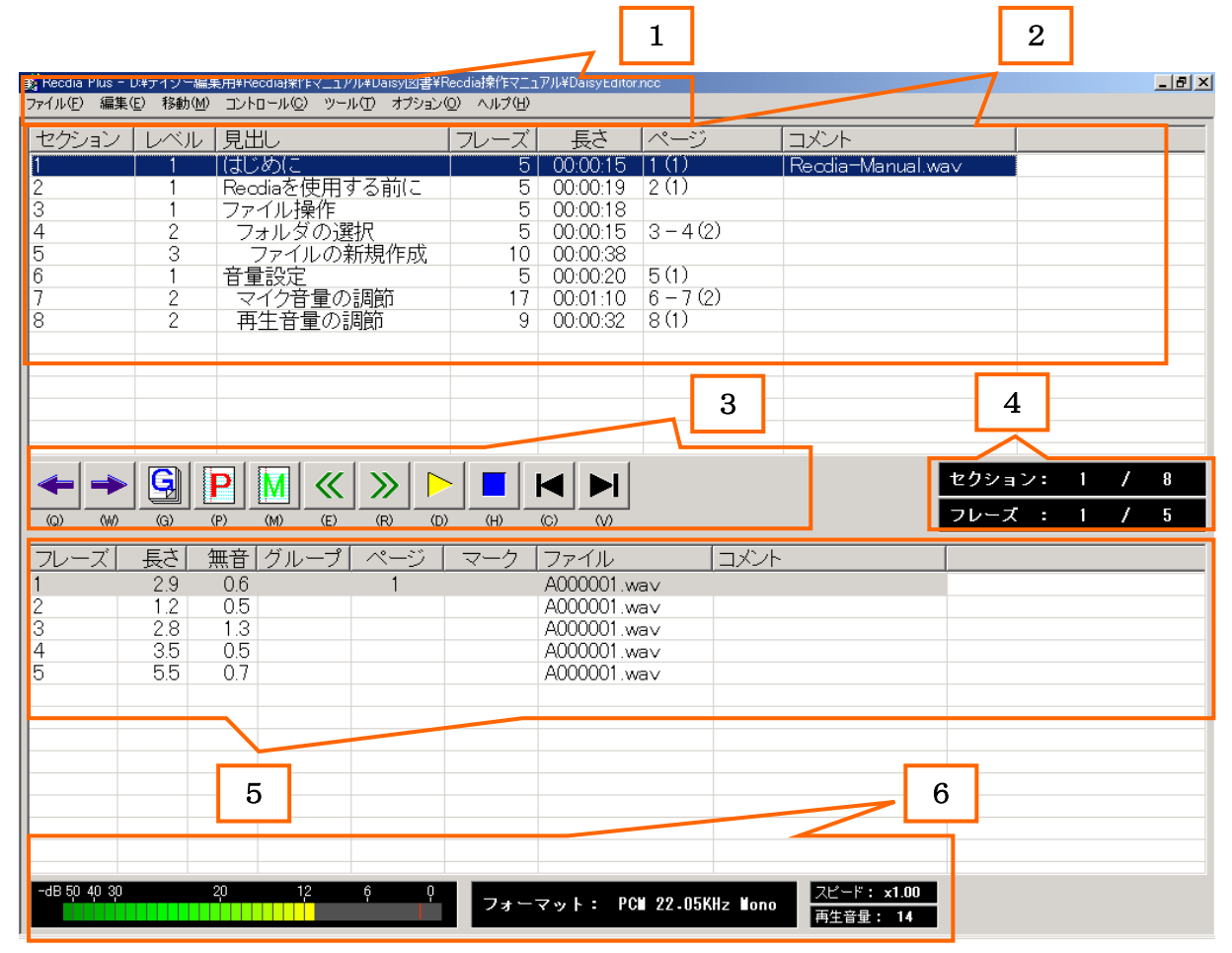

(2)各部の名称

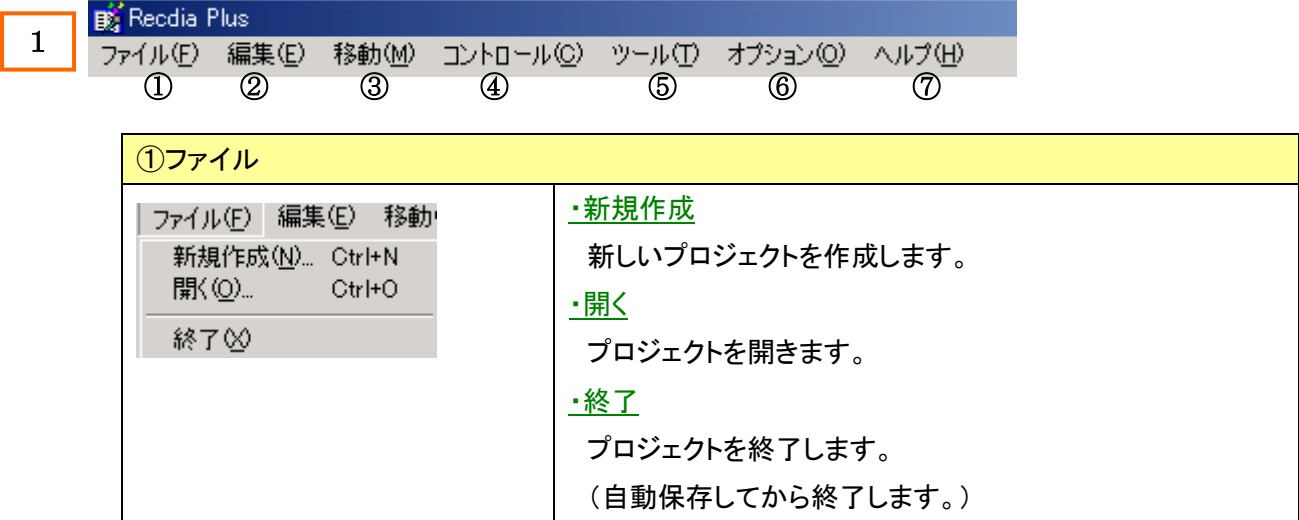

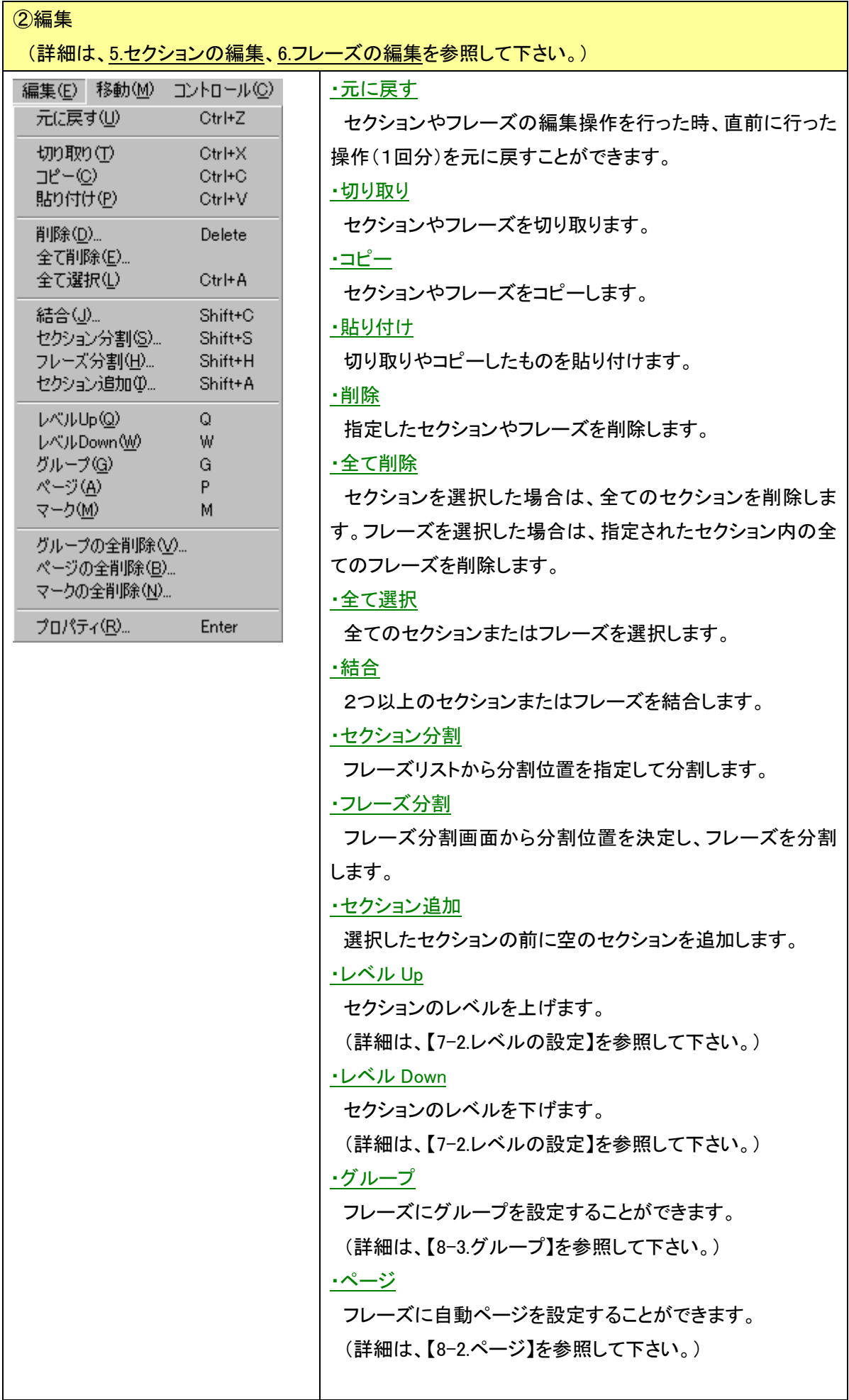

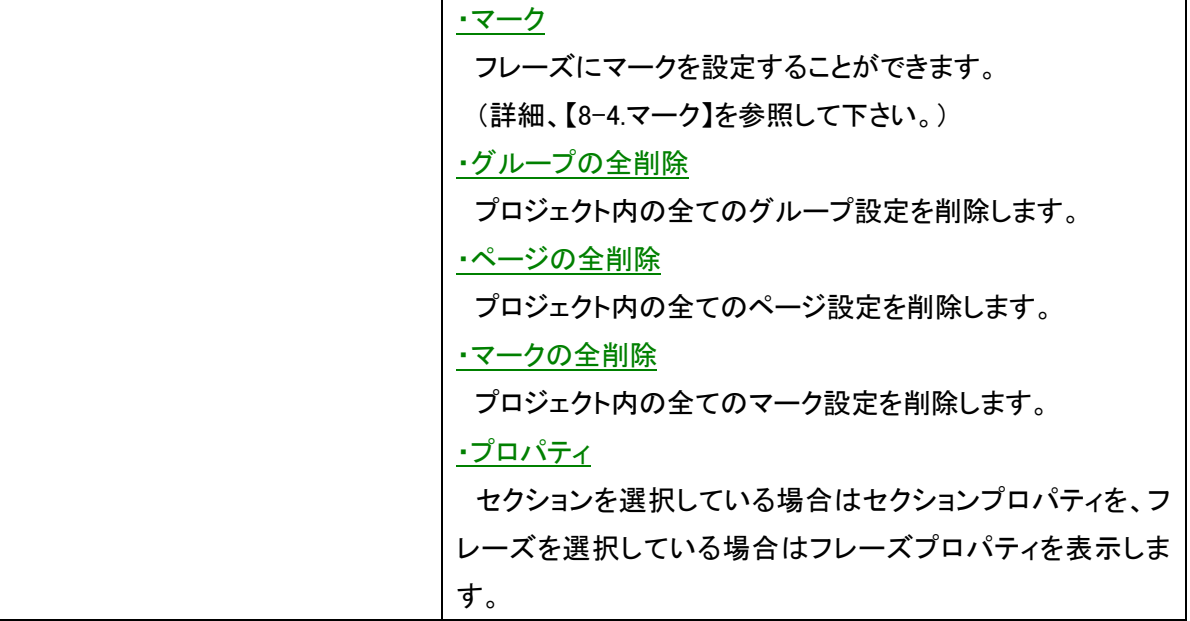

③移動

(詳細は 9.プロジェクト内の再生・移動・検索を参照して下さい。)

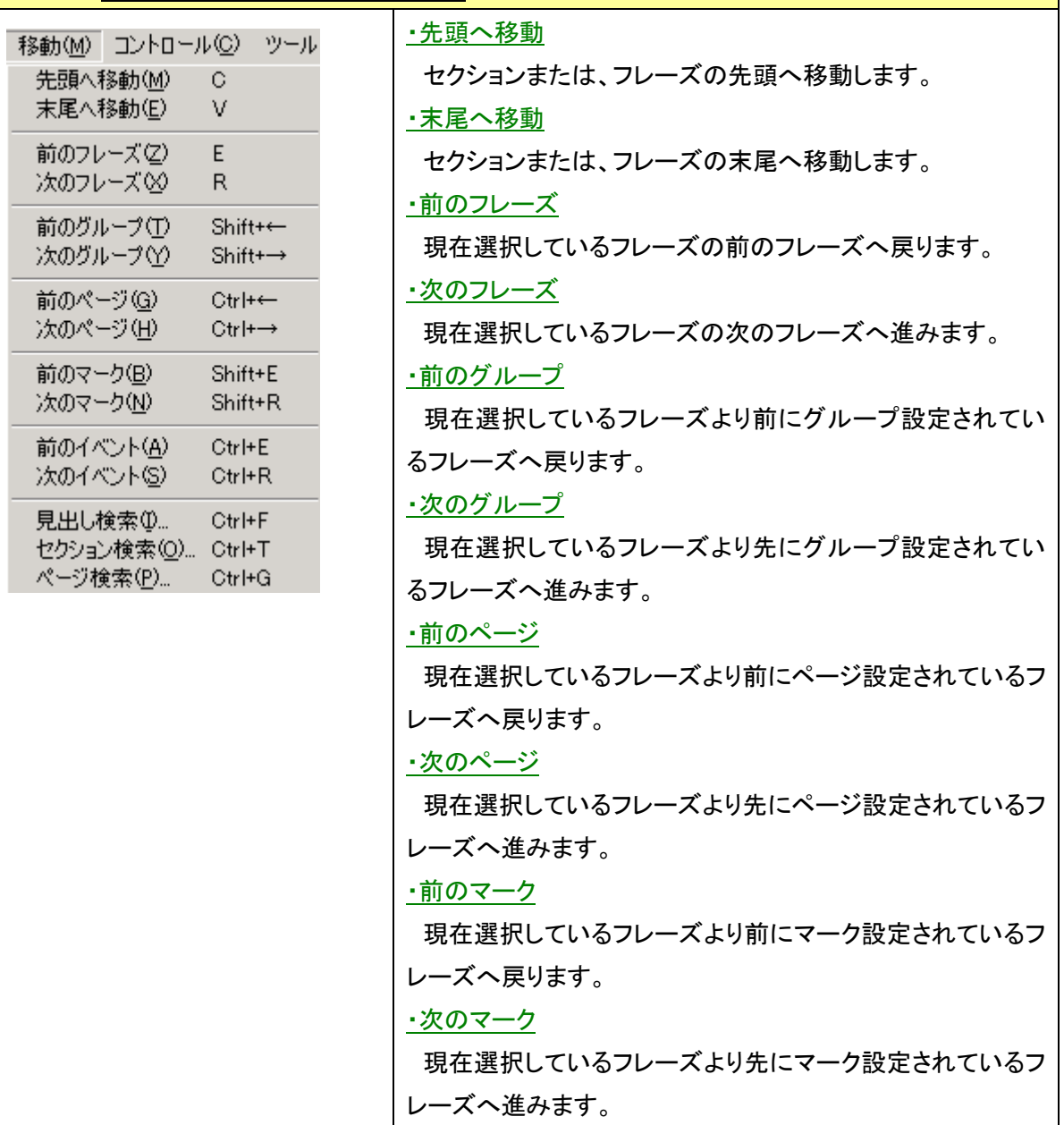

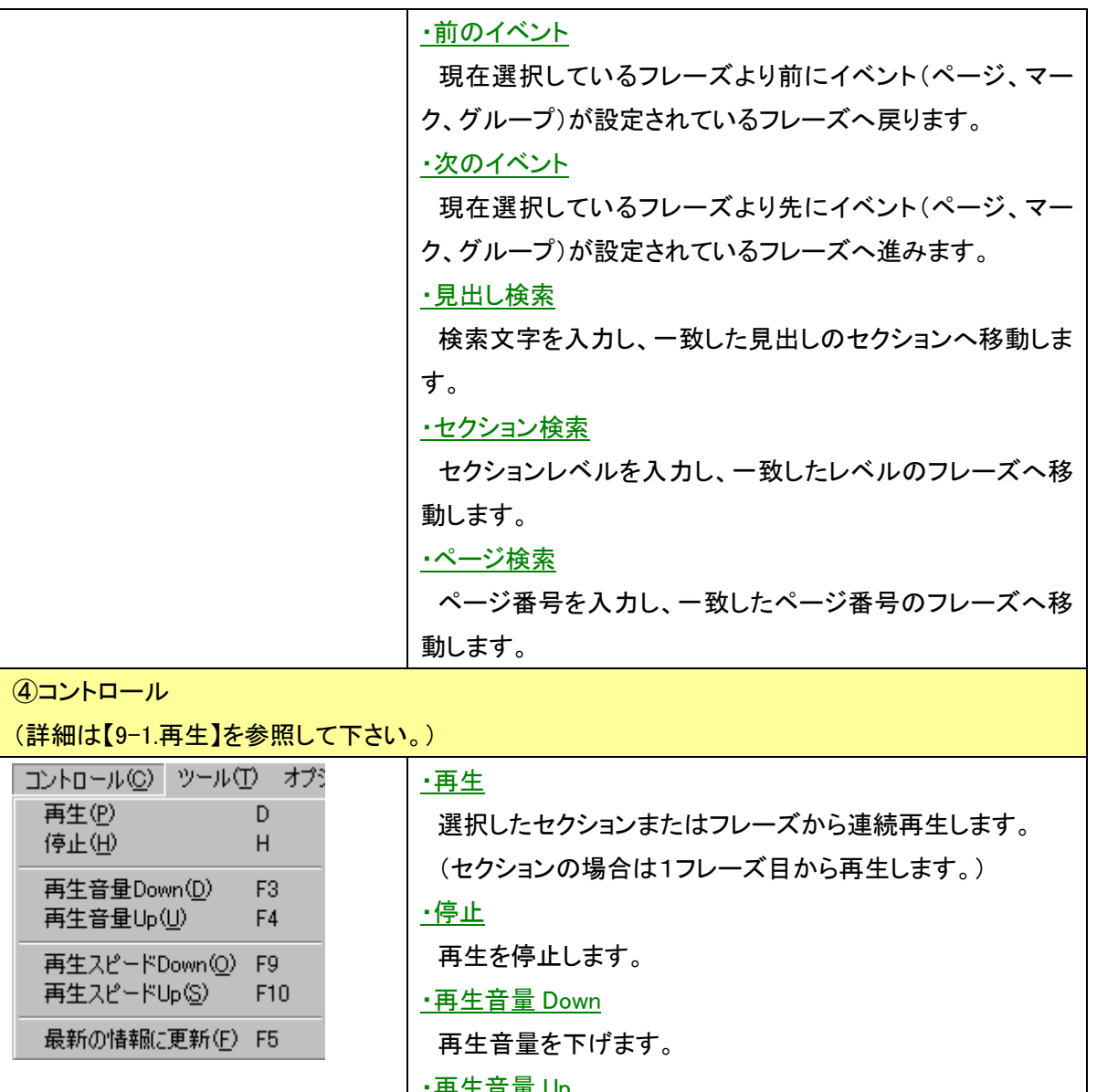

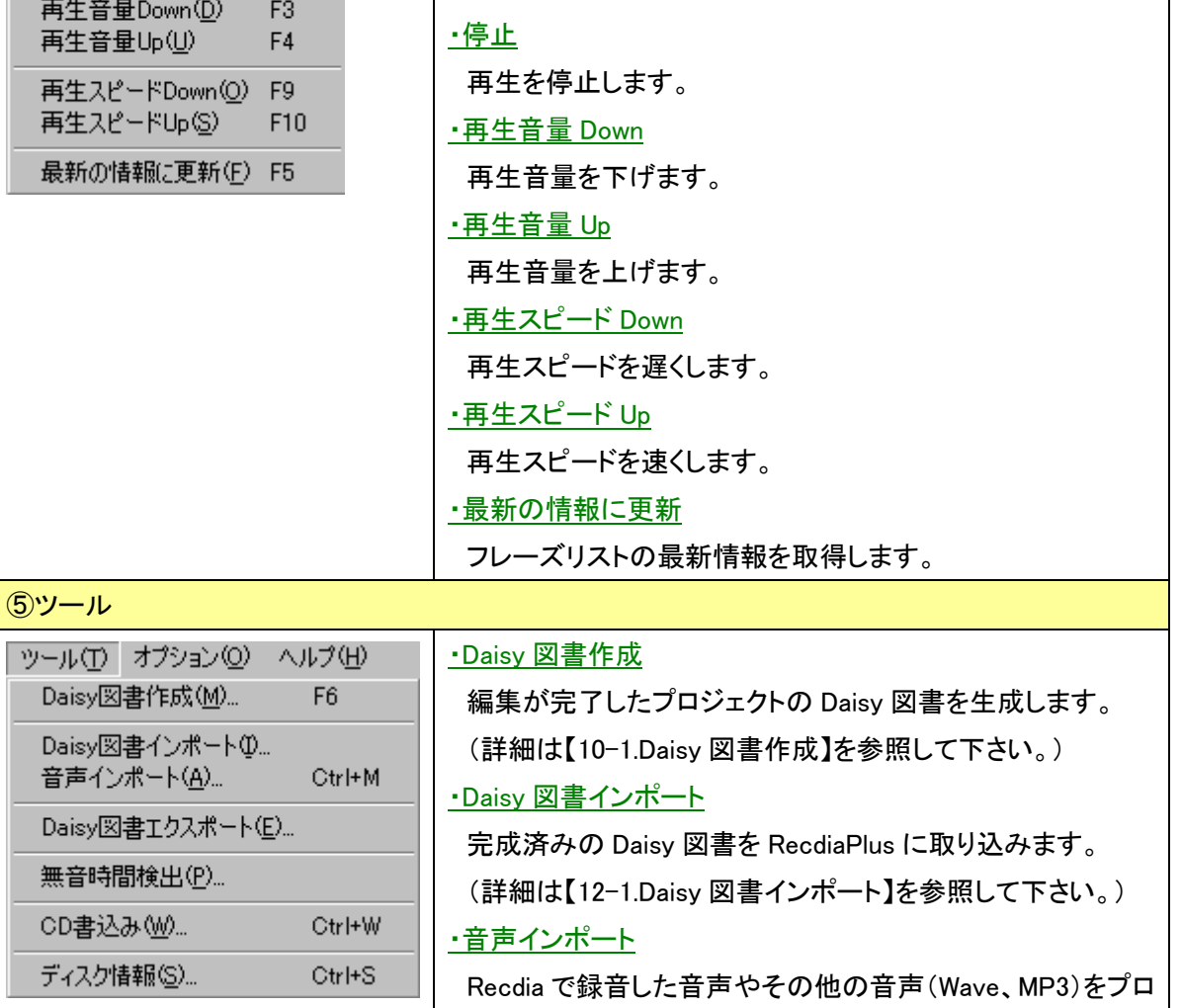

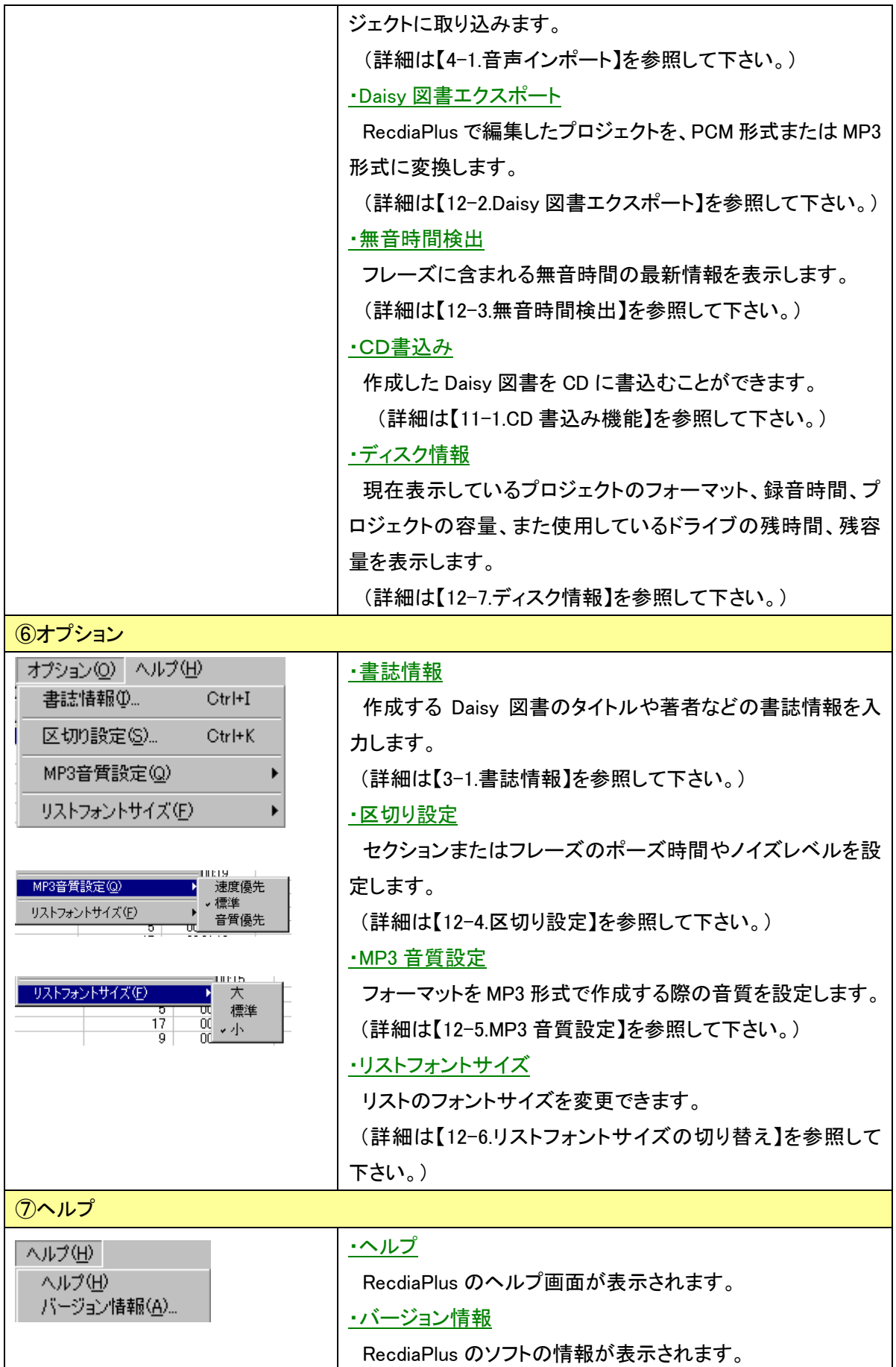

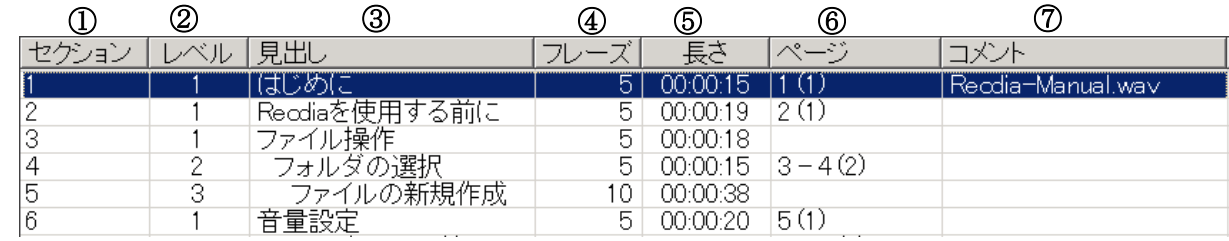

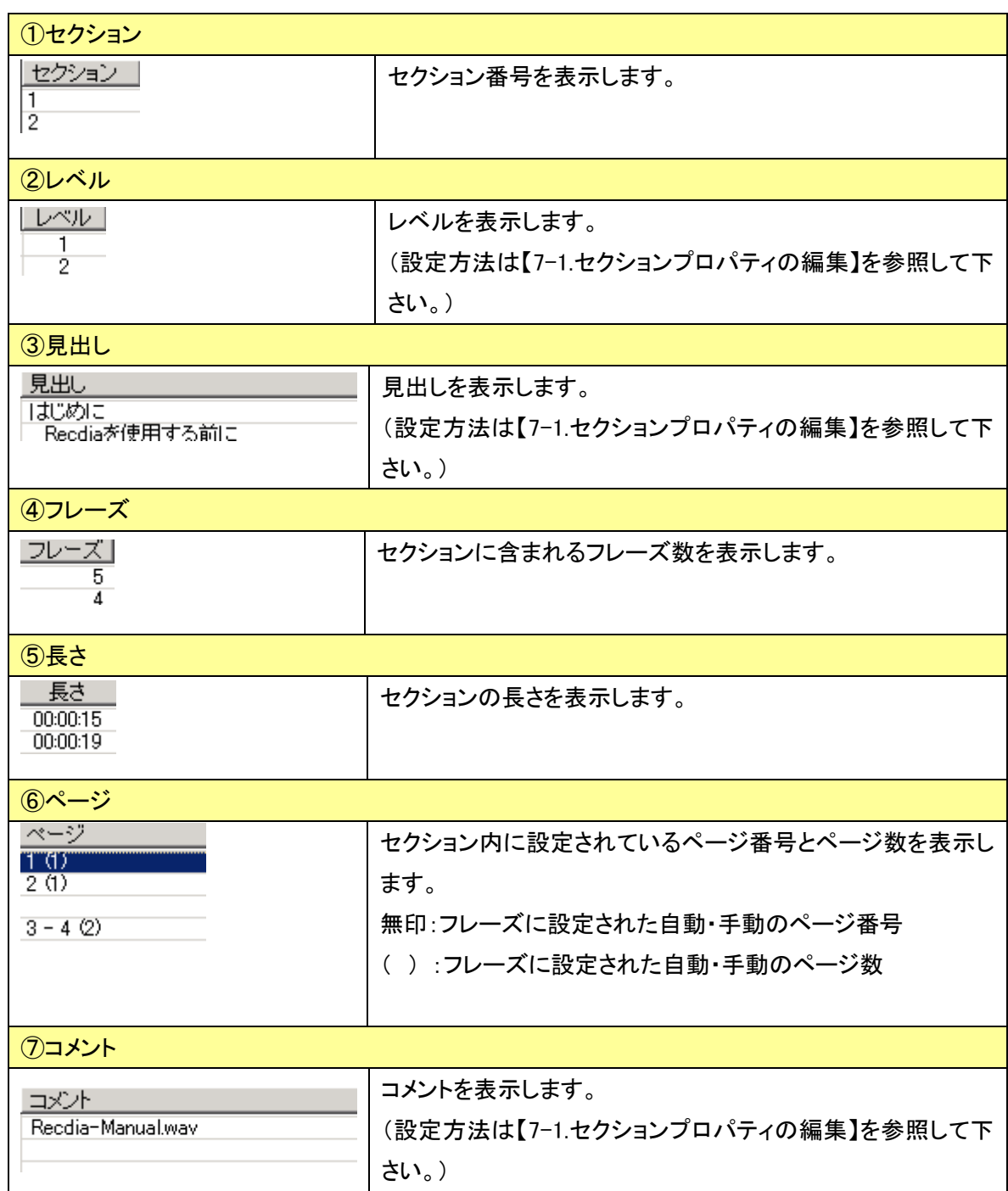

 $\boxed{2}$ 

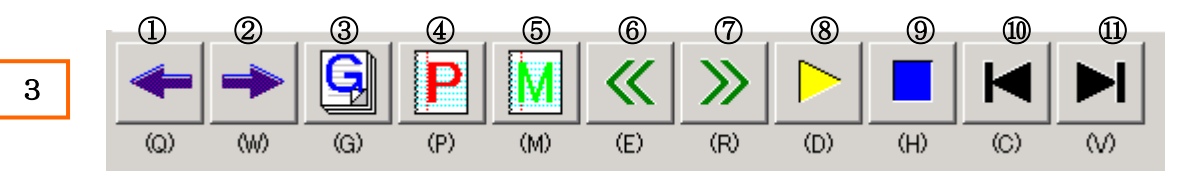

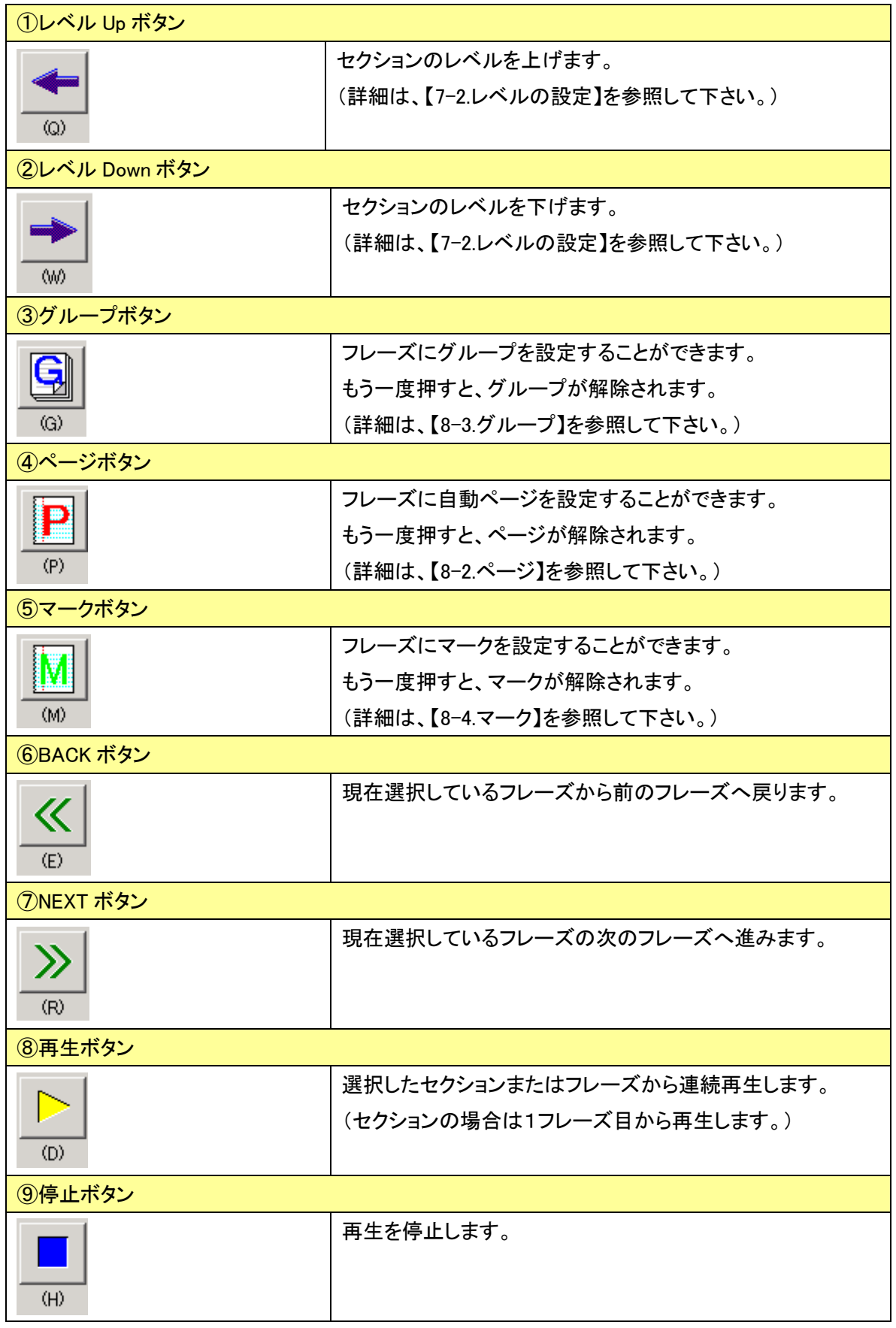

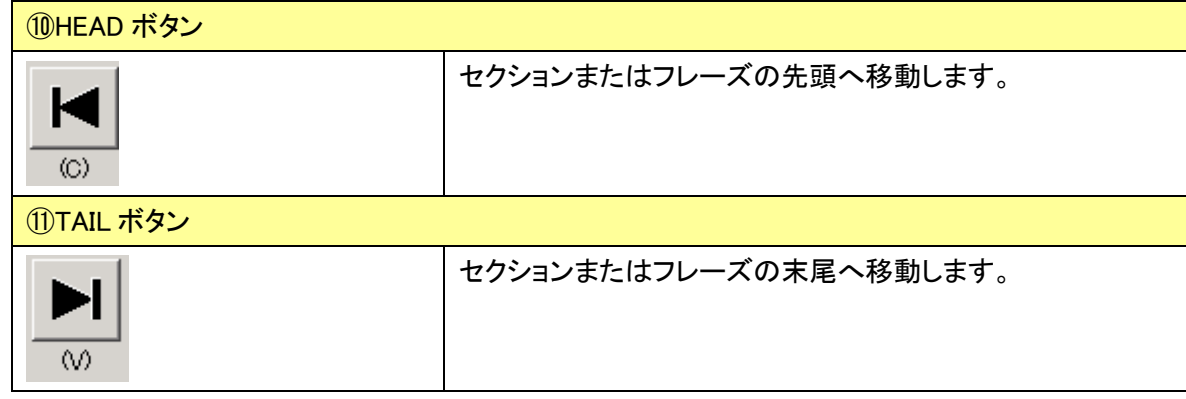

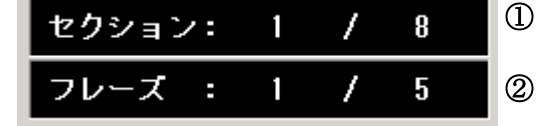

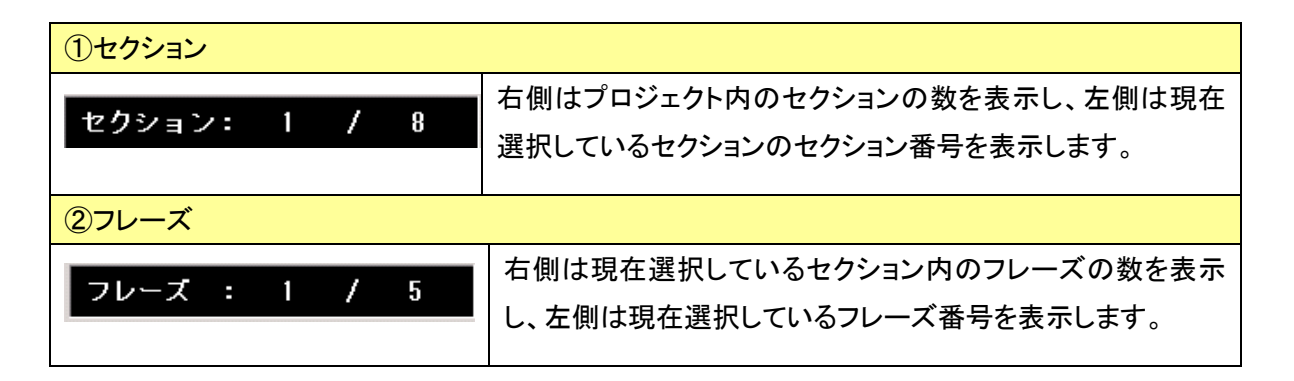

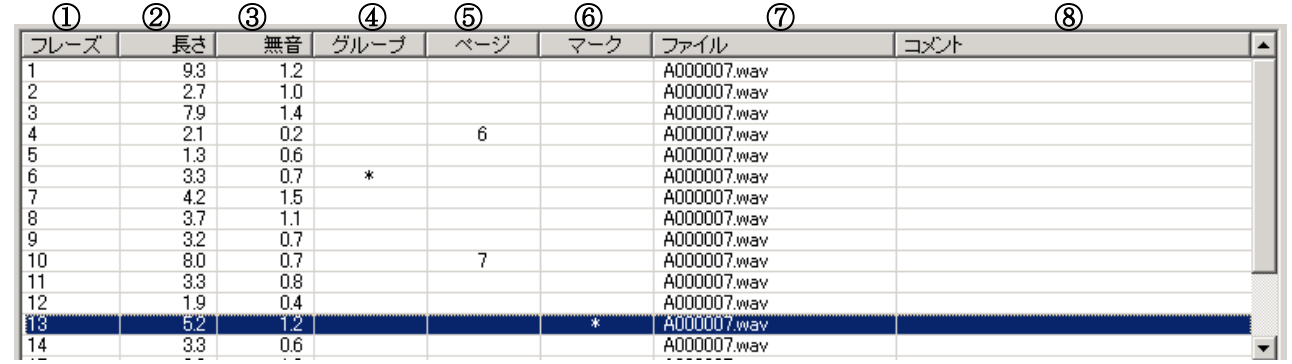

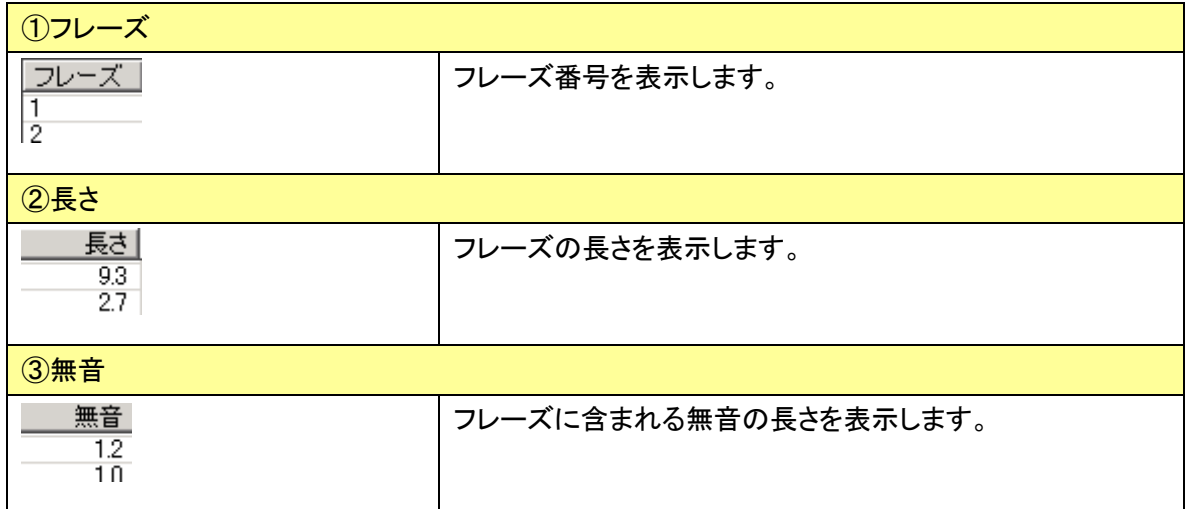

5

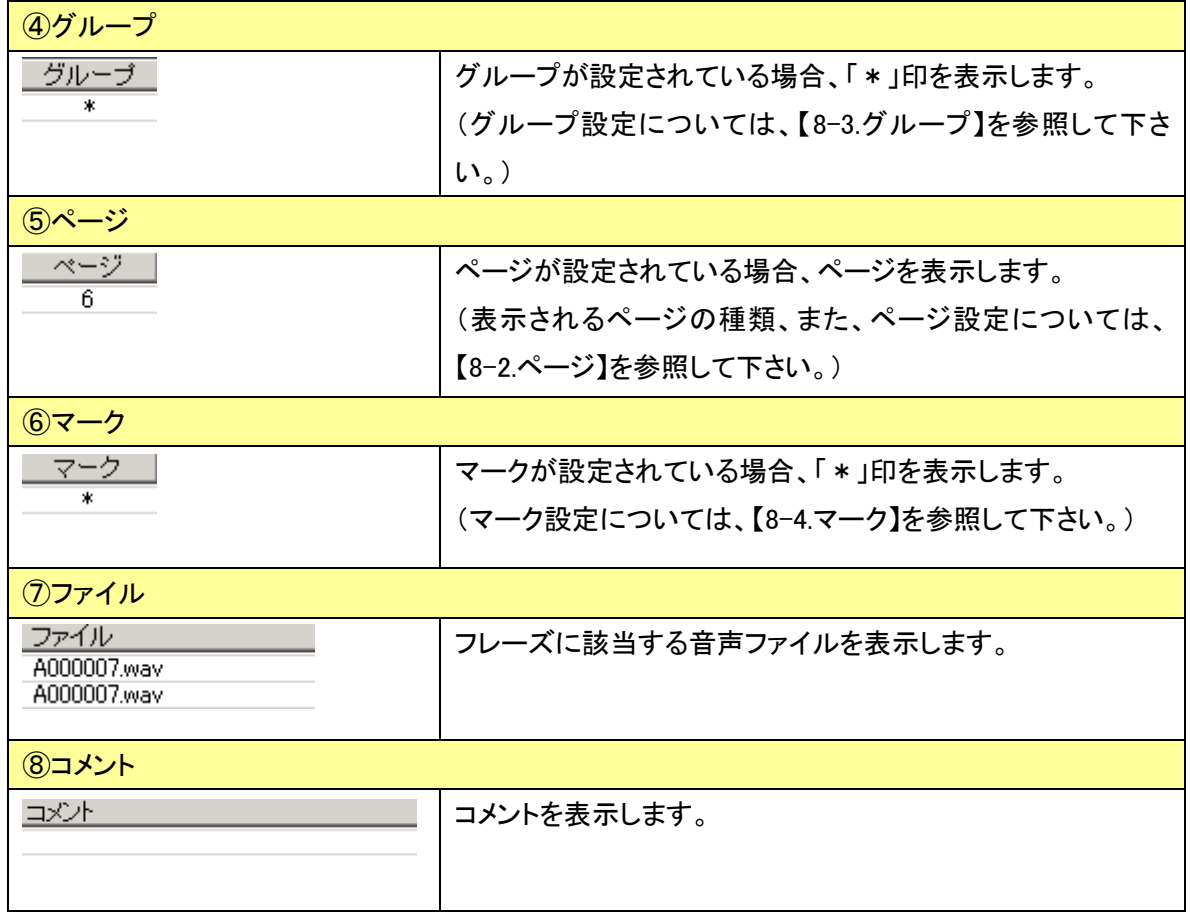

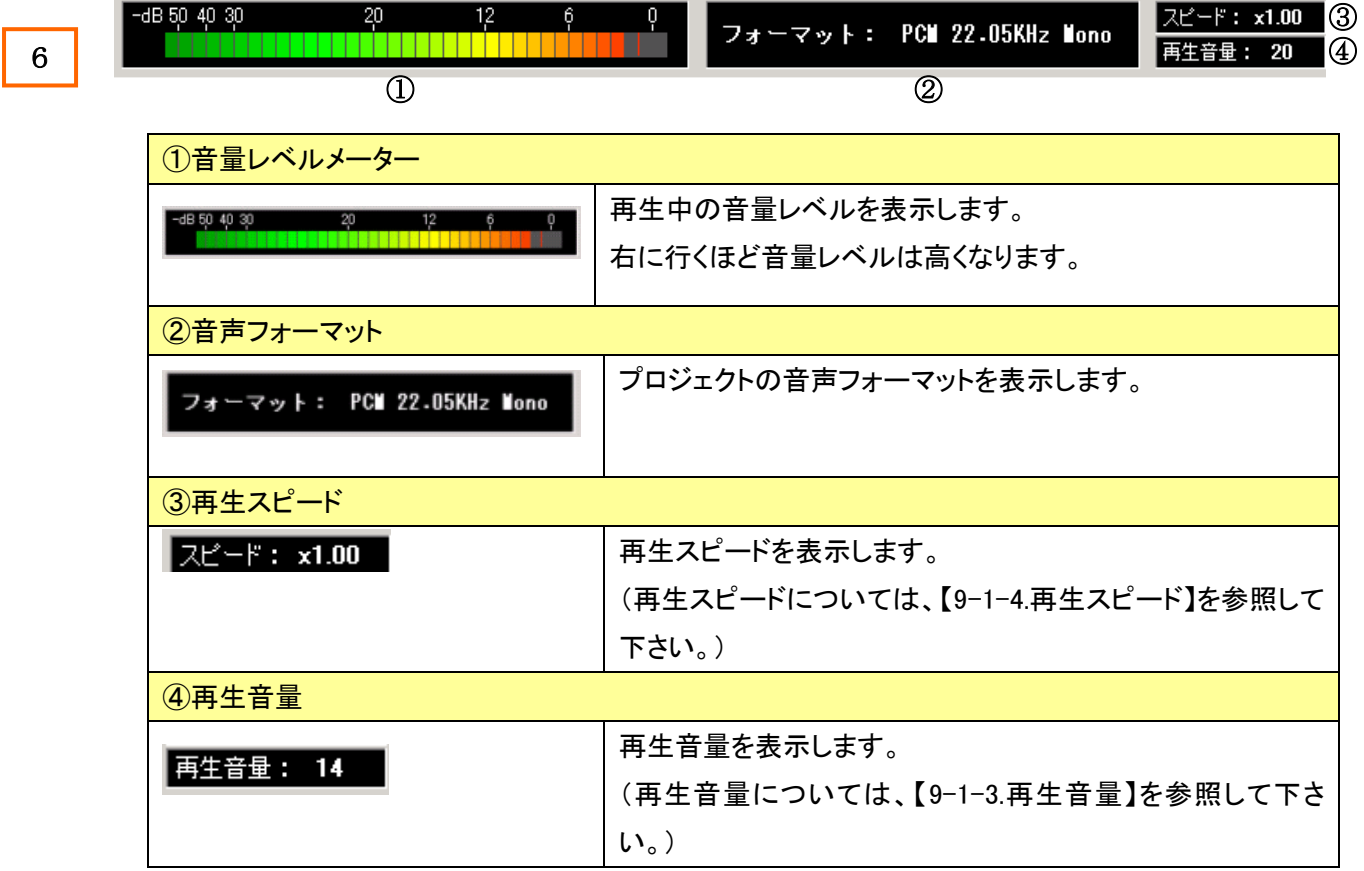

# <span id="page-18-0"></span>【1-3.制限事項】

RecdiaPlus で作成する Daisy 図書の制限事項は以下の通りです。

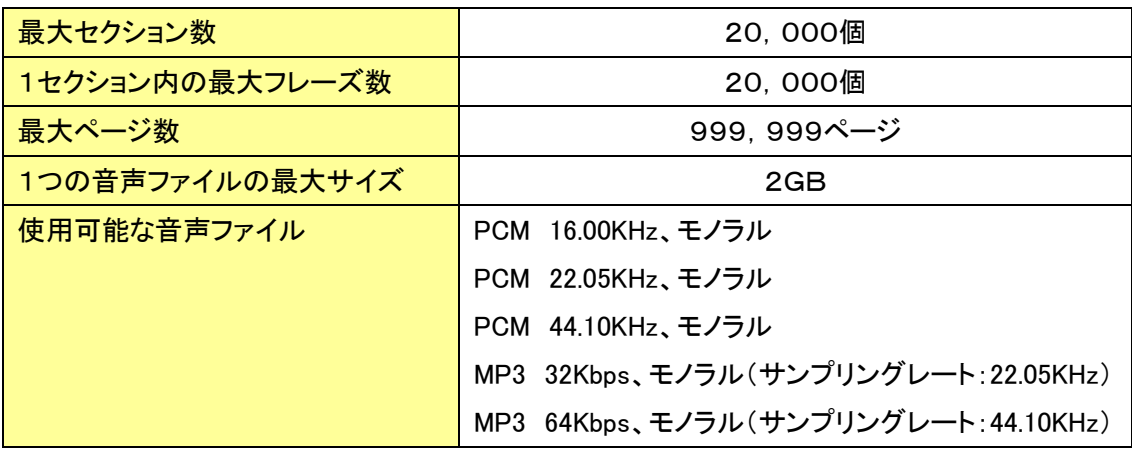

# 2. プロジェクト

<span id="page-19-0"></span>║

║

║

║

║

║

║

║

║

║

║

║

║

║

║

║

║

║

║

║

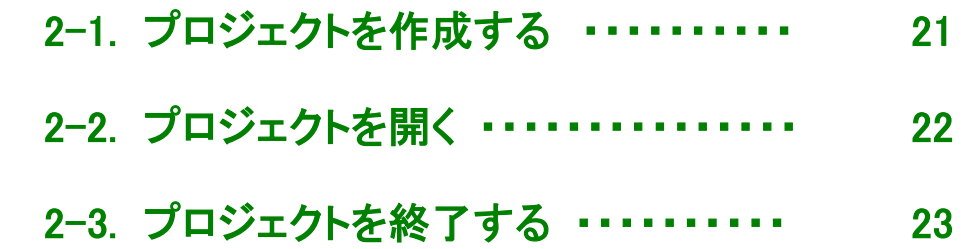

Daisy 図書を作成する時には、まず「プロジェクト」というフォルダを作成します。 プロジェクトの中に必要なデータを作成し、プロジェクトの中で編集作業を行います。 <span id="page-20-0"></span>(1)[ファイル]メニューを選択し、[新規作成]をクリックします。

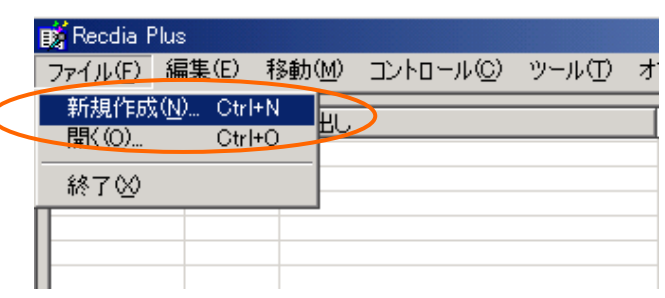

(2)[新規作成]画面が表示されるので、「音声フォーマット」を選択して「OK」ボタンをクリックします。

(Recdiaで録音した場合の音声フォーマットは、「PCM(22.05KHz、Mono)」です。)

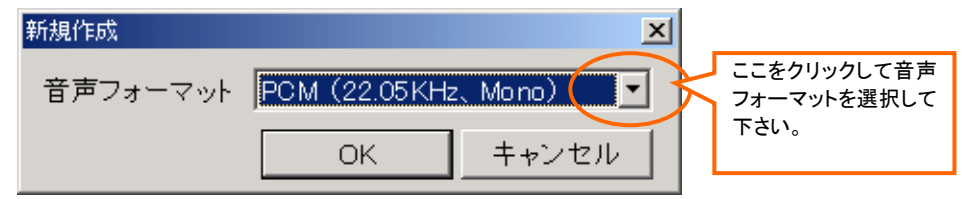

(3)[保存する場所]にはプロジェクトを作成したい場所を設定します。

「ファイル名」に作成するプロジェクト名を入力します。

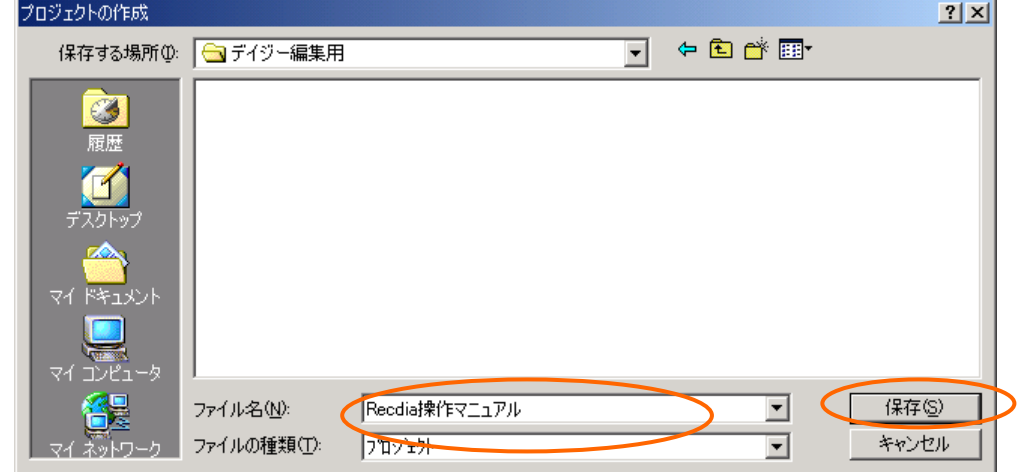

(4)プロジェクトが作成されると、以下のように表示されます。

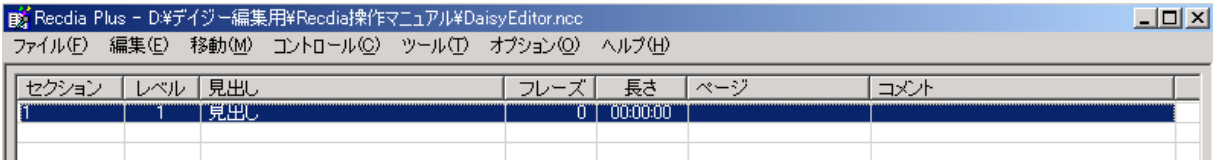

# <span id="page-21-0"></span>【2-2.プロジェクトを開く】

(1)[ファイル]メニューを選択し、[開く]をクリックします。

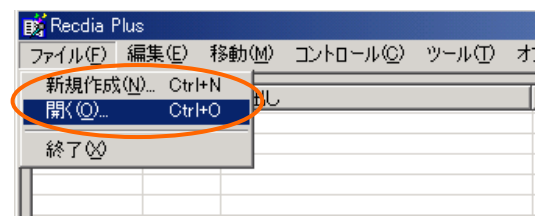

(2)[プロジェクトを開く]が表示されるので、Daisy 編集を行いたいプロジェクトの(DaisyEditor.ncc) ファイルを選択して「開く」をクリックします。

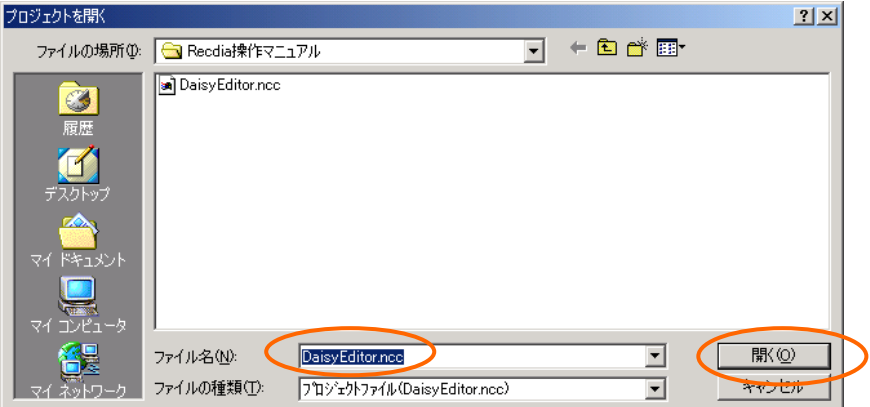

(3)選択したプロジェクトが表示されます。

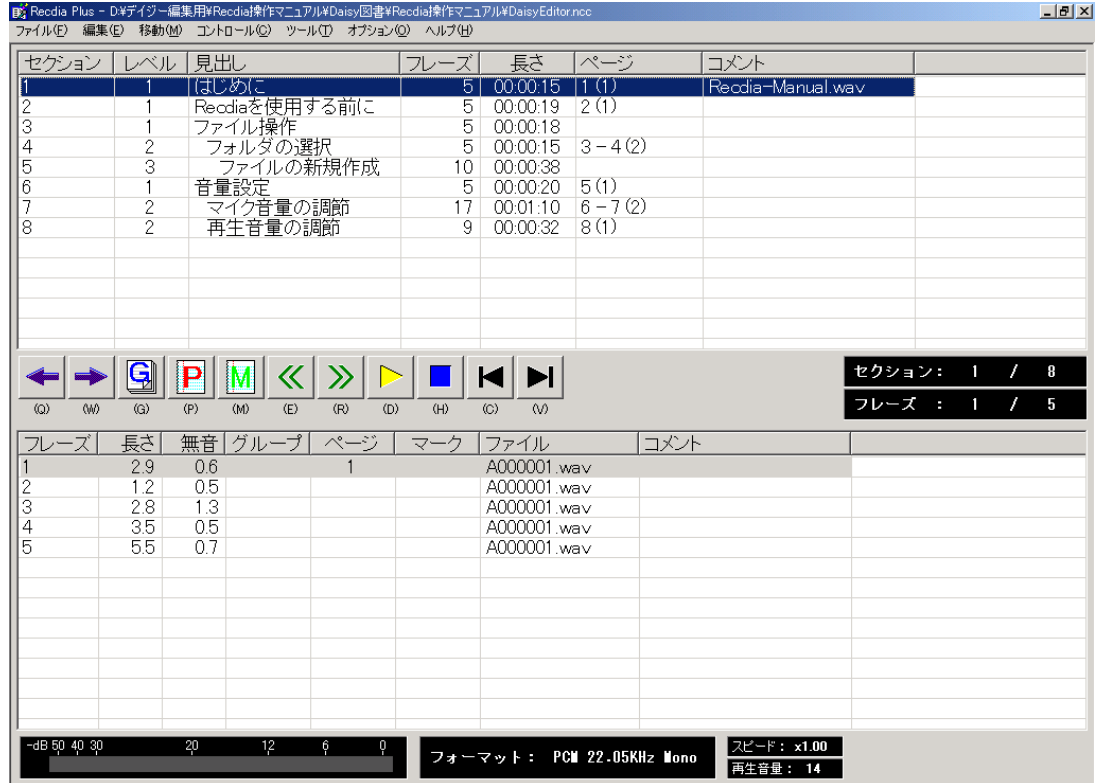

※RecdiaPlus 起動時は画面が最大化され、リストフォントサイズは前回終了時のサイズになります。

# <span id="page-22-0"></span>【2-3.プロジェクトを終了する】

(1)[ファイル]メニューを選択し、[終了]をクリックします。

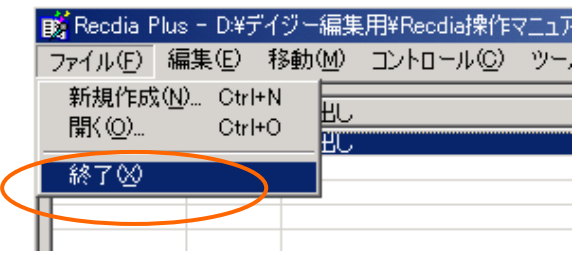

(2)作業は自動保存され、終了します。

3.書誌情報

<span id="page-23-0"></span>║

║

║

║

║

║

║

║

║

║

║

║

║

║

║

║

║

║

║

║

### [3-1. 書誌情報を入力する ・・・・・・・・・・・・ 25](#page-24-0)

作成する Daisy 図書のタイトルや著者など、書誌情報を入力します。

<span id="page-24-0"></span>(1)[オプション]メニューを選択し、[書誌情報]をクリックします。

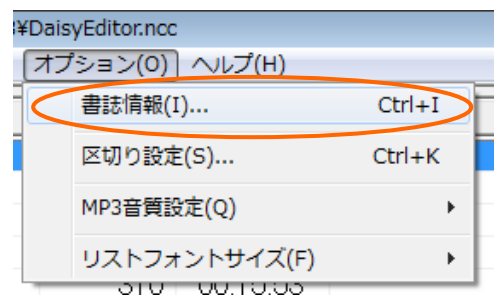

(2)[書誌情報]画面が表示されるので、必要な情報を入力し、「OK」ボタンをクリックします。 (識別名が未入力の場合、Daisy 図書作成時に自動で入力されます。)

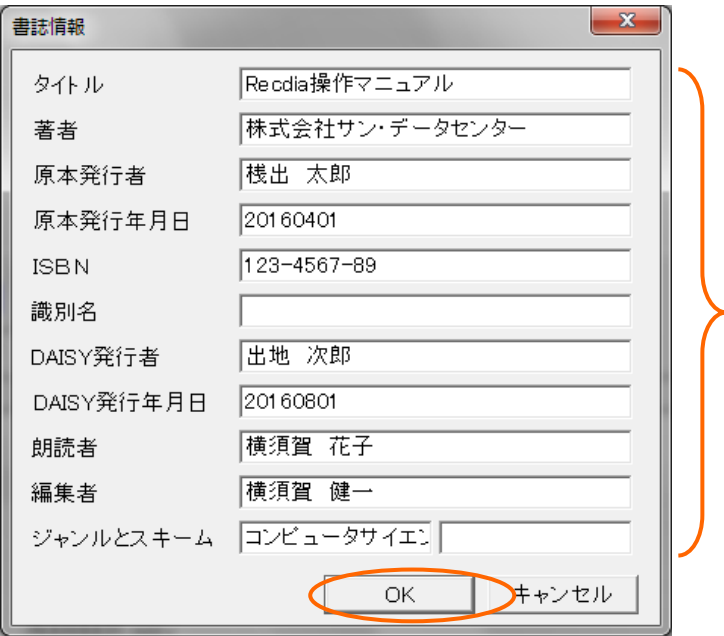

※書誌情報は Daisy 図書作成の前までに入力して下さい。

4.音声インポート

<span id="page-25-0"></span>║

║

║

║

║

║

║

║

║

║

║

║

║

║

║

║

║

║

║

║

# [4-1. 音声インポート ・・・・・・・・・・・・・・・・・ 27](#page-26-0)

Recdiaで録音した音声やその他の音声(Wave、MP3)をプロジェクトに取り込みます。 これを「音声インポート」といいます。

<span id="page-26-0"></span>(1)[ツール]メニューを選択し、[音声インポート]をクリックします。

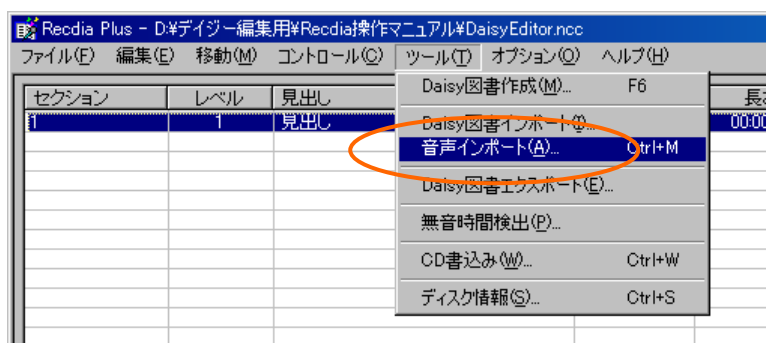

(2)[区切り設定]画面が表示されますので、設定を行い、「OK」ボタンをクリックします。 (区切り設定については、【12-4.区切り設定】を参照して下さい。)

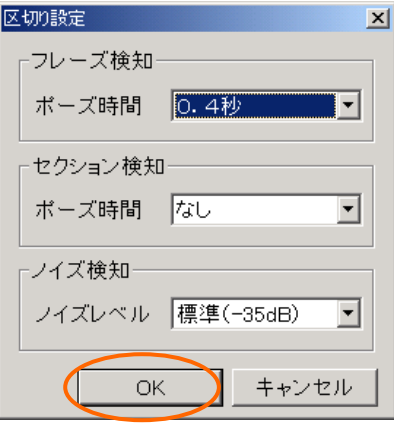

(3)[音声インポート]画面が表示されます。「ファイル追加」ボタンをクリックします。

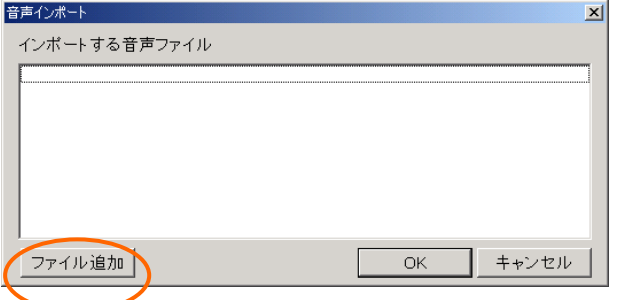

(4)取り込みたい音声ファイルを選択して、「開く」をクリックします。

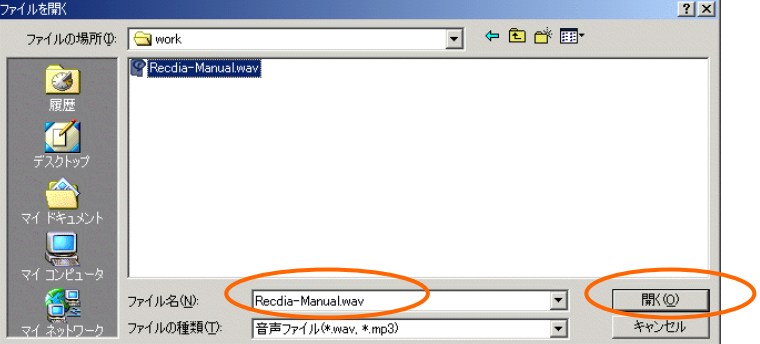

(5)[音声インポート]画面にインポートする音声ファイルが表示されます。(最大ファイル数:100) 「OK」ボタンをクリックすると音声ファイルがインポートされます。

(音声ファイルは表示されている順番で上から順に取り込まれます。)

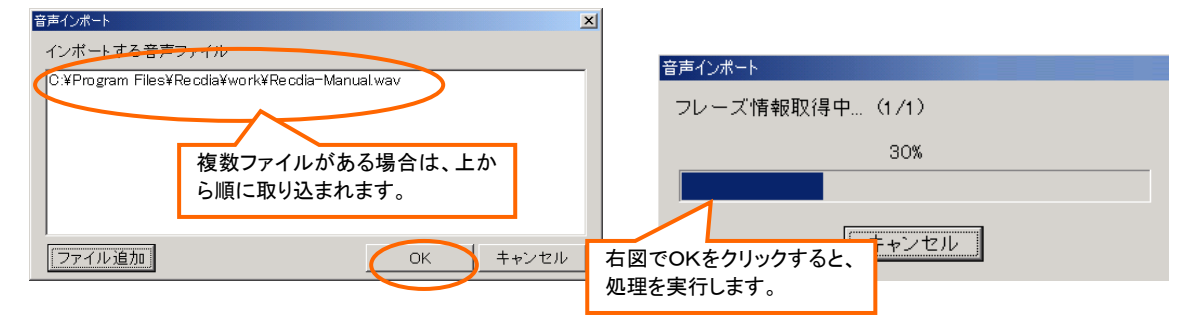

(6)インポートが終了すると、取り込まれたファイルがプロジェクトに表示されます。 取り込んだ元のファイル名が、セクションリストの[コメント]欄に表示されます。

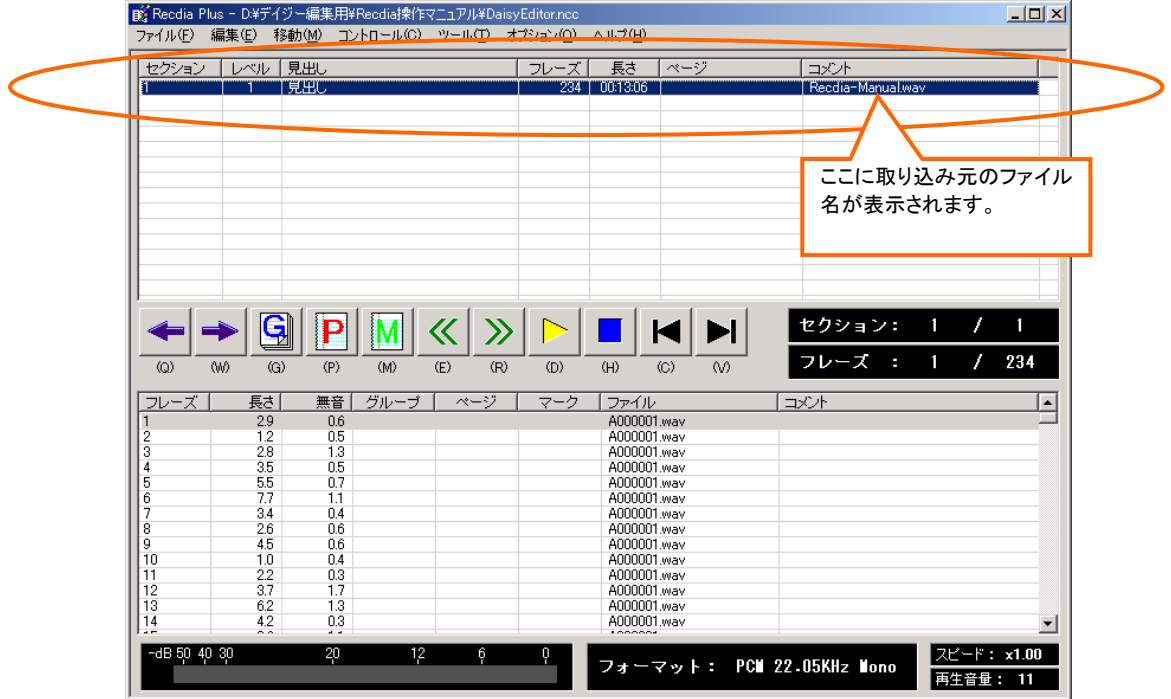

(7)確認画面が表示されますので、「OK」ボタンをクリックします。

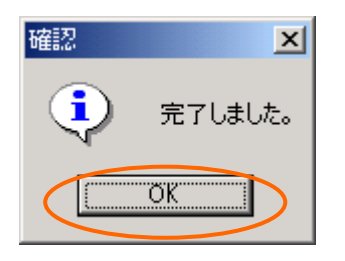

※[オプション]メニューの[区切り設定]で、「セクション検知」のポーズ時間を設定することによって、 セクションに分けて音声データを取り込むこともできます。

(ポーズ時間の指定がない場合は、1個のセクションとして音声データが取り込まれます。)

# <span id="page-28-0"></span>5.セクションの編集

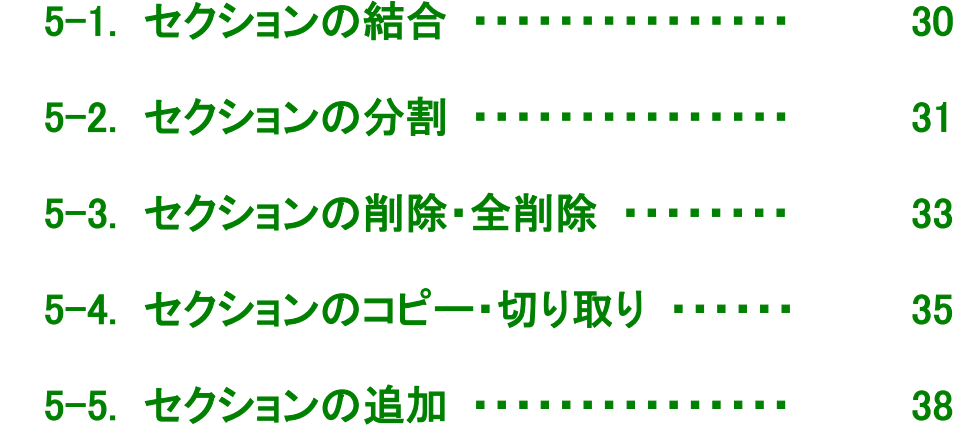

Daisy 編集では、音声データをいくつかのかたまりに分割・結合し、 それぞれに見出しをつけることができます。そのかたまりを「セクション」といいます。

以下では、セクションの編集作業について説明します。

アドバイス! 編集作業は直前の作業(1回分)を元に戻すことができます。 [編集]メニューから、[元に戻す]をクリックします。(または Ctrl + Z)

# <span id="page-29-0"></span>【5-1.セクションの結合】

(1)セクションリストから結合したいセクションを選択します。

(Shift を押しながら、連続した2つ以上のセクションをクリックします。)

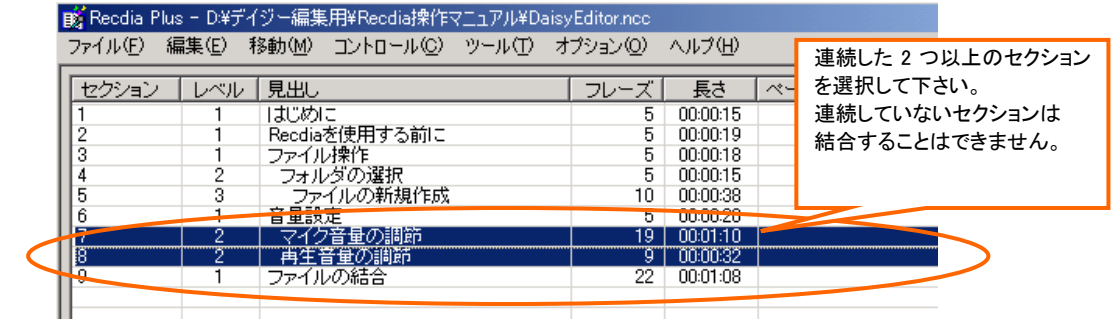

(2)[編集]メニューから、[結合]をクリックします。(または Shift + C)

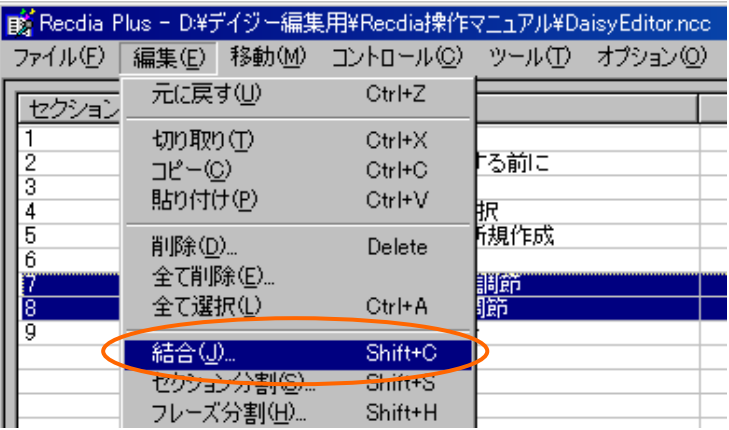

(3)確認画面が表示されますので、「はい」をクリックします。

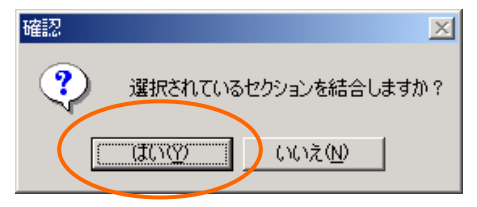

### (4)選択したセクションが結合されます。

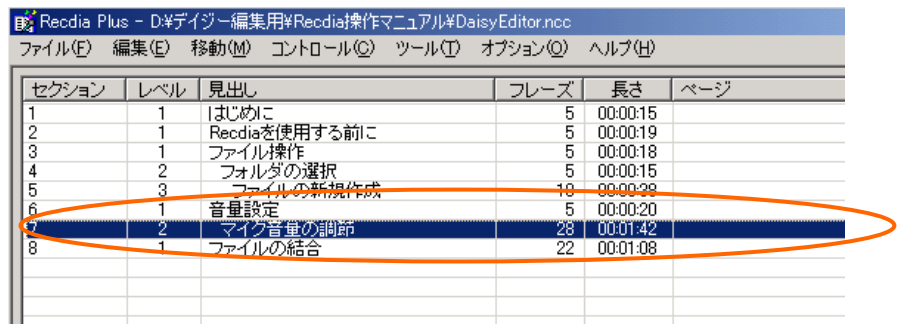

※結合はセクション番号の昇順で結合されます。

# <span id="page-30-0"></span>【5-2.セクションの分割】

(1)セクションリストから分割したいセクションを選択し、フレーズリストから分割したい位置のフレーズを 選択します。

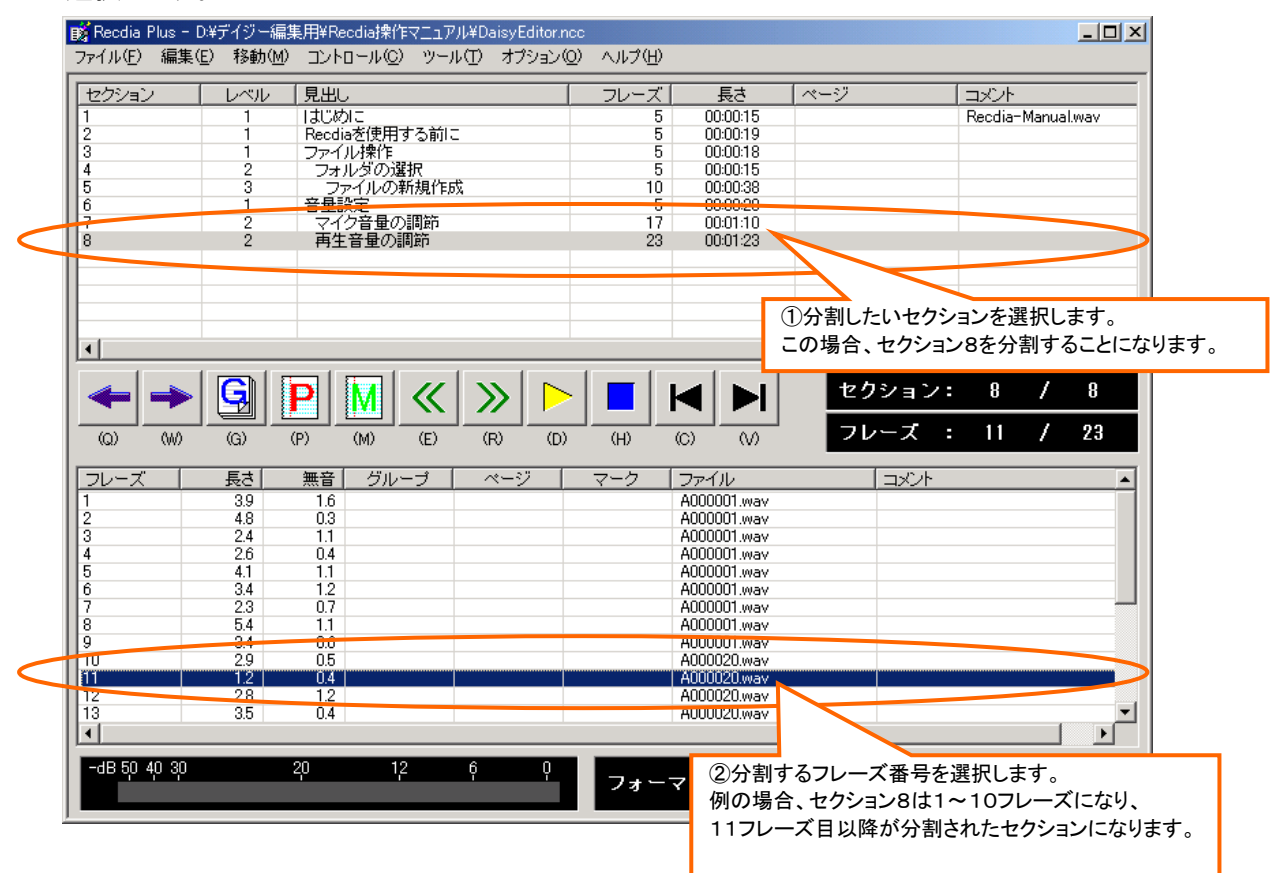

(2)[編集]メニューから、[セクション分割]をクリックします。(または Shift + S)

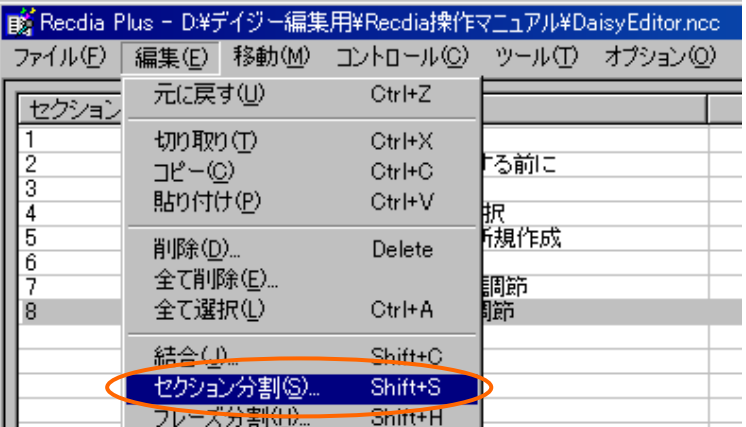

(3)確認画面が表示されますので、「はい」をクリックします。

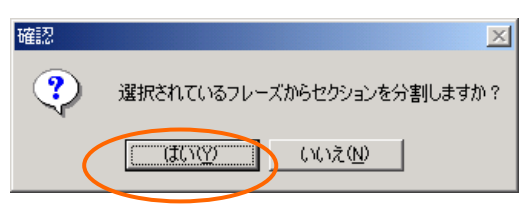

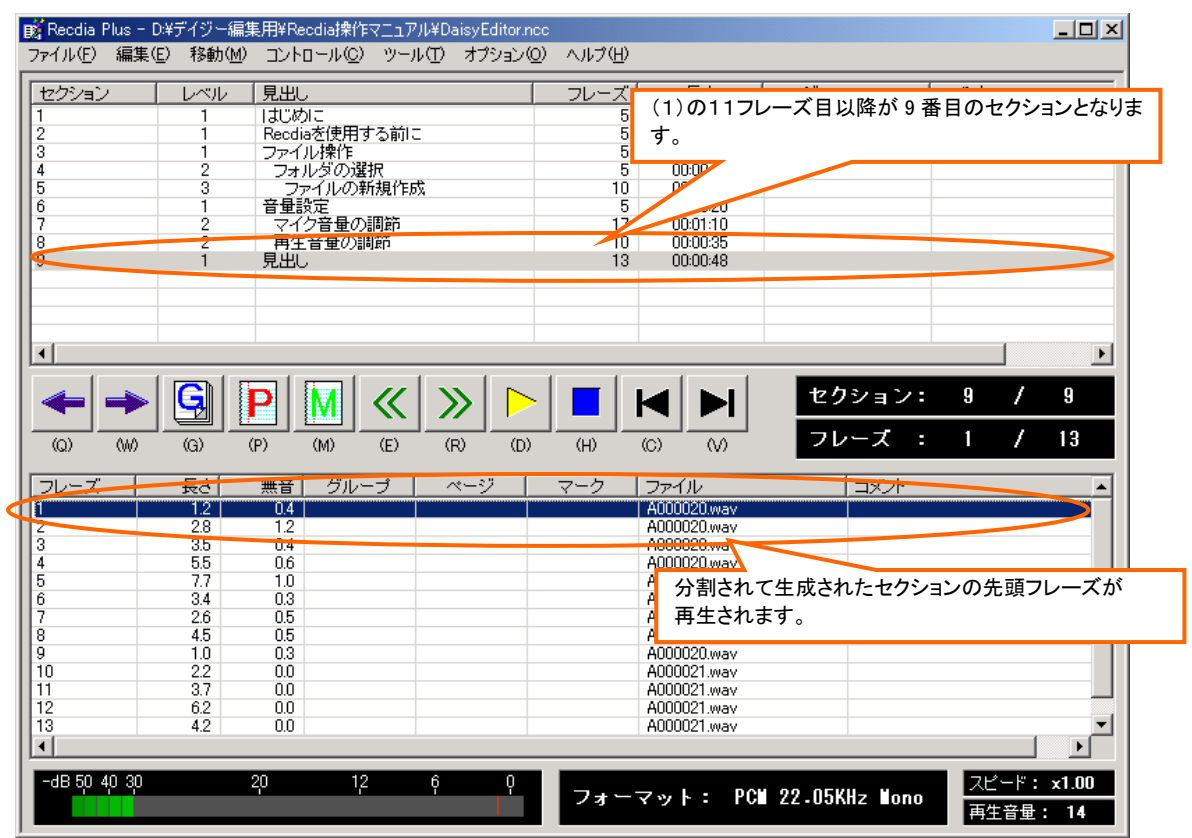

(4)選択したフレーズを先頭としてセクションが作成されます。

※ 先頭フレーズは分割することができません。

### <span id="page-32-0"></span>【5-3-1.セクションの削除】

(1)セクションリストから削除したいセクションを選択します。

(複数選択する場合は、Shift を押しながらセクションを選択します。)

|   |         |       |      | ■ By Reedia Plus - D.\デイジー編集用\Reedia操作マニュアル\DaisyEditor.ncc |  |     |                      |     |  |
|---|---------|-------|------|-------------------------------------------------------------|--|-----|----------------------|-----|--|
|   | ファイル(F) | 編集(E) |      | - 移動(M) - コントロール(C) - ツール(T) - オプション(O) - ヘルプ(H)-           |  |     |                      |     |  |
|   | セクション   | レベル   | 見出し  |                                                             |  | フレー | 長き                   | ページ |  |
|   |         |       | はしめに |                                                             |  |     | <b>UD:00:15</b>      |     |  |
| U |         |       |      | Recdiaを使用する前に                                               |  | 'n. | 00:00:19<br>00:00:18 |     |  |
|   |         |       |      | $H = 277.1 -$<br>ブオルクス グリ選択                                 |  |     | 0000015              |     |  |
| 5 |         | 3     |      | ファイルの新規作成                                                   |  |     | 00:00:38             |     |  |

(2)[編集]メニューから、[削除]をクリックします。(または Delete)

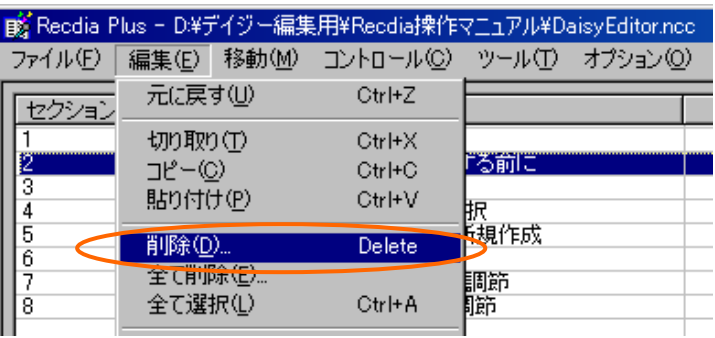

(3)確認画面が表示されますので、「はい」をクリックします。

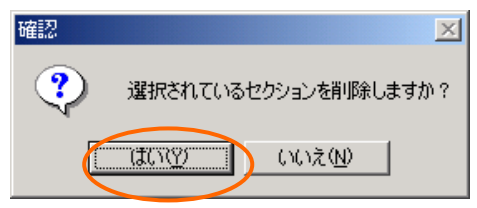

(4)選択したセクションが削除されます。

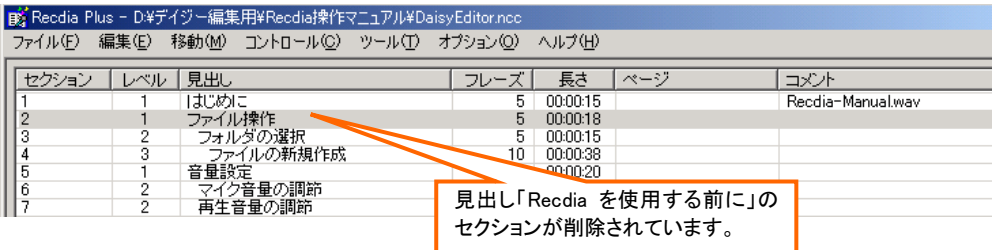

### 【5-3-2.セクションの全削除】

#### (1)セクションリストからセクションを選択します。(どのセクションでも良いです。)

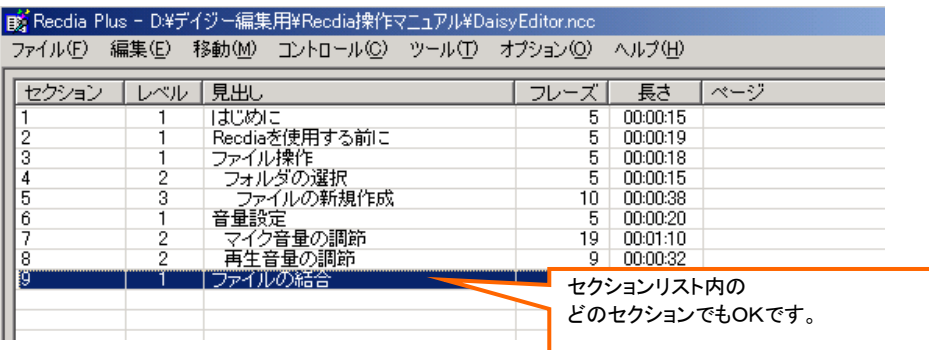

### (2)[編集]メニューから、[全て削除]をクリックします。

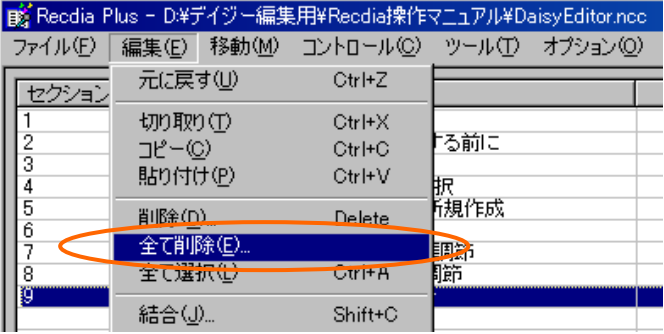

(3)確認画面が表示されますので、「はい」をクリックします。

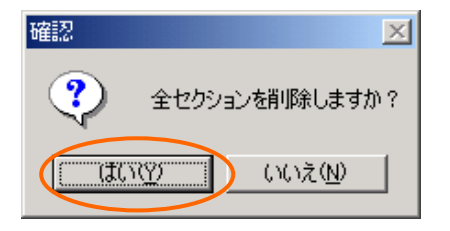

(4)全てのセクションが削除され、空のセクションが1つ作成されます。

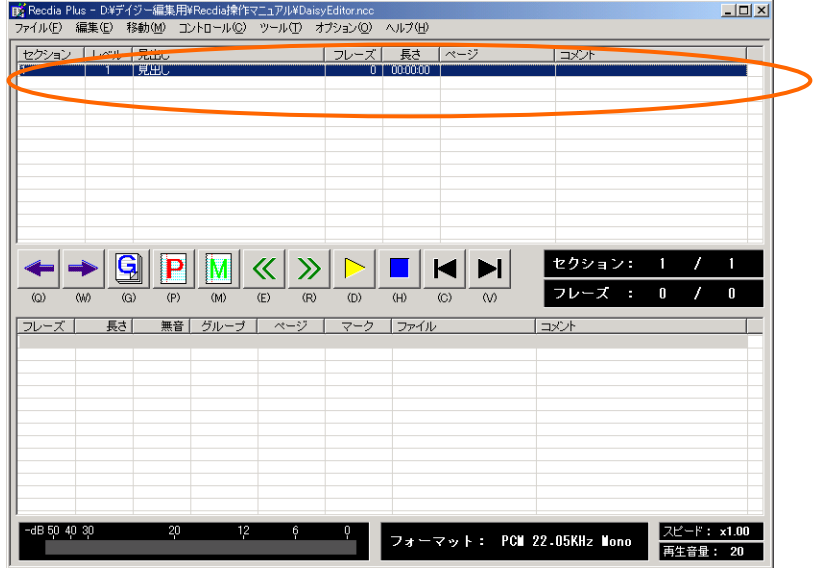

### <span id="page-34-0"></span>【5-4-1.セクションのコピー・貼り付け】

(1)セクションリストからコピーしたいセクションを選択します。

(複数選択する場合は、Shift を押しながらセクションを選択します。)

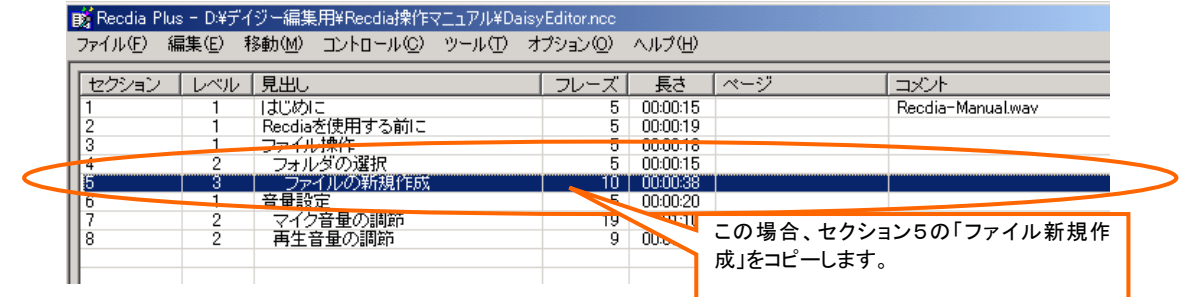

(2)[編集]メニューから、[コピー]をクリックします。(または Ctrl + C)

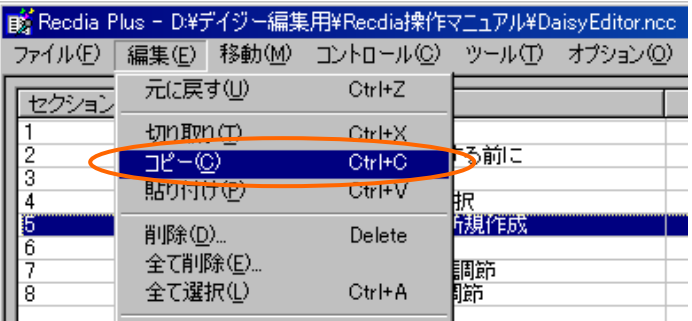

(3)コピーしたセクションを貼り付ける位置を選択します。

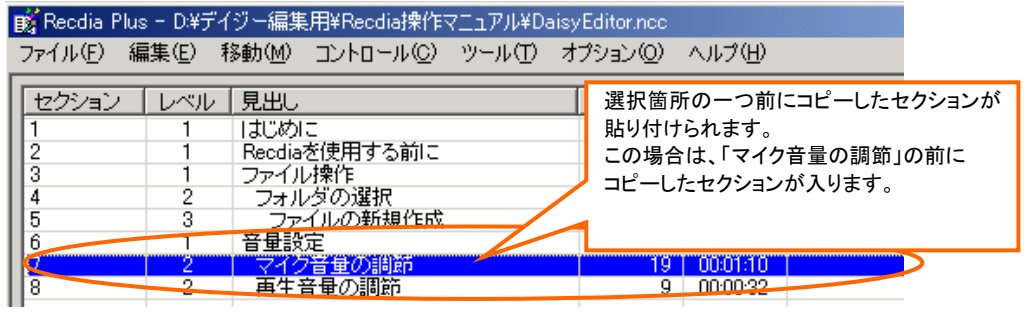

(4)[編集]メニューから、[貼り付け]をクリックします。(または Ctrl + V)

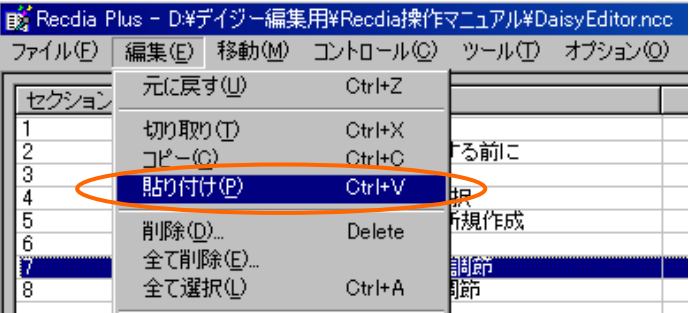

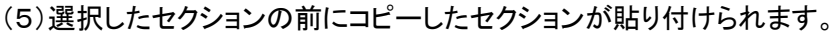

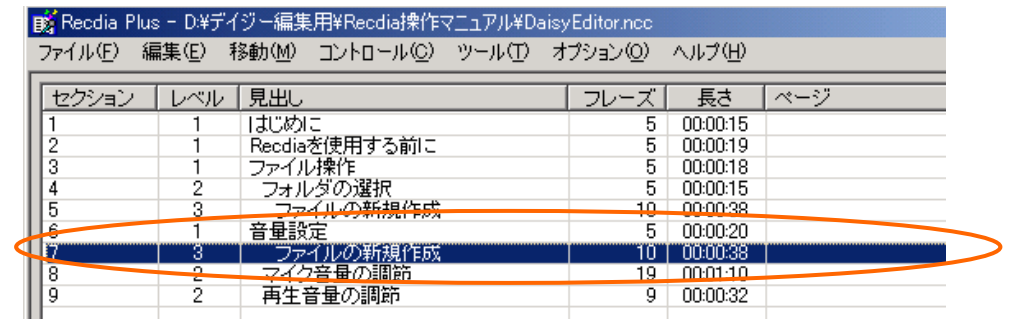

### 【5-4-2.セクションの切り取り・貼り付け】

(1)セクションリストから切り取りたいセクションを選択します。

(複数選択する場合は、Shift を押しながらセクションを選択します。)

| ■ Reedia Plus - D.¥デイジー編集用¥Reedia操作マニュアル¥DaisyEditor.ncc |        |                                          |  |    |              |                      |                      |  |  |
|----------------------------------------------------------|--------|------------------------------------------|--|----|--------------|----------------------|----------------------|--|--|
| ファイル(F)                                                  | 編集(E)  | - 移動(M) コントロール(C) ツール(T) オプション(O) ヘルプ(H) |  |    |              |                      |                      |  |  |
| セクション<br>2                                               | レベル    | 見出し<br>はじめに<br>Recdiaを使用する前に<br>コーノ 正地な  |  | フレ |              | 成」を切り取りします。          | この場合、セクション5の「ファイル新規作 |  |  |
| 3<br>瞎                                                   | З      | <b>LOVERLE</b><br>フォルダの選択<br>ファイルの新規作成   |  |    | $\sim$<br>10 | 00:00:15<br>00:00:38 |                      |  |  |
| 6                                                        |        | 辛母辞完                                     |  |    | Б.           | 00:00:20             |                      |  |  |
| ∍<br>8                                                   | 2<br>2 | マイク音量の調節<br>再生音量の調節                      |  |    | 19<br>9      | 00:01:10<br>00:00:32 |                      |  |  |
|                                                          |        |                                          |  |    |              |                      |                      |  |  |
|                                                          |        |                                          |  |    |              |                      |                      |  |  |

(2)[編集]メニューから、[切り取り]をクリックします。(または Ctrl + X)

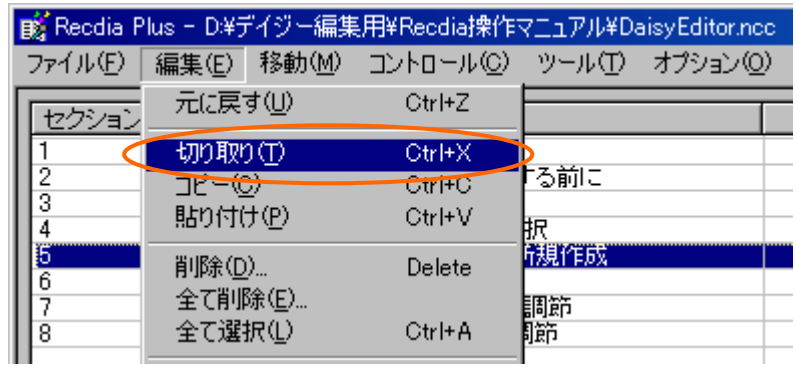

### (3)切り取ったセクションを貼り付ける位置を選択します。

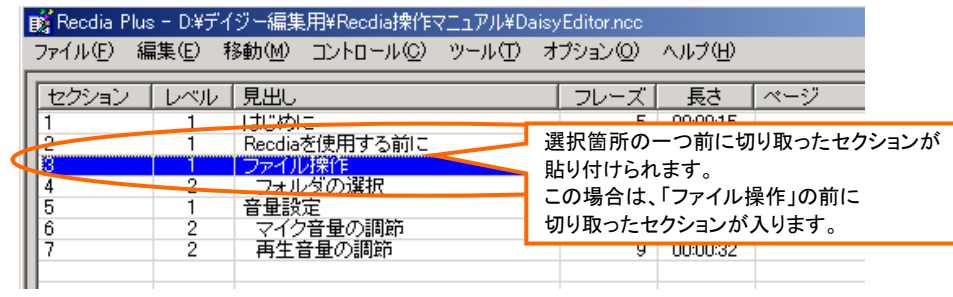
(4)[編集]メニューから、[貼り付け]をクリックします。(または Ctrl + V)

|        |         |                        |        | ■ Recdia Plus - D.¥デイジー編集用¥Recdia操作マニュアル¥DaisyEditor.ncc |     |  |  |
|--------|---------|------------------------|--------|----------------------------------------------------------|-----|--|--|
|        | ファイル(F) |                        |        | 編集(E) 移動(M) コントロール(C) ツール(T) オプション(Q)                    |     |  |  |
| セクション  |         | 元に戻す(U)                |        | CtrFZ                                                    |     |  |  |
|        |         | 切り取り(T)<br>$L^2 - (C)$ |        | $Ctr$ $H X$<br>Ctrl+C                                    | る前に |  |  |
|        |         | 貼り付け(P)                |        | $Ctr$ $H$<br>最                                           |     |  |  |
| 5<br>ĥ |         | 削除(D)<br>全て削除(E)       | Delete | 調節<br>臍                                                  |     |  |  |
|        |         | 全て選択①                  |        | $C$ trl+ $A$                                             |     |  |  |

### (5)選択したセクションの前に切り取ったセクションが貼り付けられます。

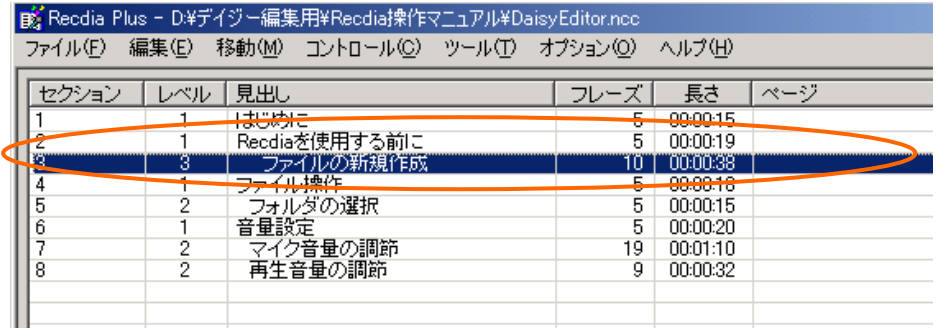

(1)セクションを追加したい位置の次のセクションを選択します。

|               |     | pg Reodia Plus - D:\デイジー編集用\Reodia排作マニュアル\Paisy図書\Reodia操作マニュアル\PaisyEditor.ncc |         |                      |             |                 |
|---------------|-----|---------------------------------------------------------------------------------|---------|----------------------|-------------|-----------------|
| ファイル(F) 編集(E) |     | - 移動(M) コントロール(C) ツール(T) オプション(O).                                              | ヘルプ(H)  |                      |             |                 |
| セクション         |     |                                                                                 |         | この場合、「音量設定」の前にセクシ    |             |                 |
|               | レベル | 見出し<br>はじめに                                                                     |         | ョンが追加されることになります。     |             | コメント<br>Recdia- |
|               |     | Recdiaを使用する前に                                                                   |         |                      |             |                 |
| 3             |     | ファイル操作                                                                          |         | 00:00:18             |             |                 |
| Б             |     | フォルダの選択                                                                         | ы       | 00:00:15<br>00:00:38 | $3 - 4$ (2) |                 |
| 16            |     | ファイルの新規作成<br>普量設定                                                               | Ш<br>5. | 00:00:20             | 75 U J      |                 |
|               |     | マイク音量の調節                                                                        |         | 00:01:10             | $6 - 7$ (2) |                 |
| 8             |     | 再生盲亜の詞即                                                                         | у       | 00:00:32             | 8(1)        |                 |

(2)[編集]メニューから、[セクション追加]をクリックします。(または Shift + A)

| ■ Recdia Plus - D.¥デイジー編集用¥Recdia操作マニュアル¥DaisyEditor.ncc |                                       |                         |                                 |                 |  |  |  |  |  |
|----------------------------------------------------------|---------------------------------------|-------------------------|---------------------------------|-----------------|--|--|--|--|--|
| ファイル(F)                                                  | 編集(E) 移動(M) コントロール(C) ツール(T) オプション(O) |                         |                                 |                 |  |  |  |  |  |
| セクション                                                    | 元に戻す(U)                               |                         | Ctrl+Z                          |                 |  |  |  |  |  |
| 2<br>3<br>4                                              | 切り取り(T)<br>コピー(C)<br>貼り付け(P)          |                         | Ctrl+X<br>Ctrl+C<br>Ctrl+V      | る前に<br>肷        |  |  |  |  |  |
| 5<br>Ö<br>7<br>8                                         | 削除(D)<br>全て削除(E)<br>全て選択(L)           |                         | Delete<br>Ctrl+A                | 闲规作成<br>調節<br>腣 |  |  |  |  |  |
|                                                          | 結合(J)                                 | セクション分割(S)<br>フレーズ分割(出) | Shift+C<br>Shift+S<br>$Shift+H$ |                 |  |  |  |  |  |
|                                                          | セクション追加(0                             |                         | Shift+A                         |                 |  |  |  |  |  |
|                                                          | レベルUp(Q)                              | レベルDown(W)              | Q<br>W                          |                 |  |  |  |  |  |

(3)確認画面が表示されますので「はい」をクリックします。

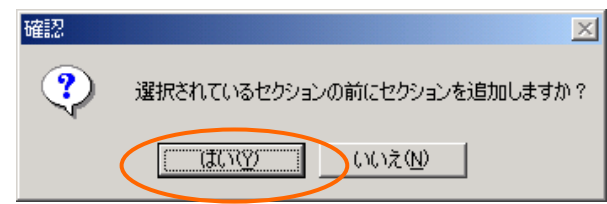

(4)選択したセクションの前に、空のセクションが追加されます。

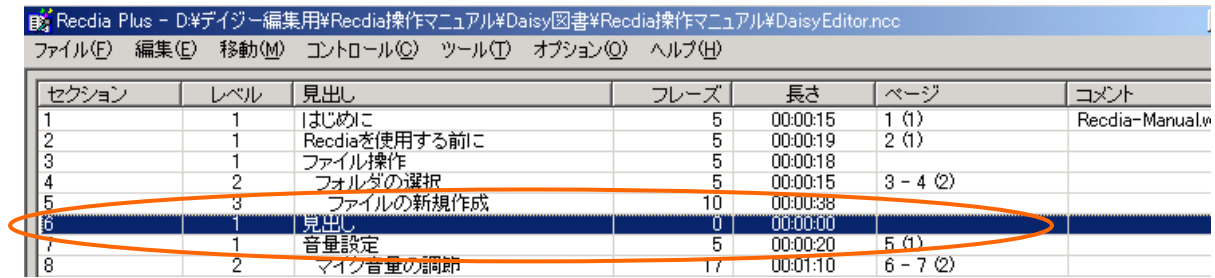

# 6.フレーズの編集

- [6-1. フレーズの結合 ・・・・・・・・・・・・・・・・ 40](#page-39-0)
- [6-2. フレーズの分割 ・・・・・・・・・・・・・・・・ 41](#page-40-0)
- [6-3. フレーズの削除・全削除 ・・・・・・・・・ 43](#page-42-0)
- [6-4. フレーズのコピー・切り取り ・・・・・・・ 45](#page-44-0)

「フレーズ」とは無音部分で区切られた音声のかたまりです。 セクションと同様、これらのフレーズについても分割・結合を行うことができます。

以下では、フレーズの編集作業について説明します。

アドバイス! 編集作業は直前の作業(1回分)を元に戻すことができます。 [編集]メニューから、[元に戻す]をクリックします。(Ctrl + Z)

# <span id="page-39-0"></span>【6-1.フレーズの結合】

(1)フレーズリストから結合したいフレーズを選択します。

(Shift を押しながら、2つ以上の連続したフレーズをクリックします。)

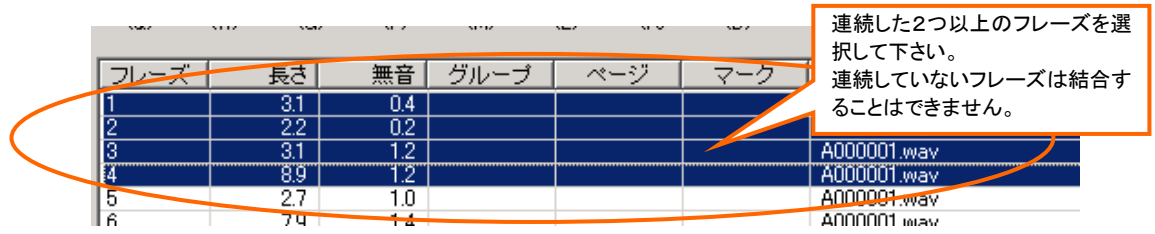

(2)[編集]メニューから、[結合]をクリックします。(または Shift + C)

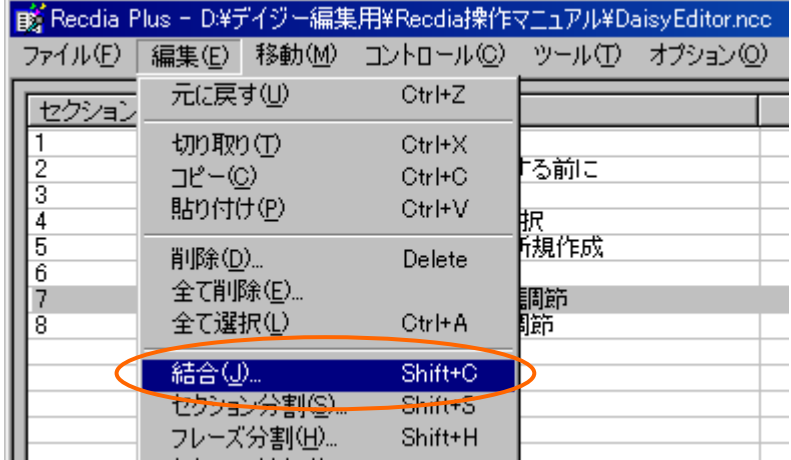

(3)確認画面が表示されますので、「はい」をクリックします。

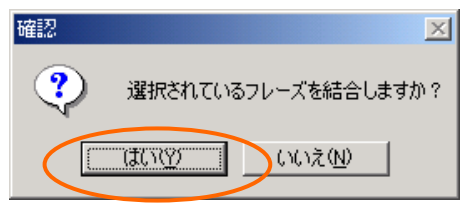

(4)指定したフレーズが結合されます。

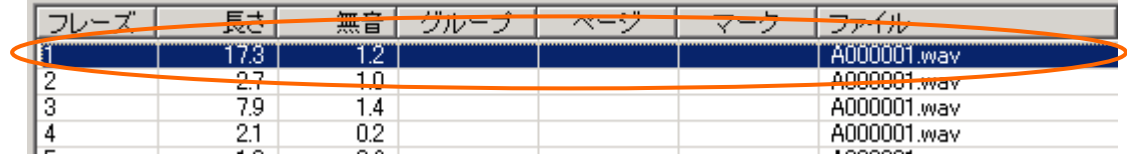

### ※ 結合はフレーズ番号の昇順で結合されます。

# <span id="page-40-0"></span>【6-2.フレーズの分割】

(1)フレーズリストから分割したいフレーズを選択します。

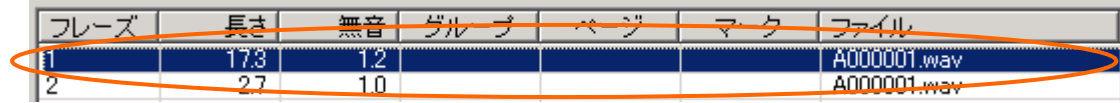

(2)[編集]メニューから、[フレーズ分割]をクリックします。(または Shift + H)

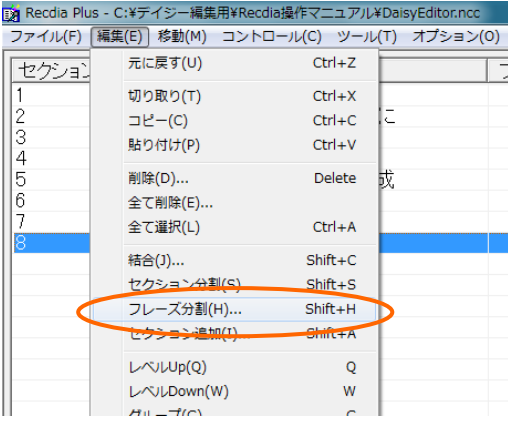

(3)[フレーズ分割]画面が表示されます。

[PLAY]ボタンをクリックすると再生し、[STOP]ボタンをクリックすると停止します。 停止位置に分割位置(赤い線)が移動します。

複数回 [PLAY]/[STOP]ボタンをクリックすることで、分割位置が右側へ移動します。

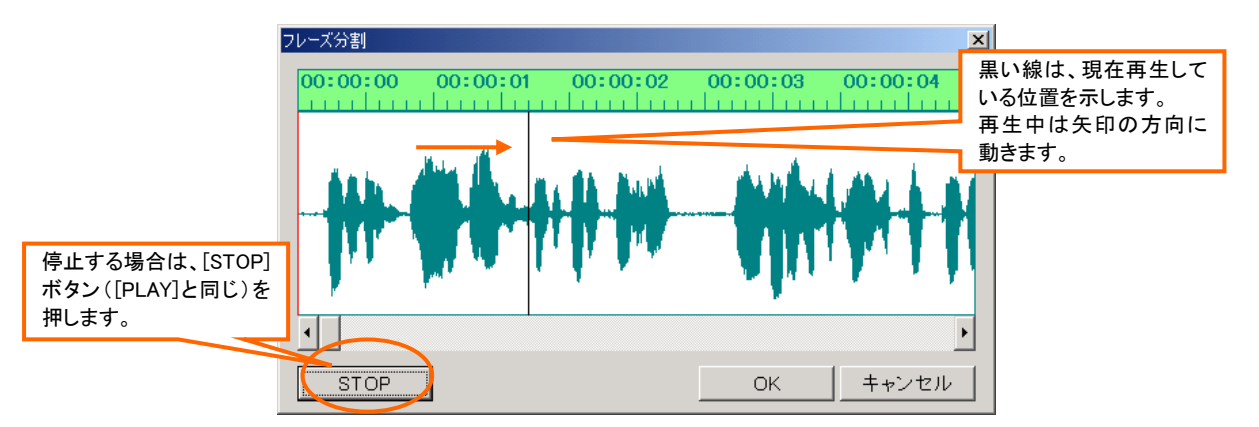

(4)1 メモリ(0.1 秒)ずつ分割位置を移動するには、[◀] [▶]ボタン、またはキーボードの 左右矢印(← →)、上下矢印(↑↓)で行います。 分割位置から再生するときは、[PLAY]ボタンをクリックし、最後まで再生します。 (再生終了後に分割位置に戻ります。)

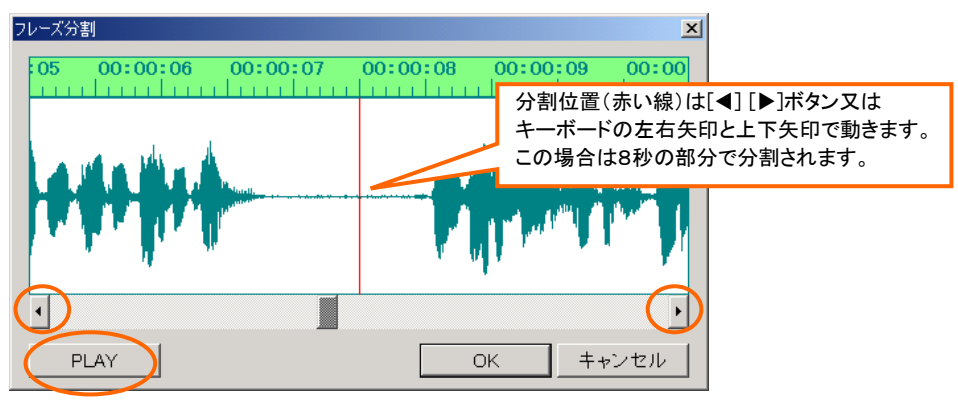

(5)分割位置を決定したら、「OK」ボタンをクリック、またはキーボードのEnterを押します。

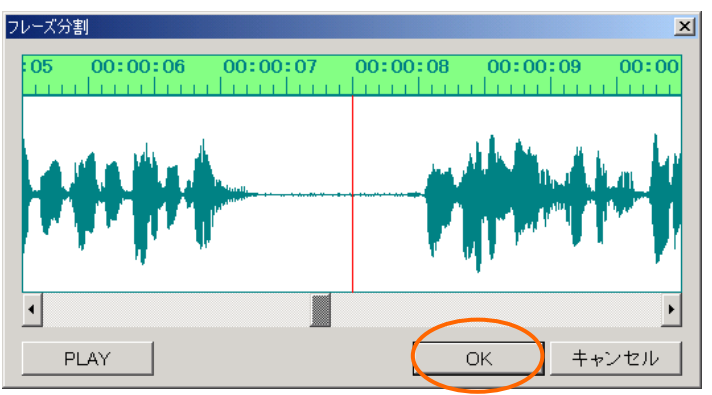

(6)選択したフレーズが分割されます。

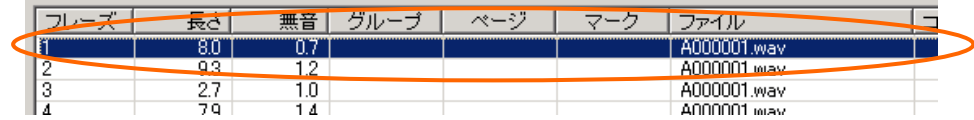

## <span id="page-42-0"></span>【6-3-1.フレーズの削除】

(1)フレーズリストから削除するフレーズを選択します。

(複数選択する場合は、Shift を押しながらフレーズを選択します。)

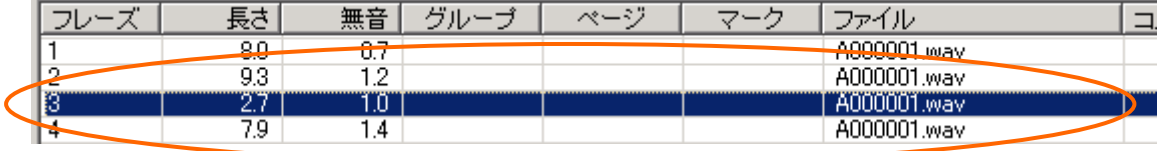

(2)[編集]メニューから、[削除]をクリックします。(または Delete)

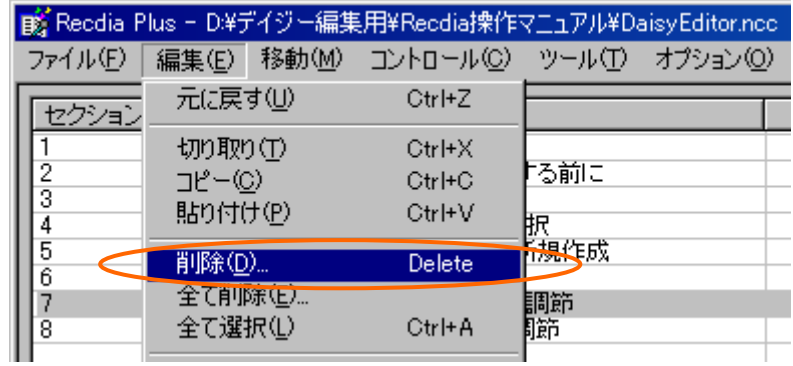

(3)確認画面が表示されますので、「はい」をクリックします。

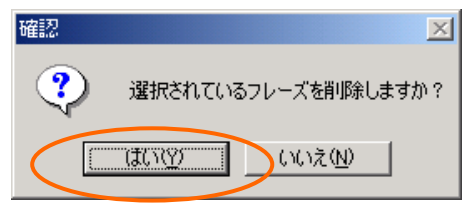

(4)選択したフレーズが削除されます。

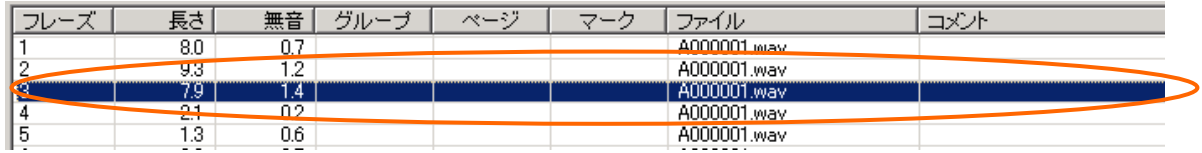

# 【6-3-2.フレーズの全削除】

(1)フレーズリストからフレーズを選択します。(どのフレーズでも良いです。)

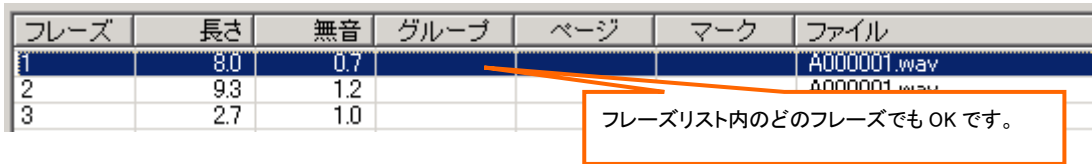

(2)[編集]メニューから、[全て削除]をクリックします。

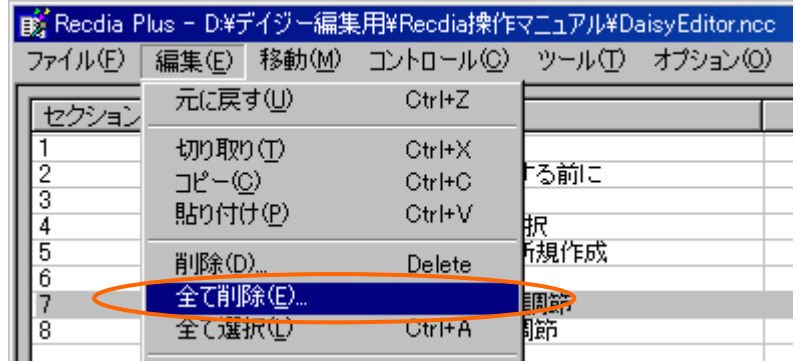

(3)確認画面が表示されますので、「はい」をクリックします。

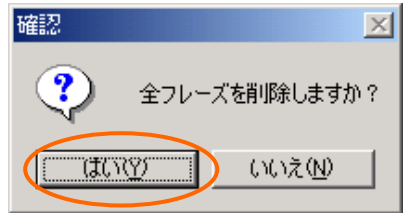

(4)選択したフレーズを含むセクションの全てのフレーズが削除されます。

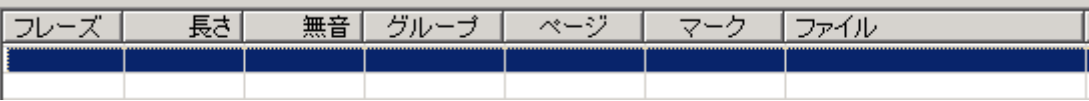

# <span id="page-44-0"></span>【6-4-1.フレーズのコピー・貼り付け】

(1)フレーズリストからコピーしたいフレーズを選択します。

(複数選択する場合は、Shift を押しながらフレーズを選択します。)

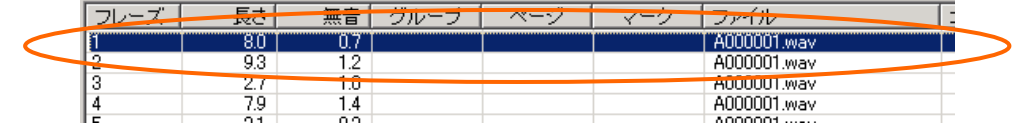

(2)[編集]メニューから、[コピー]をクリックします。(または Ctrl + C)

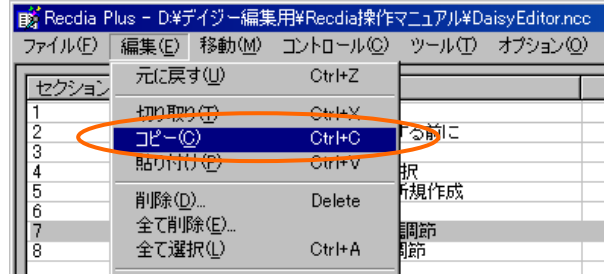

(3)コピーしたフレーズを貼り付ける位置を選択します。

|     | 長き         | 無音  | グルー | ページ | この場合、現在の6フレーズ目の前にコピーした |
|-----|------------|-----|-----|-----|------------------------|
|     | 8.0        | 0.7 |     |     | フレーズが貼り付けられます。         |
|     | 9.3        |     |     |     |                        |
|     |            |     |     |     |                        |
|     | 7.9        |     |     |     | wewcont.way            |
| ь   |            |     |     |     | AUUUUU I.wav           |
|     | 1.3        | 0.6 |     |     | A000001.way            |
|     | 3.3        |     |     |     | A000001.wav            |
| l o | $\sqrt{2}$ |     |     |     |                        |

(4)[編集]メニューから、[貼り付け]をクリックします。(または Ctrl + V)

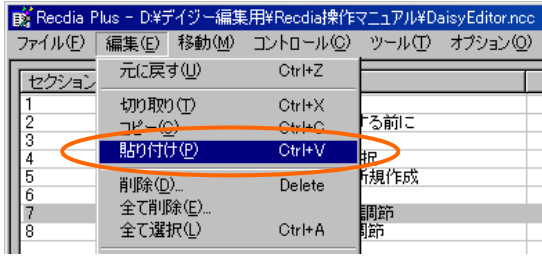

(5)選択したフレーズの前にコピーしたフレーズが貼り付けられます。

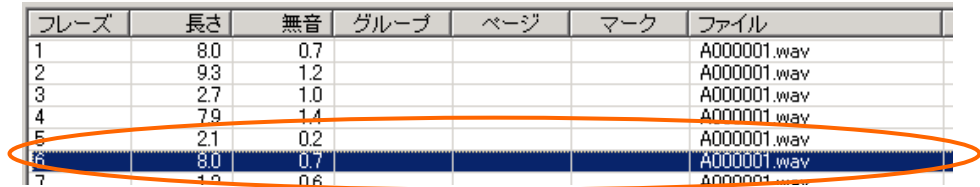

## 【6-4-2.フレーズの切り取り・貼り付け】

(1)フレーズリストから切り取りたいフレーズを選択します。

(複数選択する場合は、Shift を押しながらフレーズを選択します。)

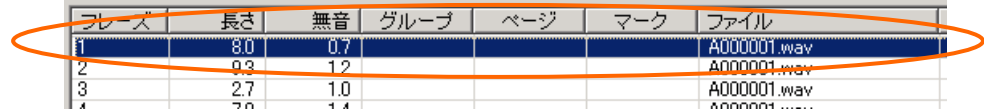

(2)[編集]メニューから、[切り取り]をクリックします。(または Ctrl + X)

|         | ■ Reedia Plus - D\#デイジー編集用\#Reedia操作マニュアル\#DaisyEditor.nee |                                       |      |  |  |  |  |  |  |  |
|---------|------------------------------------------------------------|---------------------------------------|------|--|--|--|--|--|--|--|
| ファイル(F) |                                                            | 編集(E) 移動(M) コントロール(C) ツール(T) オプション(O) |      |  |  |  |  |  |  |  |
| セクション   | 元に戻す(U)                                                    | Ctrl+Z                                |      |  |  |  |  |  |  |  |
|         | 切り取り(T)                                                    | Ctrl+X                                |      |  |  |  |  |  |  |  |
| 3       | $-12 - (C)$                                                | $c + c$                               | 「る前に |  |  |  |  |  |  |  |
| Δ       | 貼り付け(P)                                                    | Ctrl+V                                | 脓    |  |  |  |  |  |  |  |
| 5<br>6  | 削除(D)                                                      | Delete                                | 所規作成 |  |  |  |  |  |  |  |
|         | 全て削除(E)                                                    |                                       | 調節   |  |  |  |  |  |  |  |
| 8       | 全て選択(L)                                                    | Ctrl+A                                | 酼    |  |  |  |  |  |  |  |

(3)切り取ったフレーズを貼り付ける位置を選択します。

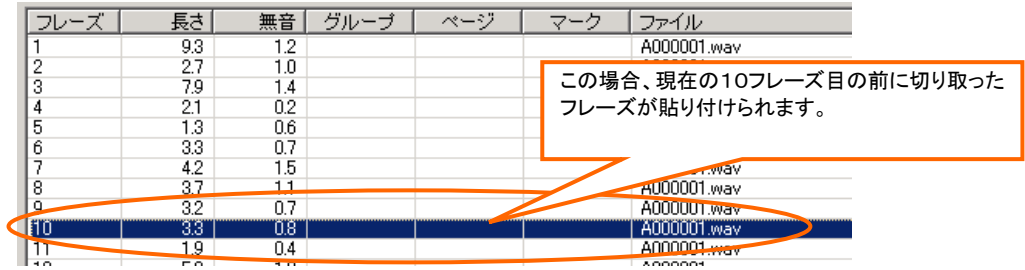

(4)[編集]メニューから、[貼り付け]をクリックします。(または Ctrl + V)

| B Recdia Plus - D.¥デイジー編集用¥Recdia操作マニュアル¥DaisyEditor.ncc |                                       |               |     |  |  |  |  |  |  |
|----------------------------------------------------------|---------------------------------------|---------------|-----|--|--|--|--|--|--|
| ファイル(E)                                                  | 編集(E) 移動(M) コントロール(C) ツール(T) オプション(Q) |               |     |  |  |  |  |  |  |
| セクション                                                    | 元に戻す(U)                               | Ctrl+Z        |     |  |  |  |  |  |  |
|                                                          | 切り取り(T)                               | Ctrl+X        |     |  |  |  |  |  |  |
| 3                                                        | <del>ث ہ</del>                        | <b>Ciri-G</b> | る前に |  |  |  |  |  |  |
|                                                          | 貼り付け(P)                               | $Ctr$ $+V$    | Đ   |  |  |  |  |  |  |
| 5<br>6                                                   | 削除(D)                                 | <b>Delete</b> | 脱焊成 |  |  |  |  |  |  |
|                                                          | 全て削除(E)                               |               | 調節  |  |  |  |  |  |  |
| 8                                                        | 全て選択(L)                               | Ctrl+A        | 酼   |  |  |  |  |  |  |

(5)選択したフレーズの前に切り取ったフレーズが貼り付けられます。

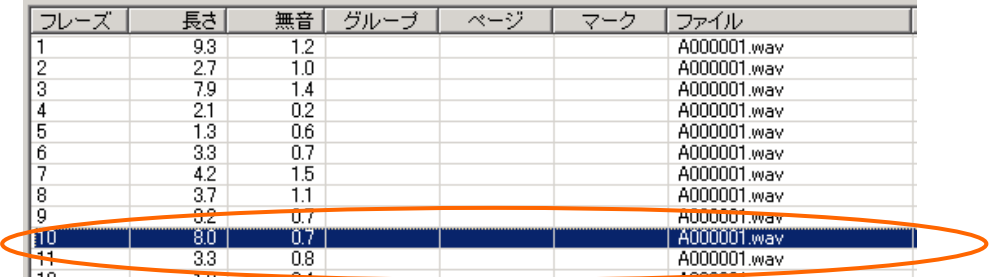

# 7.セクションプロパティの編集

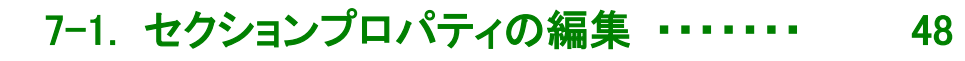

[7-2. レベルの設定 ・・・・・・・・・・・・・・・・・・ 50](#page-49-0) 

Daisy 編集では、それぞれのセクションプロパティに「見出し」を入力し、レベルの設定を 行います。

この作業を行うことによって、Daisy 図書を再生する時に、見出しでの呼び出し・読み飛ばし、 レベルに応じてセクションの先頭フレーズを聞きながら検索するなどといった操作が可能に なります。

以下では、セクションプロパティの編集作業について説明します。

<span id="page-47-0"></span>(1)セクションリストから編集を行いたいセクションを選択し、ダブルクリックします。(または Enter)

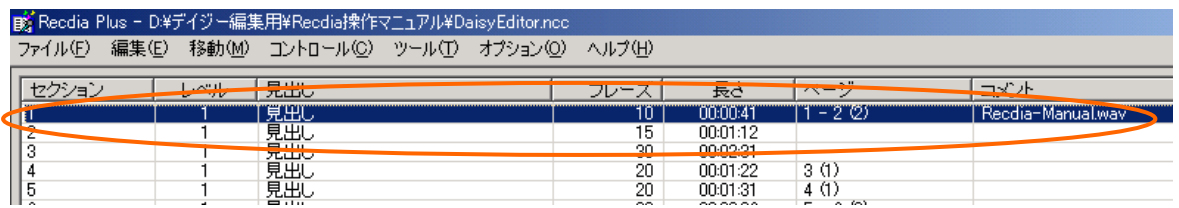

(2)[セクションプロパティ]画面が表示されます。各項目を設定後、「OK」ボタンをクリックします。

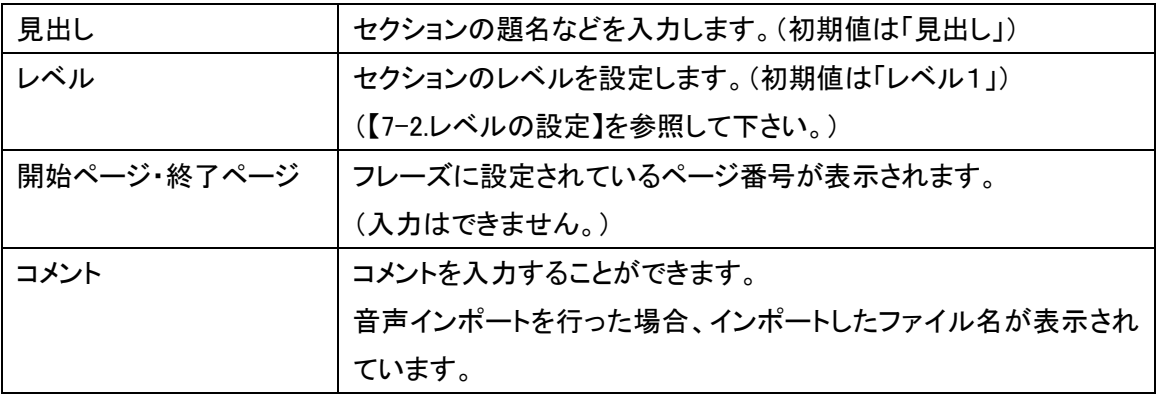

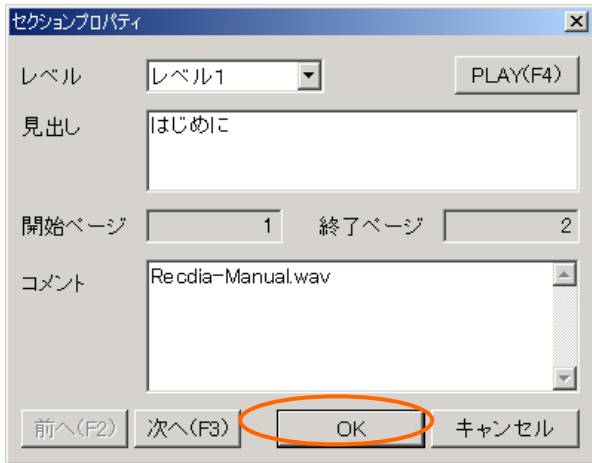

(3)設定した内容がセクションリストに表示されます。

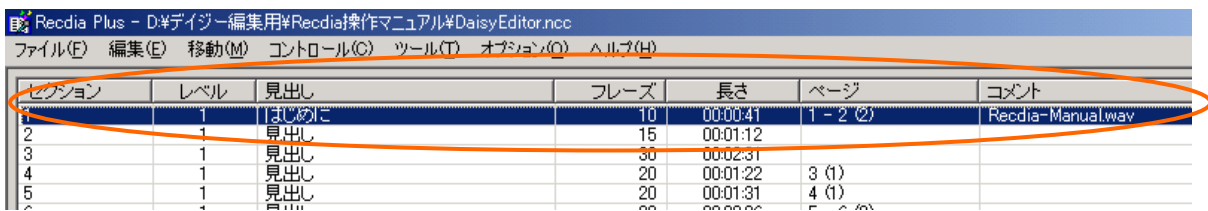

※[セクションプロパティ]画面の各項目設定後、「次へ」(または「前へ」)ボタンをクリックすると、 設定した内容は保存され、次の(または前の)セクションプロパティが表示されます。

※セクションプロパティは、[編集]メニューの[プロパティ]からも表示することができます。

# <span id="page-49-0"></span>【7-2.レベルの設定】

「レベル」は、目次の階層を示します。(例:章、節、項など) レベルの初期値はレベル1に設定されており、1から6まで設定できます。

(例) ◆書名 『録音図書製作用パソコンソフト Recdia 操作マニュアル』 ◆著者名 ㈱サン・データセンター ◆目次 ◆第1章 Recdia を使用する前に ◇ 1-1 ユーザー登録をする ◆ 1-2 マイク・イヤホンの準備 ◆第2章 ファイル操作 ◇ 2-1 フォルダの選択 ◇ 2-2 ファイルの操作 ● 2-2-1 ファイルの新規作成 ● 2-2-2 ファイルの決定 ● 2-2-3 ファイルの削除 レベル 1 レベル 2 レベル 3

レベルの設定方法は以下の2つの方法があります。

方法1)セクションプロパティ画面からレベルを設定する。

(1)編集を行いたいセクションを選択して、[セクションプロパティ]画面を開き、レベルを選択します。 (セクションプロパティの編集については、【7-1.セクションプロパティの編集】を参照して下さい。)

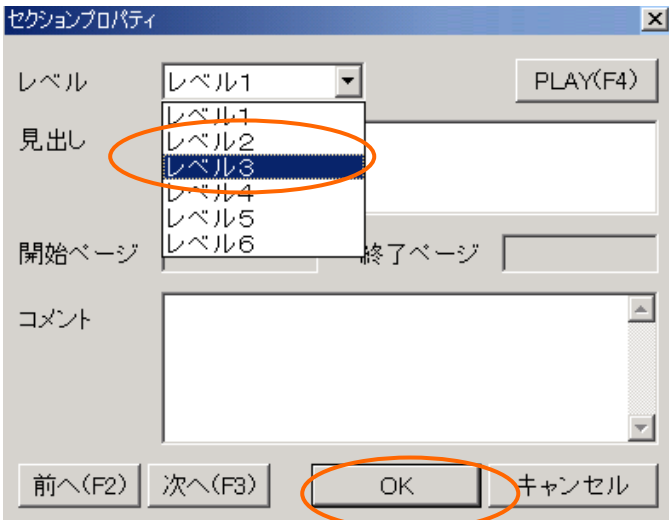

#### 方法2)Daisy 編集画面からレベルを設定する。

(1)編集を行いたいセクションを選択します。

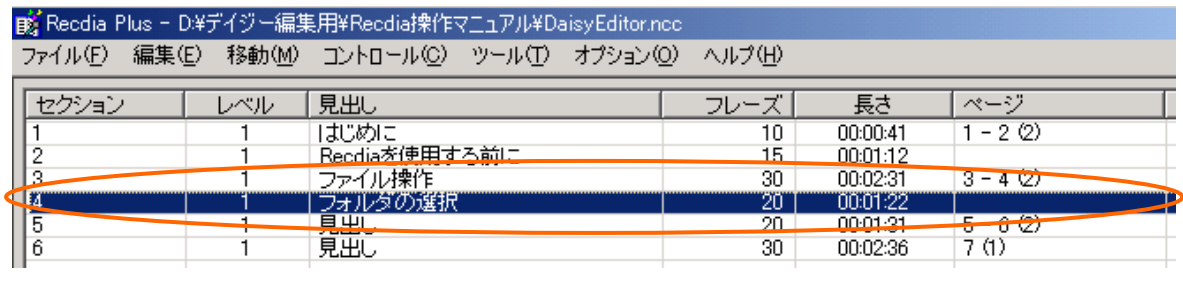

(2)レベルを下げる場合は「レベル Down」ボタンをクリックします。(または W)

レベルを上げる場合は「レベル Up」ボタンをクリックします。(または Q)

クリックする回数によって、レベルが調整できます。

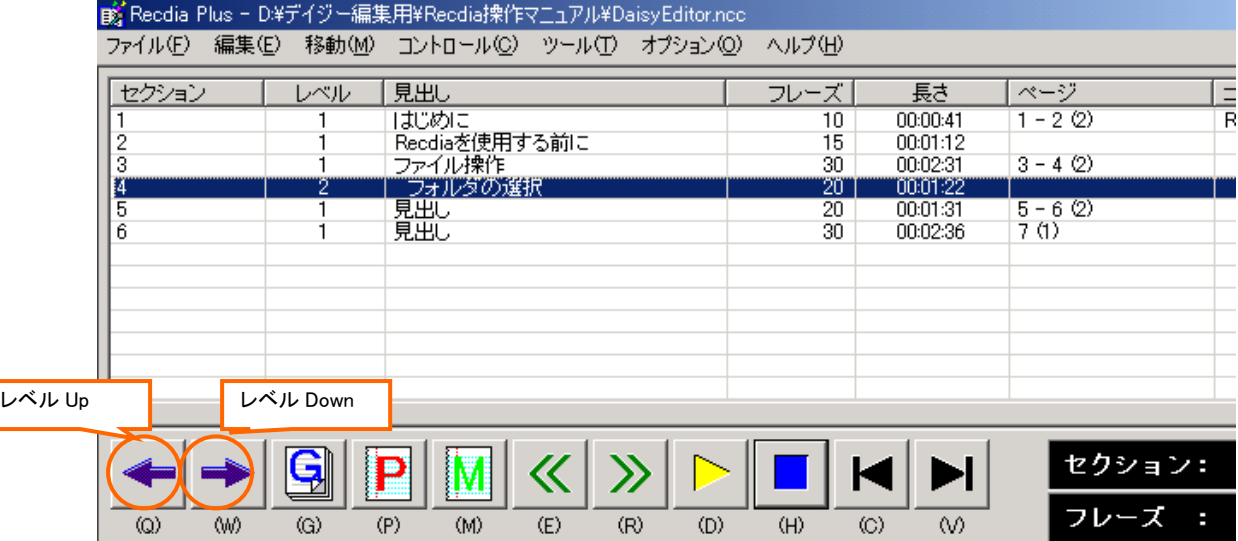

### ※レベルを下げる場合は、1つずつしか下がりません。

(例)レベル1の次のセクションにレベル3~6を設定することはできません。)

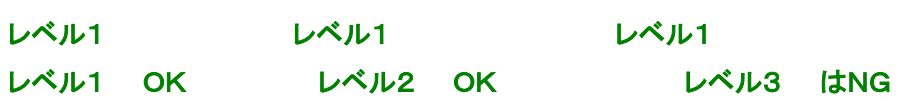

# 8.フレーズプロパティの編集

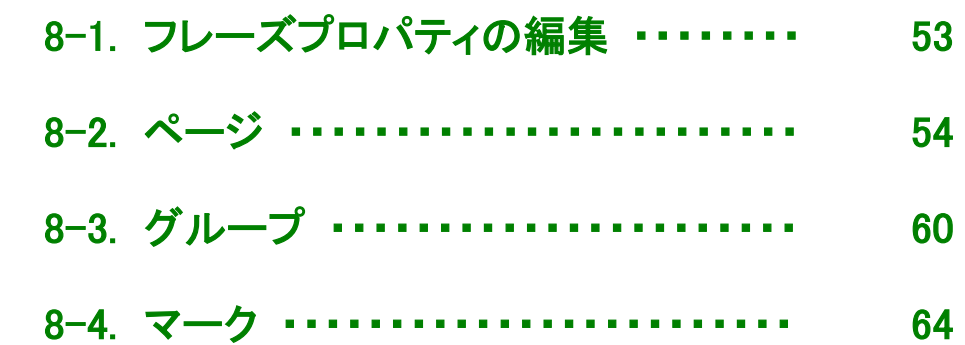

Daisy 編集では、フレーズのページを設定することによって、Daisy 図書再生時に セクション・ページによる検索ができるようになります。 また、段落や図・表等の先頭にグループを設定すると、設定した単位での検索がで きるようになります。

以下では、フレーズプロパティの編集作業について説明します。

<span id="page-52-0"></span>(1)編集を行いたいフレーズを選択して、ダブルクリックします。(または Enter)

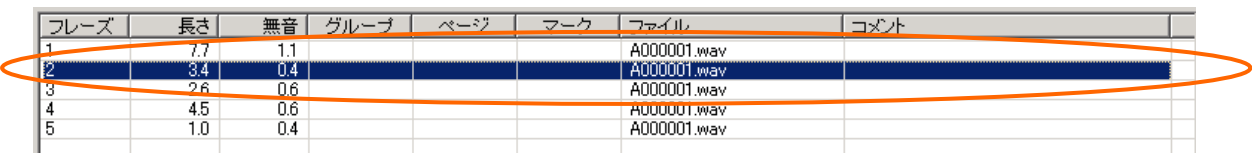

(2)[フレーズプロパティ]画面が表示されます。各項目を設定後、「OK」ボタンをクリックします。

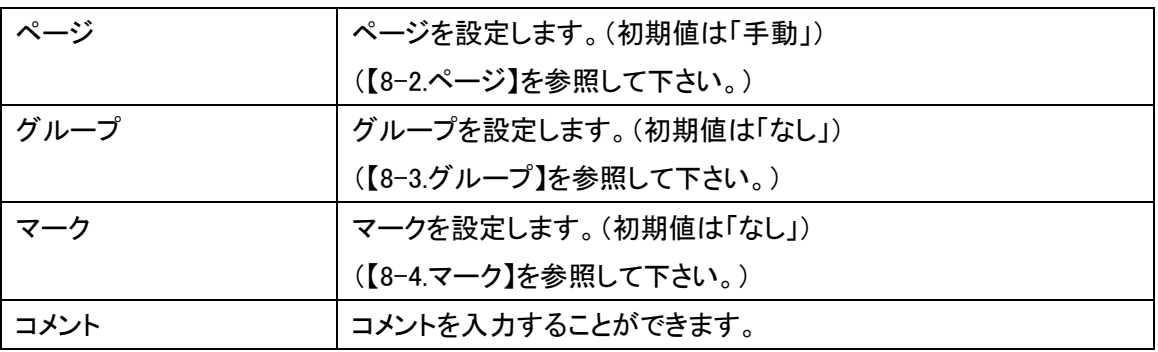

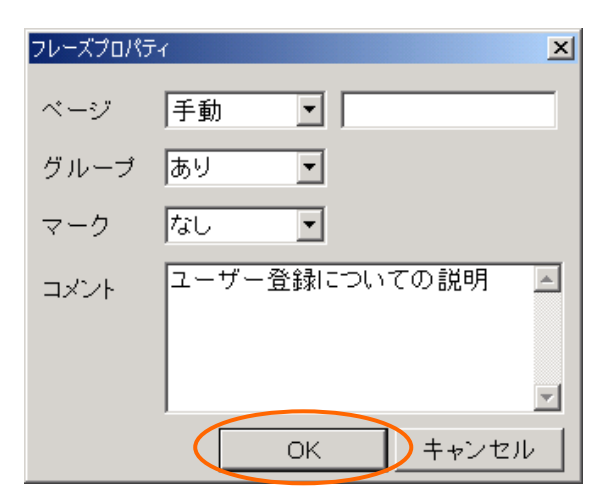

(3)設定した内容がフレーズリストに表示されます。

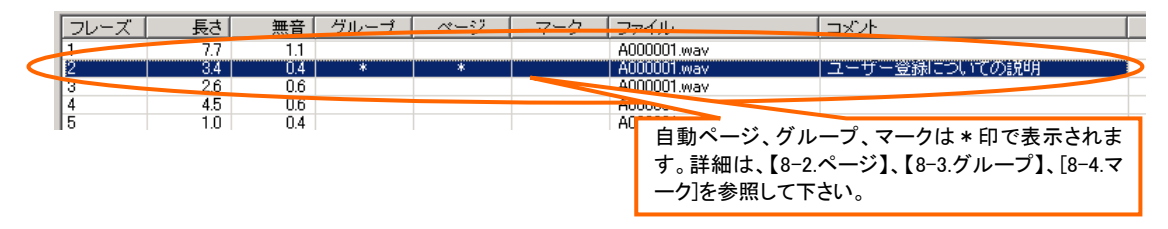

(4)ページについては、セクションリストのページ欄にも入力した結果が反映されます。 (反映した結果を確認するには、キーボードの[F5]を押すか、[コントロール]メニューの[最新の情 報に更新]をクリックして下さい。)

※フレーズのプロパティは、[編集]メニューの[プロパティ]からも表示することができます。

# <span id="page-53-0"></span>【8-2.ページ】

ページは、自動ページ、手動ページ、前付ページ、特殊ページの4種類があります。

### 【8-2-1.自動ページの設定】

自動ページの設定を行うと、自動的にページ番号が割振られます。

最初に自動ページが設定されたフレーズが1ページとなり、設定した数だけページが順(1.2.3・・・)に 割振られます。

自動ページの設定方法は二つあります。

#### 方法1)フレーズプロパティ画面から「自動ページ」設定する。

(1)フレーズリストから自動ページ設定を行いたいフレーズをダブルクリックして、[フレーズプロパティ] 画面を開きます。

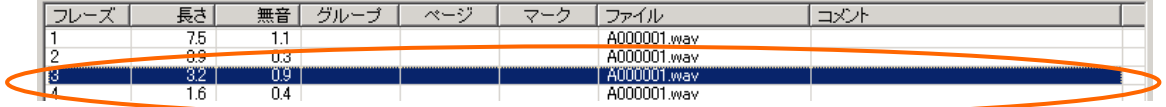

(2)「ページ」をクリックし、「自動」を選択し「OK」ボタンをクリックします。

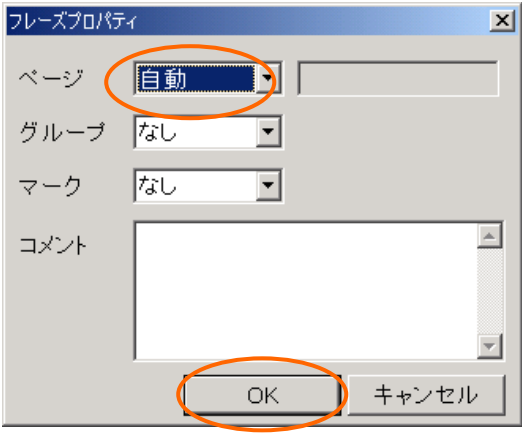

(3)フレーズリストのページ欄に「\*」印が表示されます。

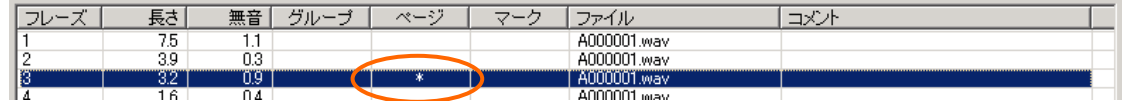

### 方法2)フレーズリストから「自動ページ」を設定する。

(1)フレーズリストから自動ページ設定を行いたいフレーズをクリックします。

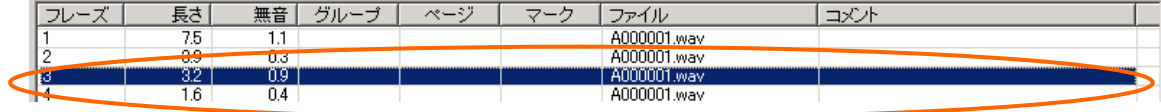

#### (2)「ページ」ボタンをクリックします。(または P)

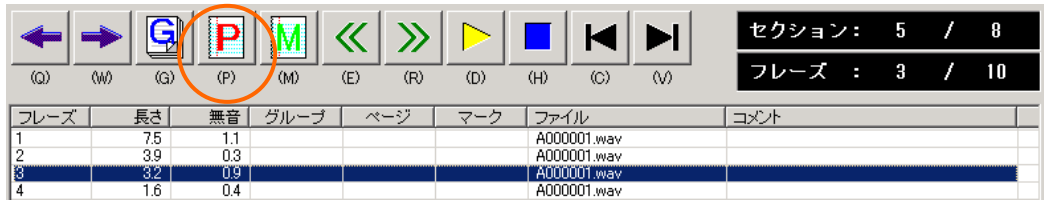

(3)フレーズリストのページ欄に「\*」印が表示されます。

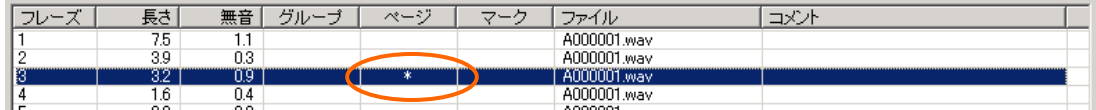

## 【8-2-2.手動ページの設定】

 ページを手動で入力することができます。(数値以外は入力できません。) また、手動ページが設定されたフレーズの次のフレーズ以降に自動ページが設定されていた場合、 自動ページは手動ページ番号の次のページ番号から割振られます。 手動ページの設定方法は以下の通りです。

(1)フレーズリストから手動ページ設定を行いたいフレーズをダブルクリックして、[フレーズプロパティ] 画面を開きます。

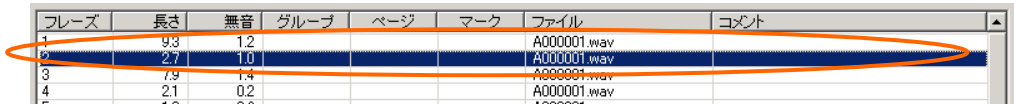

(2)「ページ」をクリックし、「手動」を選択し、ページ番号を入力し、「OK」ボタンをクリックします。

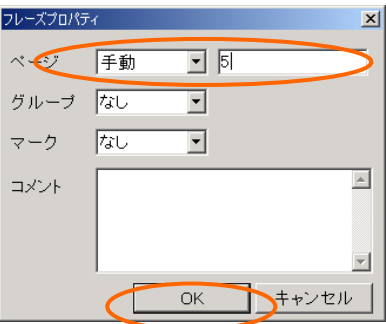

(3)フレーズリストのページ欄に手動で入力したページ番号が括弧( )付で表示されます。

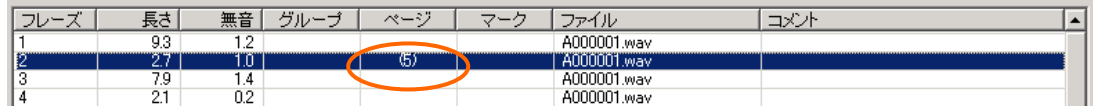

### 【8-2-3.前付ページの設定】

 前付ページは、通常のページの前に「i、ⅱ、ⅲ・・・」などのページをつけるために使用できます。 前付ページを設定しても、自動ページの割振には影響しません。

前付ページの設定方法は以下の通りです。

(1)フレーズリストから前付ページ設定を行いたいフレーズをダブルクリックして、[フレーズプロパティ] 画面を開きます。

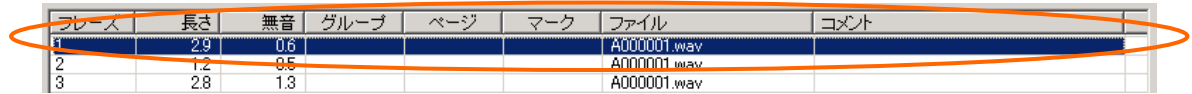

(2)「ページ」をクリックし、「前付」を選択し、ページ番号を入力し「OK」ボタンをクリックします。

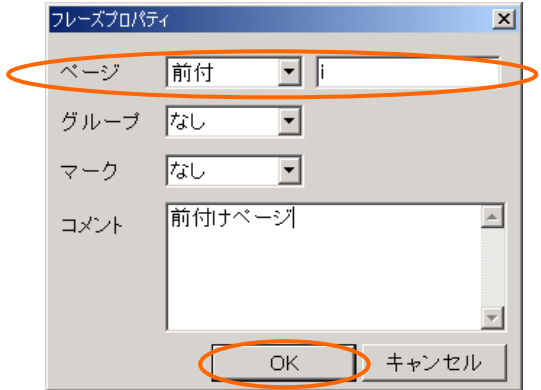

(3)フレーズリストのページ欄に入力したページ番号が括弧[ ]付で表示されます。

| RC                       | $\sim$                     |                                      | - 11<br>~— | 7- | . IV                    |                          |
|--------------------------|----------------------------|--------------------------------------|------------|----|-------------------------|--------------------------|
| $\sim$                   | <b>AAFTAAAFSAAA</b><br>U.U | ------------------------------------ | . .        |    | <b><i>CONTINUES</i></b> | <b>ASSESSMENT WITH A</b> |
| $\overline{\phantom{a}}$ | - -<br>u.u                 |                                      |            |    | A000001.wav             |                          |
| 2.8                      | ں. ا                       |                                      |            |    | ADDDDD*<br>JUUU1.wav    |                          |
| $\sim$ $-$               | $\sim$ $-$                 |                                      |            |    | <b>LOODOOL</b>          |                          |

## 【8-2-4.特殊ページの設定】

 特殊ページは、通常のページの他に「1-23」や「2-ⅱ」などで表現されているページを設定するために 使用できます。特殊ページを設定しても、自動ページの割振には影響しません。

特殊ページの設定方法は以下の通りです。

(1)フレーズリストから特殊ページ設定を行いたいフレーズをダブルクリックして、[フレーズプロパティ] 画面を開きます。

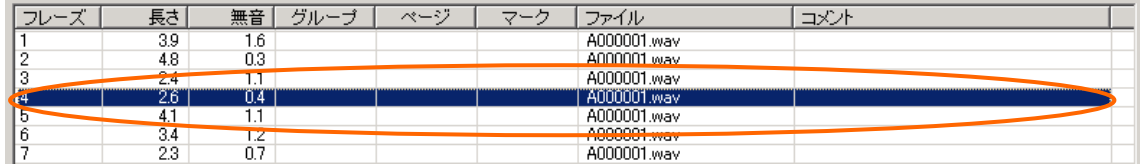

(2)「ページ」をクリックし、「特殊」を選択し、ページ番号を入力し「OK」ボタンをクリックします。

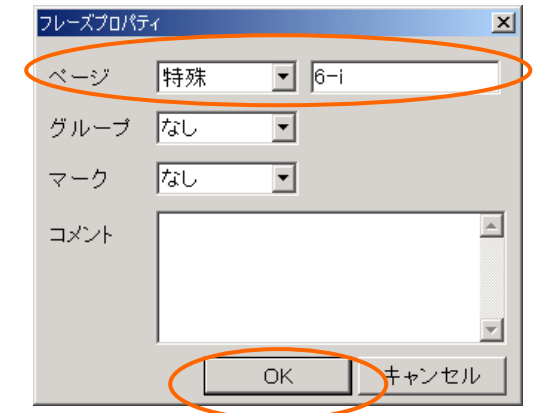

(3)フレーズリストのページ欄に入力したページ番号が括弧< > 付で表示されます。

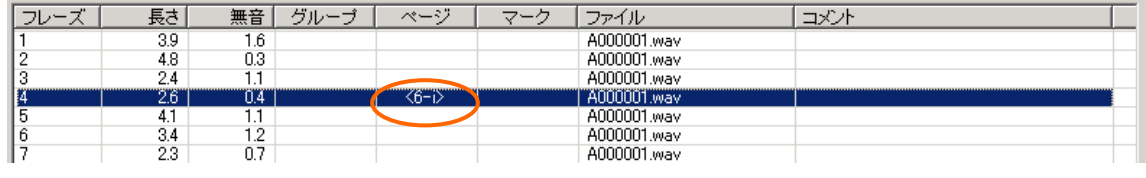

## 【8-2-5.ページ設定の削除】

ページ設定の削除方法は二つあります。また、一度に全てのページ設定を削除することもできます。

方法1)フレーズプロパティ画面からページ設定を削除する。

(1)フレーズリストから削除したいページ設定のあるフレーズをダブルクリックして、[フレーズプロパテ ィ]画面を開きます。

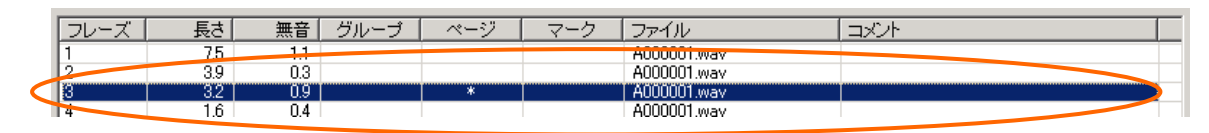

(2)「ページ」をクリックし、「なし」を選択し「OK」ボタンをクリックします。

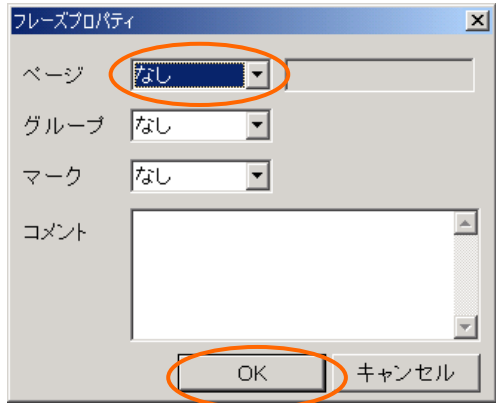

(3)フレーズリストのページ欄からページ設定が削除されます。

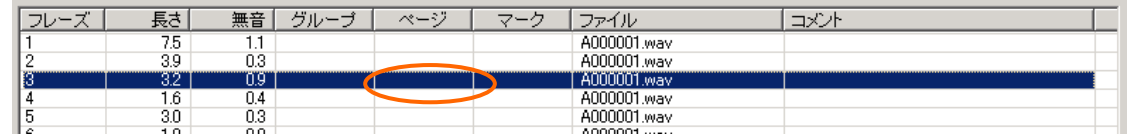

### 方法2)フレーズリストからページ設定を削除する。

(1)削除したいページ設定のあるフレーズをクリックします。

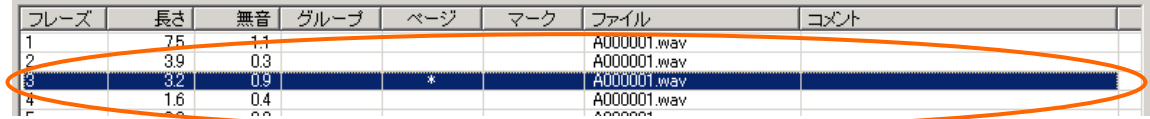

#### (2)「ページ」ボタンをクリックします。(または P)

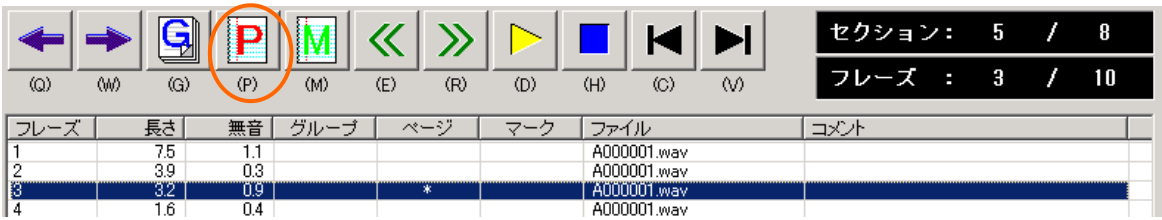

### (3)フレーズリストのページ欄からページ設定が削除されます。

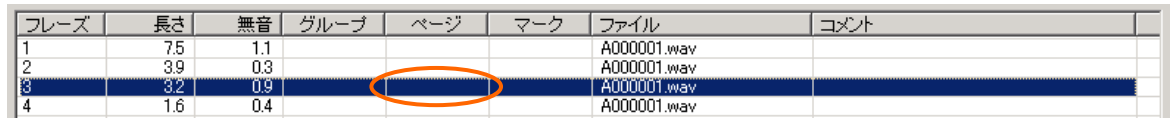

### 方法3)全てのページ設定を削除する。

(1)[編集]メニューから、[ページの全削除]をクリックします。

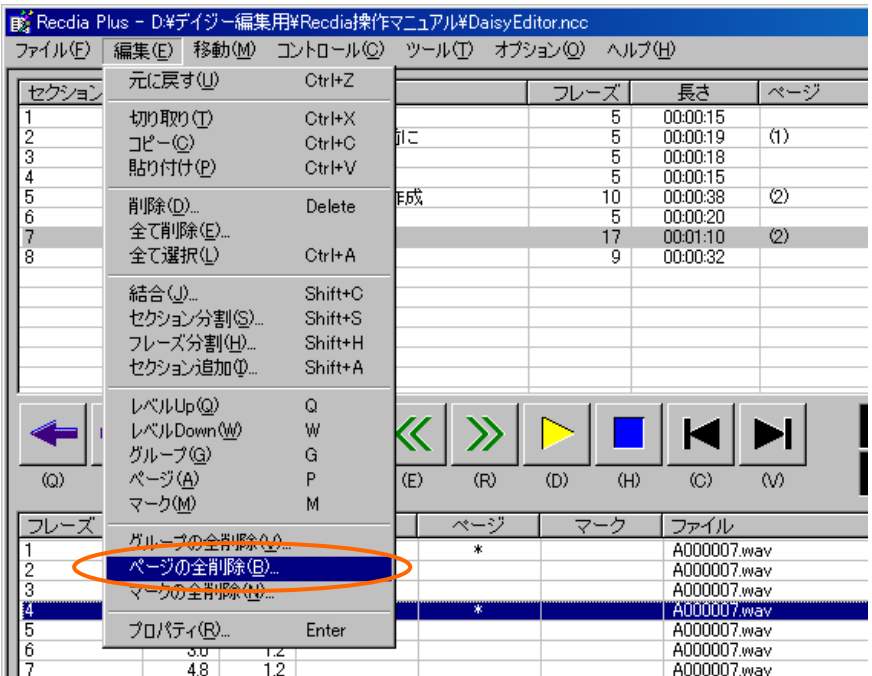

(2)確認画面が表示されますので「はい」をクリックします。

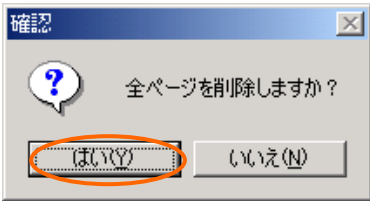

### (3)全てのページ設定が削除されます。

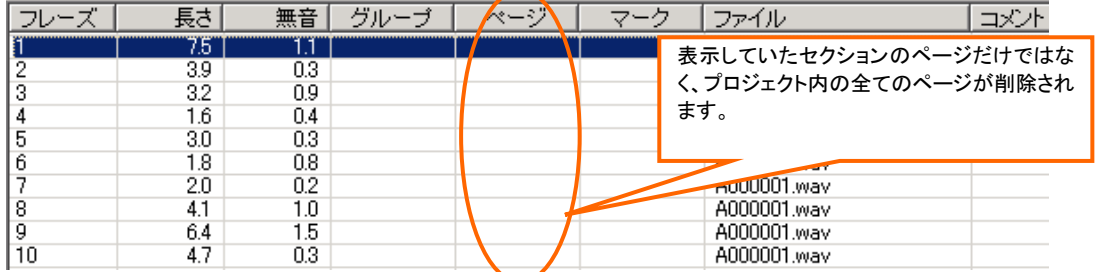

<span id="page-59-0"></span>段落や図・表の先頭など、ある単位(グループ)で設定しておくと、Daisy 図書再生時にそのグループ単位で 検索を行うことができます。

【8-3-1.グループの設定】

グループの設定方法は二つあります。

方法1)フレーズプロパティ画面からグループを設定する。

(1)フレーズリストからグループ設定を行いたいフレーズをダブルクリックして、[フレーズプロパティ] 画面を開きます。

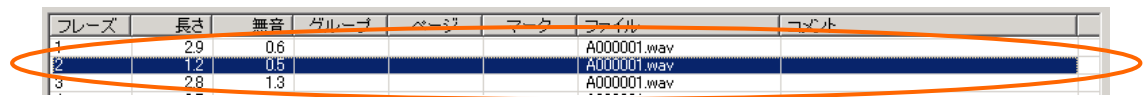

(2)「グループ」をクリックし、「あり」を選択し、「OK」ボタンをクリックします。

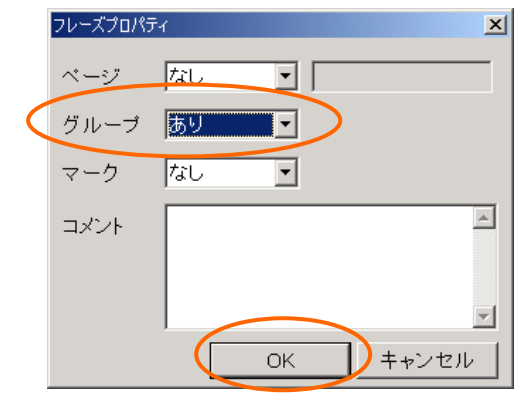

(3)フレーズリストのグループ欄に「\*」印が表示されます。

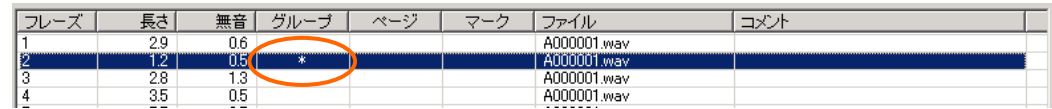

#### 方法2)フレーズリストからグループを設定する。

(1)フレーズリストからグループ設定を行いたいフレーズを選択します。

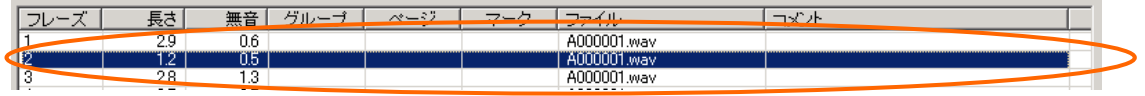

(2)「グループ」ボタンをクリックします。(または G)

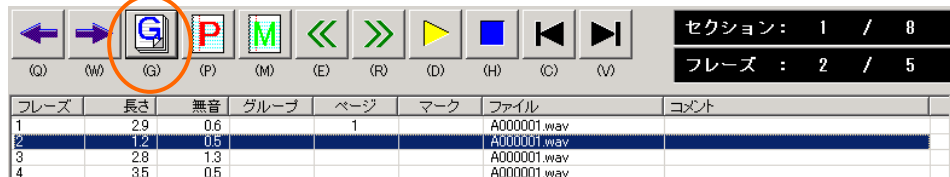

(3)フレーズリストのグループ欄に「\*」印が表示されます。

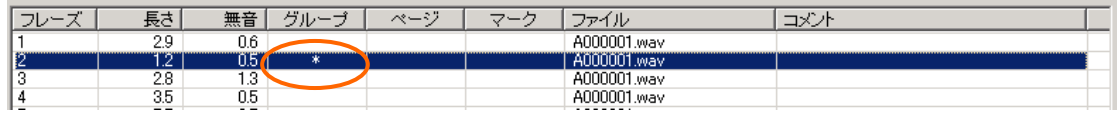

# 【8-3-2.グループ設定の削除】

グループ設定の削除方法は二つあります。また、一度に全てのグループ設定を削除することもできます。

方法1)フレーズプロパティ画面からページ設定を削除する。

(1)フレーズリストから削除したいグループ設定のあるフレーズをダブルクリックして、[フレーズプロパ ティ]画面を開きます。

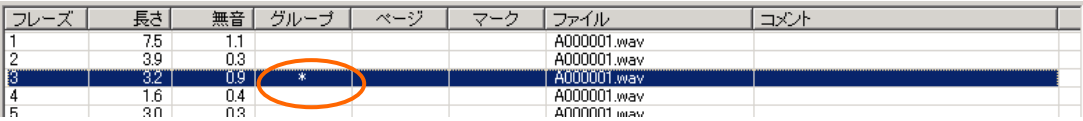

(2)「グループ」をクリックし、「なし」を選択し「OK」ボタンをクリックします。

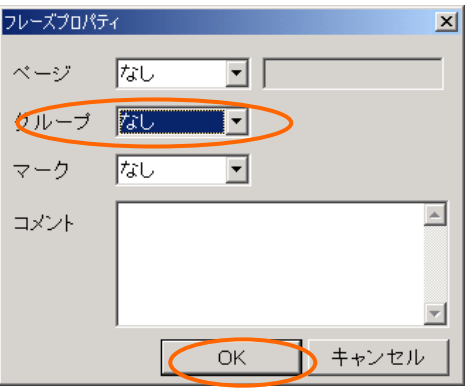

(3)フレーズリストのグループ欄からページ設定が削除されます。

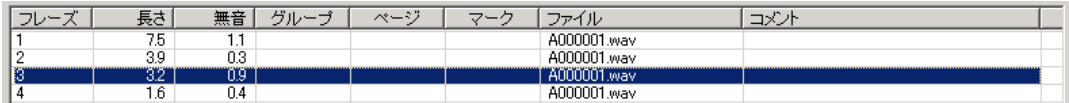

### 方法2)フレーズリストからグループ設定を削除する。

(1)フレーズリストから削除したいグループ設定のあるフレーズを選択します。

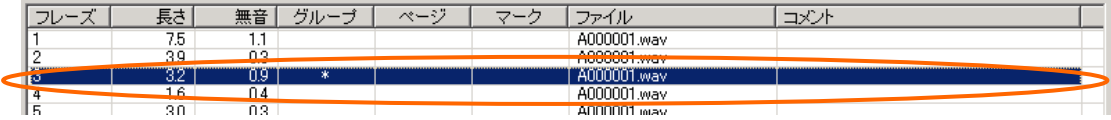

(2)「グループ」ボタンをクリックします。(または G)

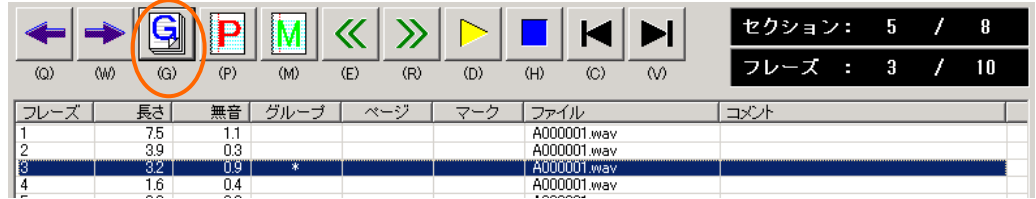

(3)フレーズリストのグループ欄からグループ設定が削除されます。

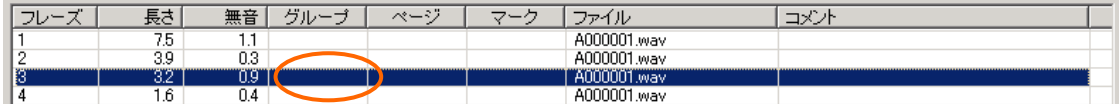

#### 方法3)全てのグループ設定を削除する。

(1)[編集]メニューから、[グループの全削除]をクリックします。

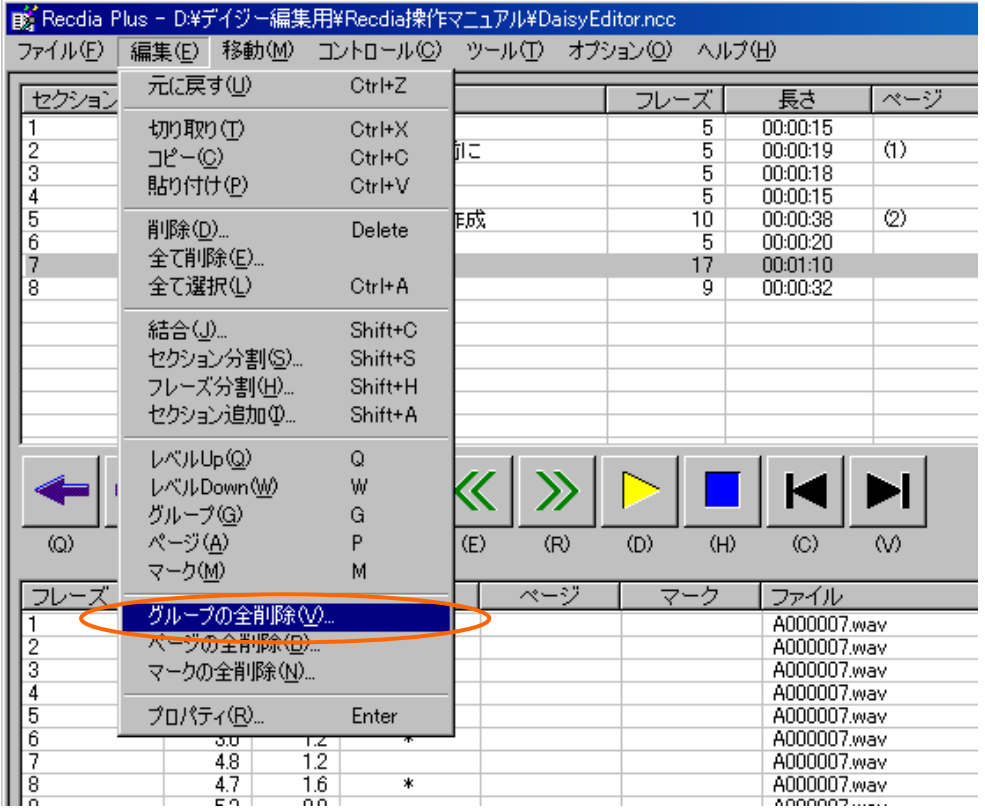

(2)確認画面が表示されますので「はい」をクリックします。

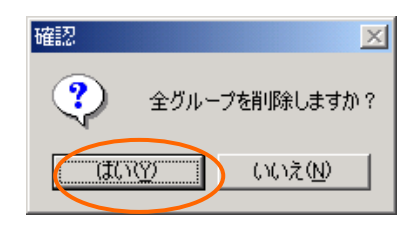

### (3)全てのグループ設定が削除されます。

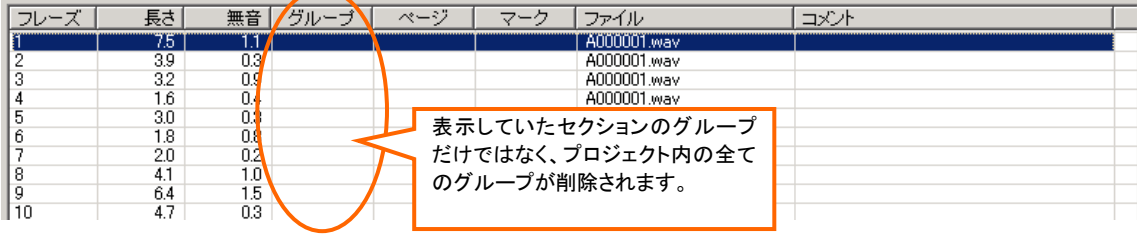

<span id="page-63-0"></span>マークはDaisy編集者が編集作業の際、フレーズにつける目印として使用するものです。マークをチェックす ることによって、マークしたフレーズだけを「BACK」ボタン、「NEXT」ボタンで前後移動することもできます。

### 【8-4-1.マークの設定】

マークの設定方法は二つあります。

#### 方法1)フレーズプロパティ画面からグループを設定する。

(1)フレーズリストからマークをつけたいフレーズをダブルクリックして、[フレーズプロパティ]画面を 開きます。

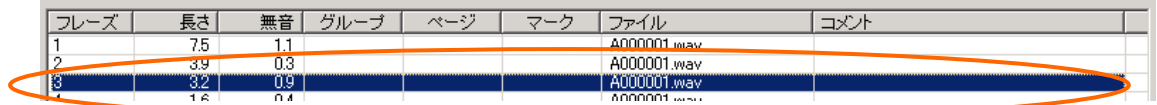

(2)「マーク」をクリックし、「あり」を選択し、「OK」ボタンをクリックします。

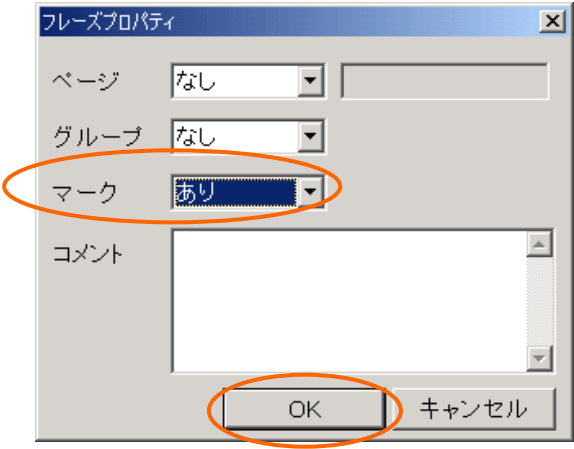

(3)フレーズリストのマーク欄に「\*」印が表示されます。

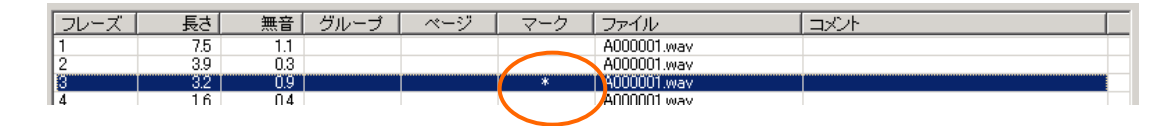

方法2)フレーズリストからマークを設定する。

(1)フレーズリストからマークをつけたいフレーズを選択します。

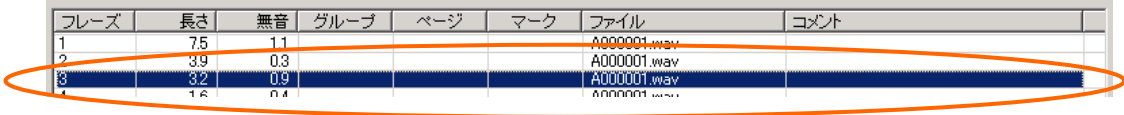

(2)「マーク」ボタンをクリックします。(または M)

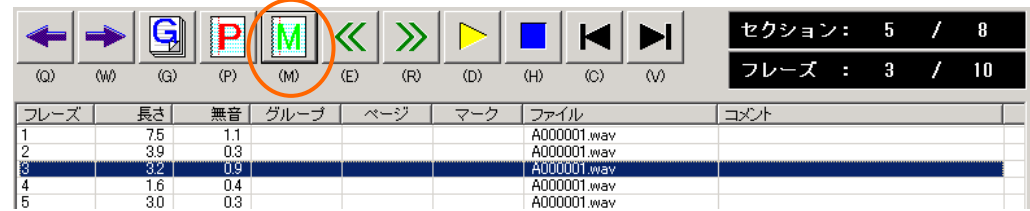

(3)フレーズリストのマーク欄に「\*」印が表示されます。

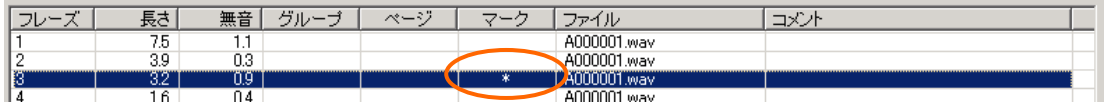

## 【8-4-2.マーク設定の削除】

- マークの削除方法は二つあります。また、全てのマーク設定を一度に削除することもできます。
- 方法1)フレーズプロパティ画面からページ設定を削除する。
- (1)フレーズリストから削除したいマーク設定のあるフレーズをダブルクリックして、[フレーズプロパティ] 画面を開きます。

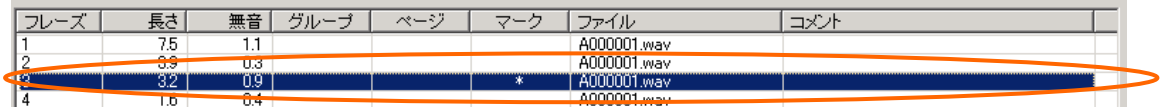

(2)「マーク」をクリックし、「なし」を選択し「OK」ボタンをクリックします。

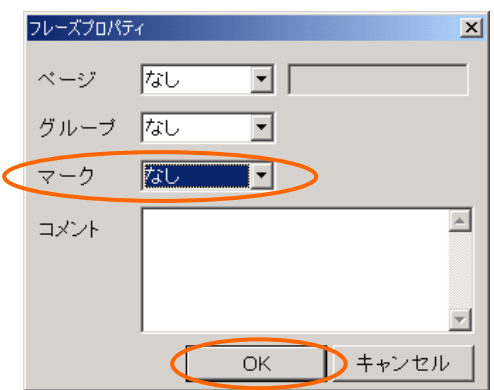

(3)フレーズリストのマーク欄からページが削除されます。

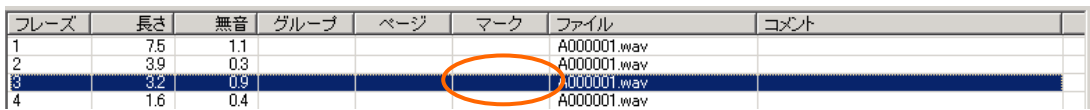

### 方法2)Daisy 編集画面からマーク設定を削除する。

(1)フレーズリストから削除したいマーク設定のあるフレーズを選択します。

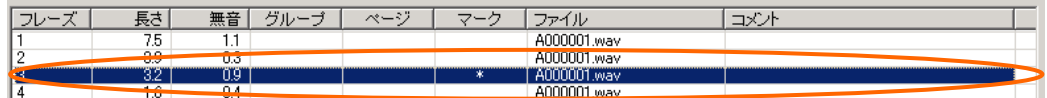

#### (2)「マーク」ボタンをクリックします。(または M)

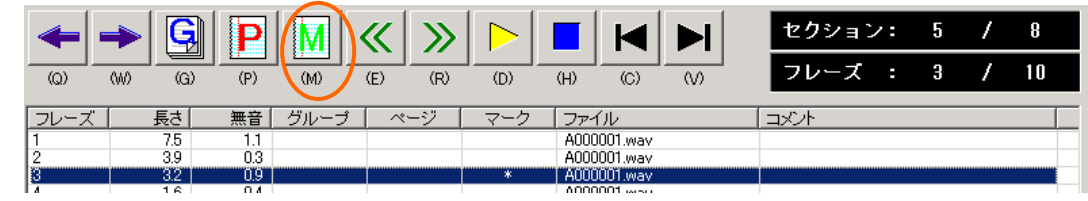

(3)フレーズリストのマーク欄からマークが削除されます。

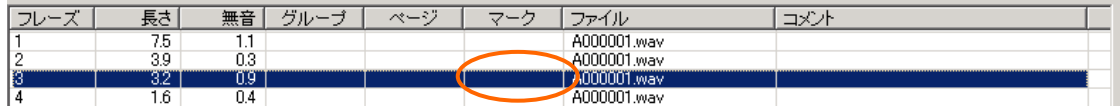

### 方法3)全てのマーク設定を削除する。

(1)[編集]メニューから、[マークの全削除]をクリックします。

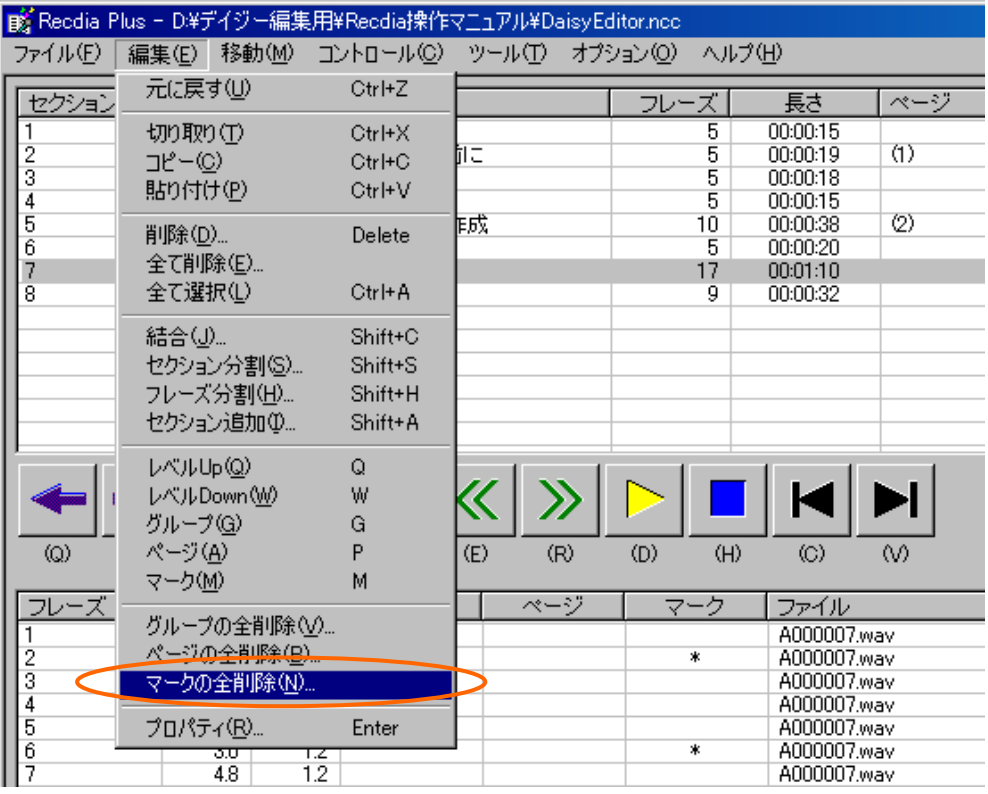

(2)確認画面が表示されますので「はい」をクリックします。

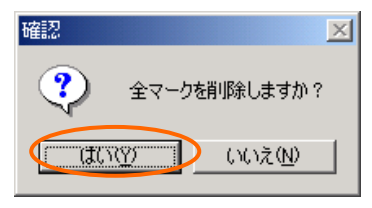

(3)全てのマーク設定が削除されます。

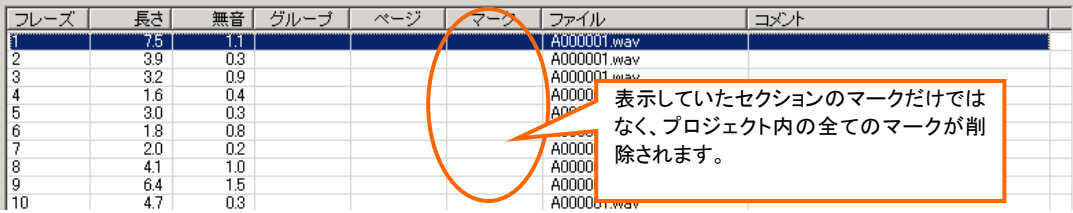

# 9.再生・移動・検索

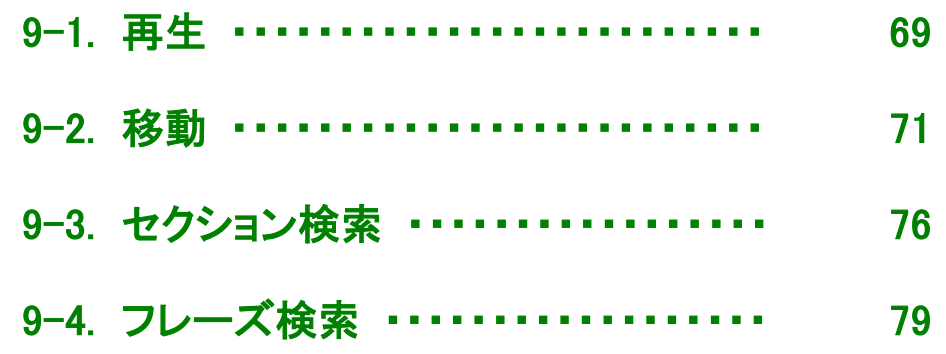

### <span id="page-68-0"></span>【9-1-1.セクション・フレーズの再生】

#### ◆セクションの再生

セクションリスト内のセクションをクリックすると、そのセクションの 1 フレーズ目を再生します。

### ◆フレーズの再生

フレーズリスト内のフレーズをクリックすると、指定したフレーズのみを再生します。

※途中で再生を止めるには、「停止」ボタンをクリックします。(または H、スペース)

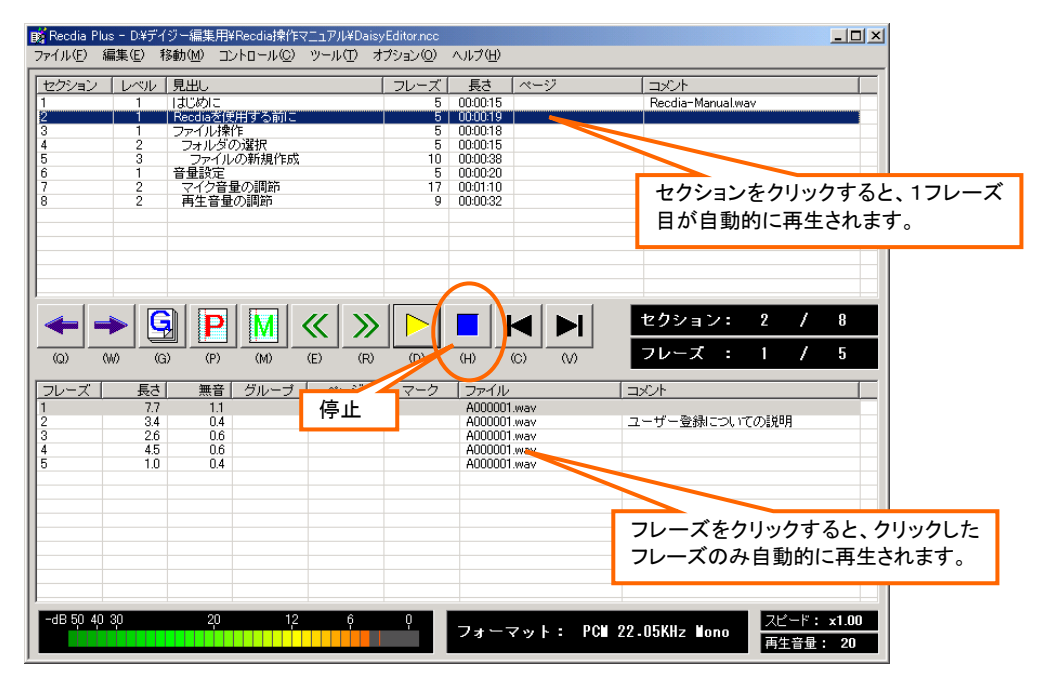

# 【9-1-2.連続再生】

(1)再生したいセクションまたはフレーズを選択して、「再生」ボタンをクリックします。(または D)

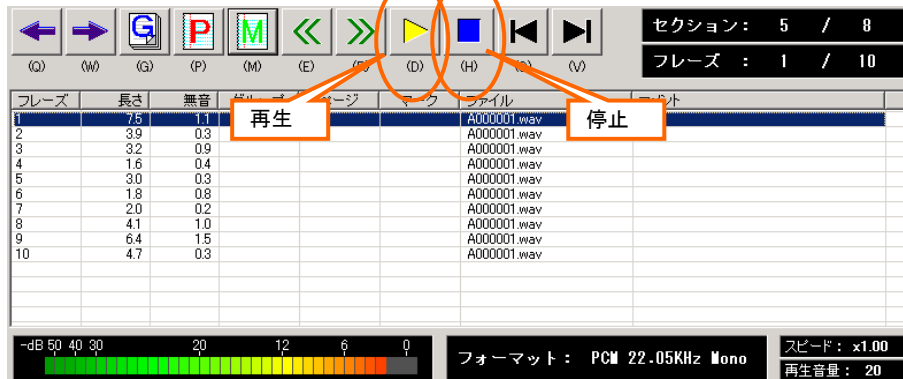

※セクションを選択した場合は 1 フレーズ目から再生します。フレーズを選択した場合は、選択したフレ ーズから連続して再生します。

※途中で再生を止めるには、「停止」ボタンをクリックします。(または H、スペース)

### 【9-1-3.再生音量】

再生する音量は 0~20 まで調節できます。

#### ※再生音量を下げる場合

キーボードの[F3]を押すか、[コントロール]メニューの[再生音量 Down]をクリックします。 ※再生音量を上げる場合

キーボードの[F4]を押すか、[コントロール]メニューの[再生音量 Up]をクリックします。

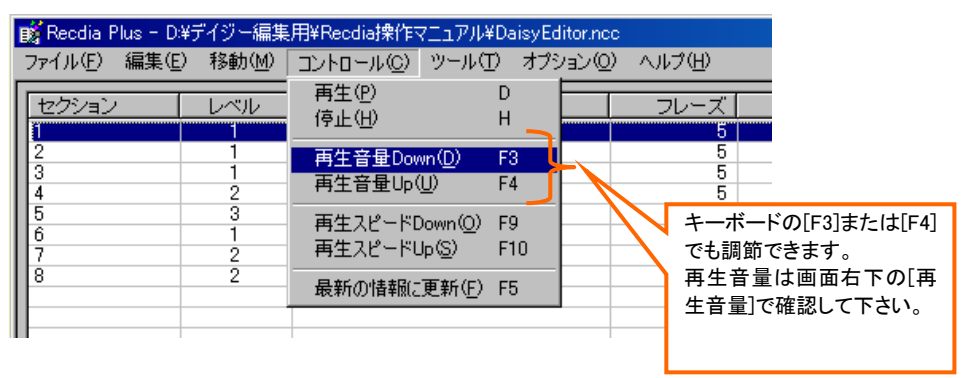

### 【9-1-4.再生スピード】

 再生スピードは、0.75 倍速、等速、1.5 倍速、1.75 倍速、2 倍速、2.5 倍速、3 倍速まで変更できます。 数値が大きくなるほど、再生スピードが速くなります。

#### ※再生スピードを下げる場合

キーボードの[F9]を押すか、[コントロール]メニューの[再生スピード Down]をクリックします。 ※再生スピードを上げる場合

キーボードの[F10]を押すか、[コントロール]メニューの[再生スピード Up]をクリックします。

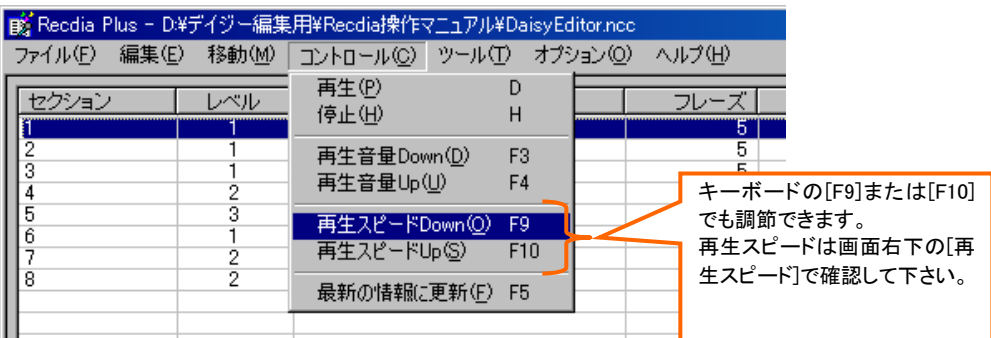

### <span id="page-70-0"></span>【9-2.移動】

フレーズを移動しての再生、設定したグループやマークを移動しての再生を行うことができます。

### 【9-2-1.HEAD・TAIL ボタンによるセクション・フレーズ移動】

#### ※セクションの場合

「HEAD」ボタンをクリックすると、プロジェクト内の1番目のセクションへ移動します。

(キーボードの C を押す、または、[移動]メニューの[先頭へ移動]をクリックしても先頭へ移動します。) 「TAIL」ボタンをクリックすると、プロジェクト内の最後のセクションへ移動します。

(キーボードの V を押す、または、[移動]メニューの[末尾へ移動]をクリックしても末尾へ移動します。)

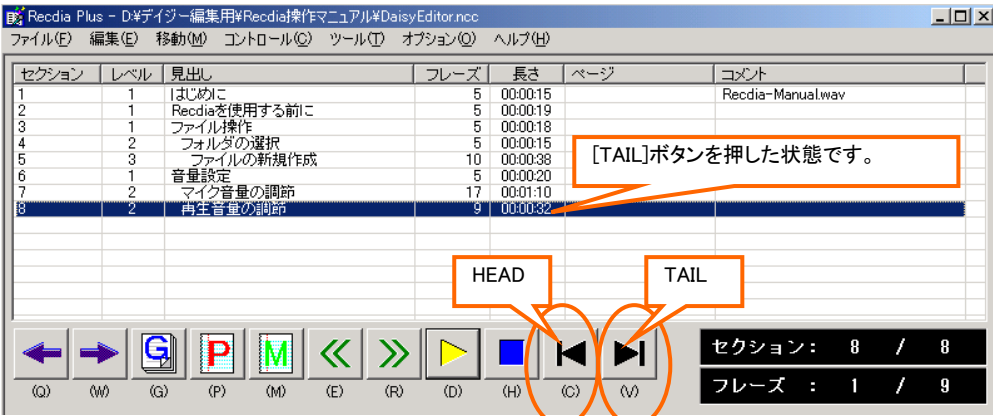

#### ※フレーズの場合

「HEAD」ボタンをクリックすると、現在選択しているフレーズが含まれるセクションの 1 番目のフレーズへ 移動します。

(キーボードの C を押す、または、[移動]メニューの[先頭へ移動]をクリックしても先頭へ移動します。) 「TAIL」ボタンをクリックすると、現在選択しているフレーズが含まれるセクションの最後のフレーズへ移 動します。

(キーボードの V を押す、または、[移動]メニューの[末尾へ移動]をクリックしても末尾へ移動します。)

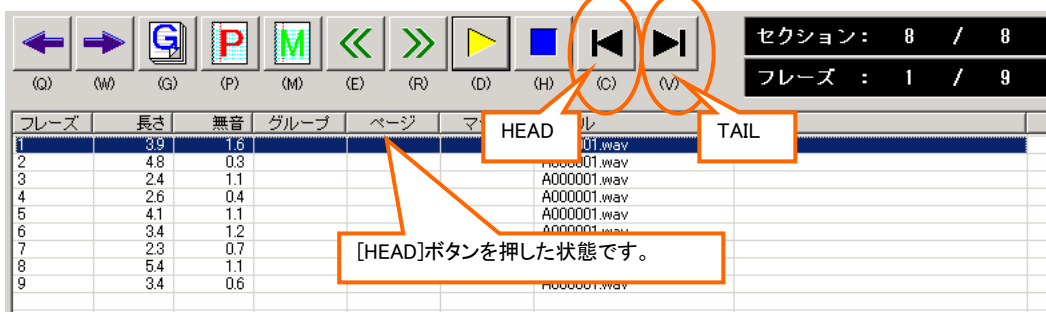

※セクションを選択している場合と、フレーズを選択している場合で移動位置が異なりますので ご注意下さい。

### 【9-2-2.BACK・NEXT ボタンによるフレーズ移動】

「BACK」ボタンをクリックすると、現在のフレーズ位置から一つ前のフレーズへ戻ります。

(キーボードの E を押す、または、[移動]メニューの[前のフレーズ]をクリックしても前のフレーズに戻 ります。)

「NEXT」ボタンをクリックすると、現在のフレーズ位置から次のフレーズへ進みます。

(キーボードの R を押す、または、[移動]メニューの[次のフレーズ]をクリックしても次のフレーズへ進 みます。)

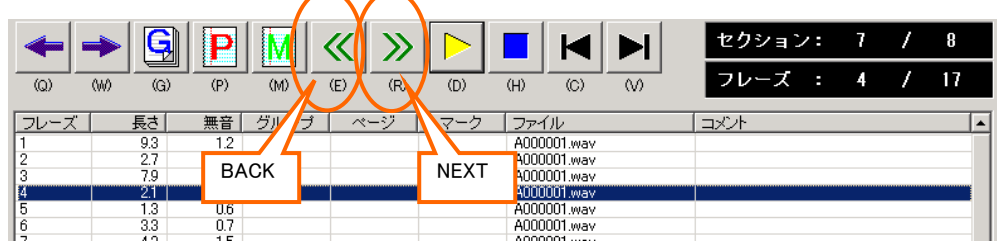

### 【9-2-3.グループを使ったフレーズ移動】

グループが設定されているフレーズのみを移動して再生することができます。

(グループの設定方法については、【8-3.グループ】を参照して下さい。)

キーボードの Shift を押しながら、左矢印(←)を押すと、現在のフレーズ位置から前のグループへ 移動します。

(または、[移動]メニューの[前のグループ]をクリックします。)

キーボードの Shift を押しながら、右矢印(→)を押すと、現在のフレーズ位置から次のグループへ 移動します。

(または、[移動]メニューの[次のグループ]をクリックします。)

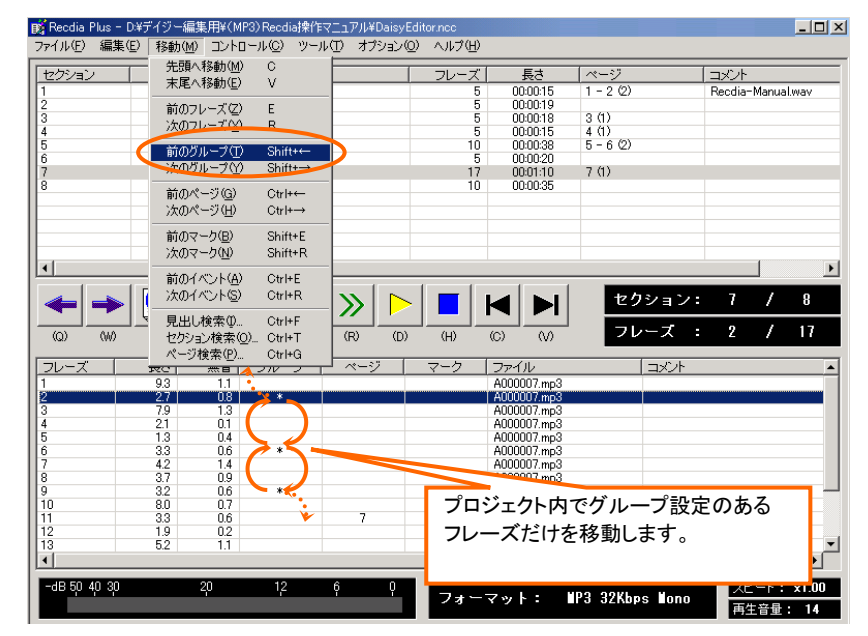
#### 【9-2-4.ページを使ったフレーズ移動】

 ページが設定されているフレーズのみを移動して再生することができます。 (ページの設定方法については、【8-2.ページ】を参照して下さい。)

キーボードの Ctrl を押しながら、左矢印(←)を押すと、現在のフレーズ位置から前のページへ 移動します。

(または、[移動]メニューの[前のページ]をクリックします。)

キーボードの Ctrl を押しながら、右矢印(→)を押すと、現在のフレーズ位置から次のページへ 移動します。

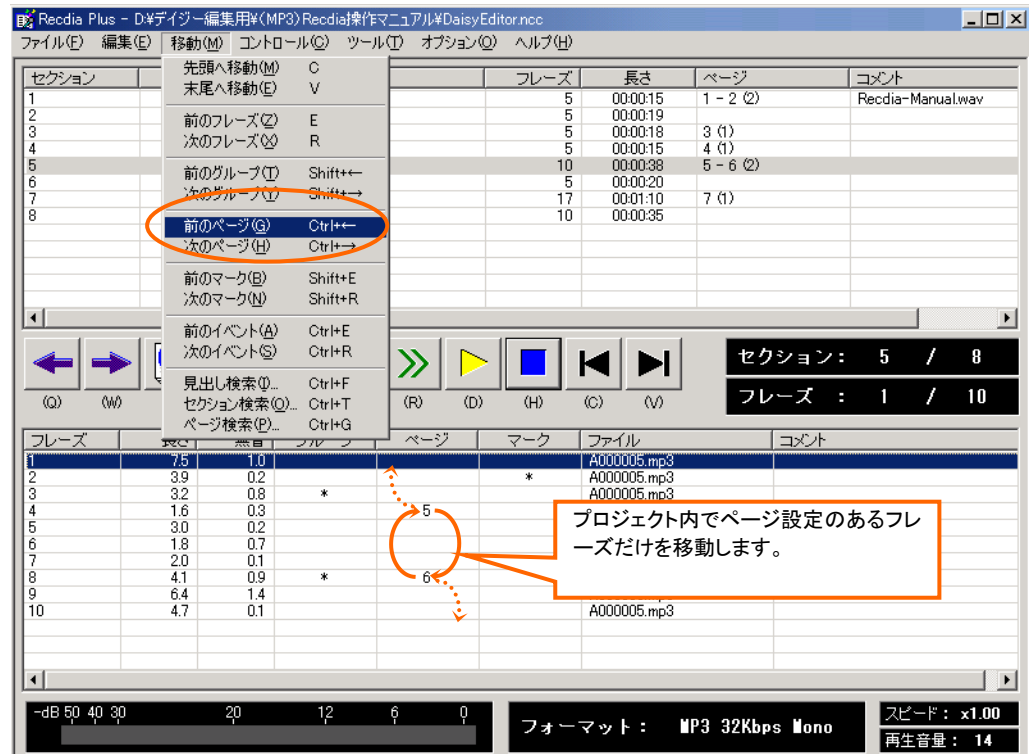

(または、[移動]メニューの[次のページ]をクリックします。)

#### 【9-2-5.マークを使ったフレーズ移動】

 マークが設定されているフレーズのみを移動して再生することができます。 (マークの設定方法については、【8-4.マーク】を参照して下さい。)

キーボードの Shift を押しながら、E を押すと、現在のフレーズ位置から前のマークへ移動します。 (または、[移動]メニューの[前のマーク]をクリックします。) キーボードの Shift を押しながら、R を押すと、現在のフレーズ位置から次のマークへ移動します。 (または、[移動]メニューの[次のマーク]をクリックします。)

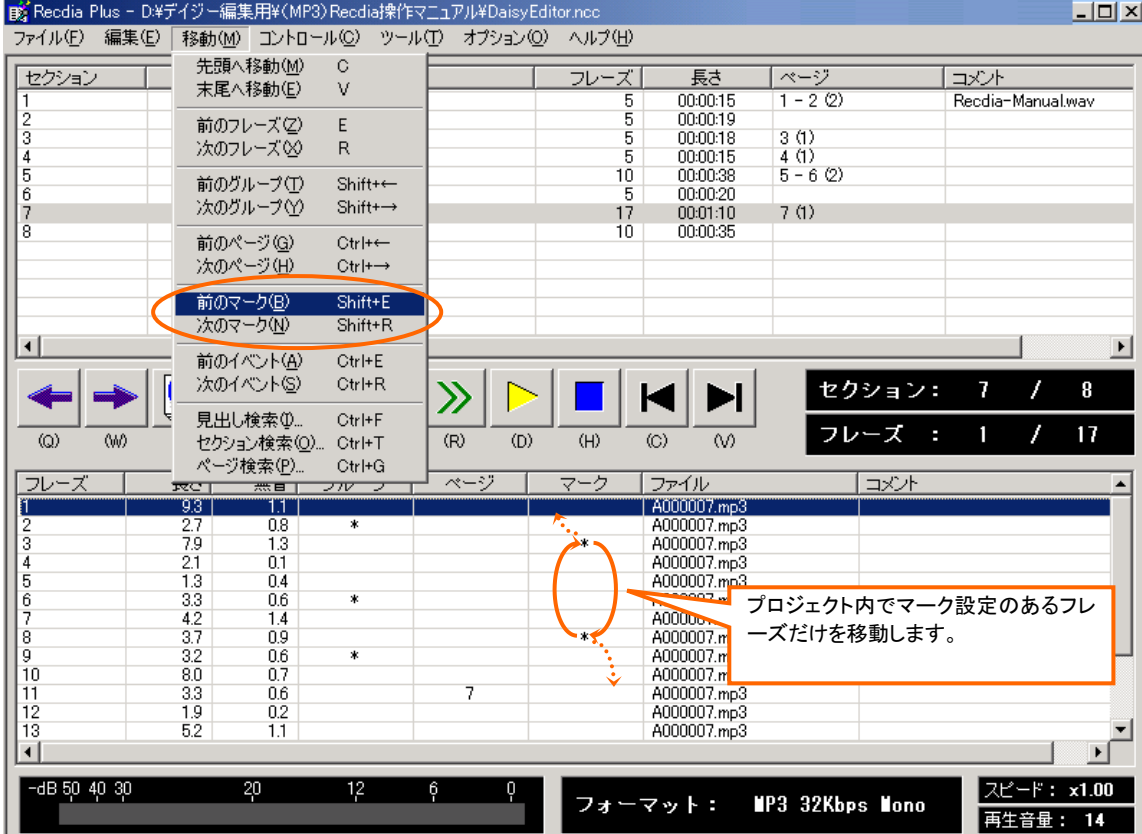

#### 【9-2-6.イベントを使ったフレーズ移動】

イベント(ページ、グループ、マーク)が設定されているフレーズのみを移動して再生することができます。

キーボードの Ctrl を押しながら、E を押すと、現在のフレーズ位置から前のイベントへ移動します。 (または、[移動]メニューの[前のイベント]をクリックします。) キーボードの Ctrl を押しながら、R を押すと、現在のフレーズ位置から次のイベントへ移動します。 (または、[移動]メニューの[次のイベント]をクリックします。)

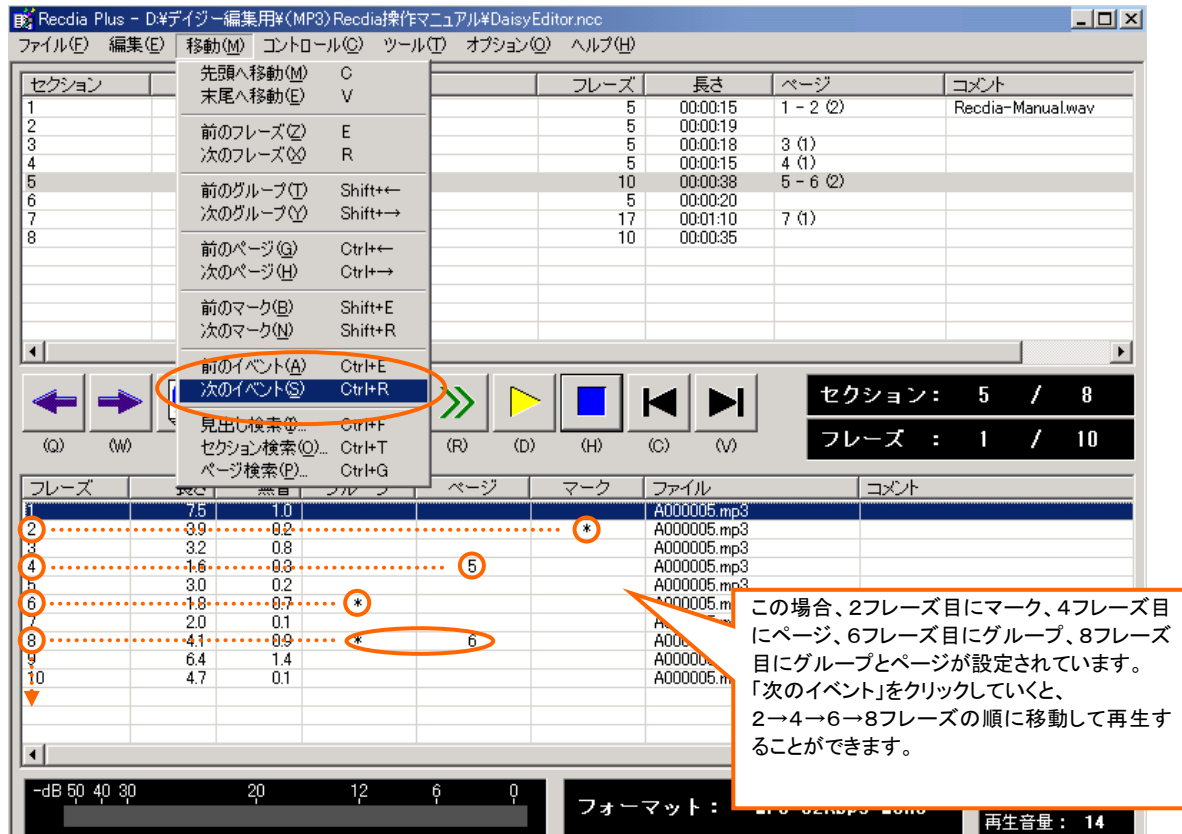

#### 【9-3.セクション検索】

セクション内の検索方法としては、見出しによる検索と、レベルによる検索の2種類があります。

#### 【9-3-1.見出し検索】

(1)[移動]メニューから[見出し検索]をクリックします。(または Ctrl + F)

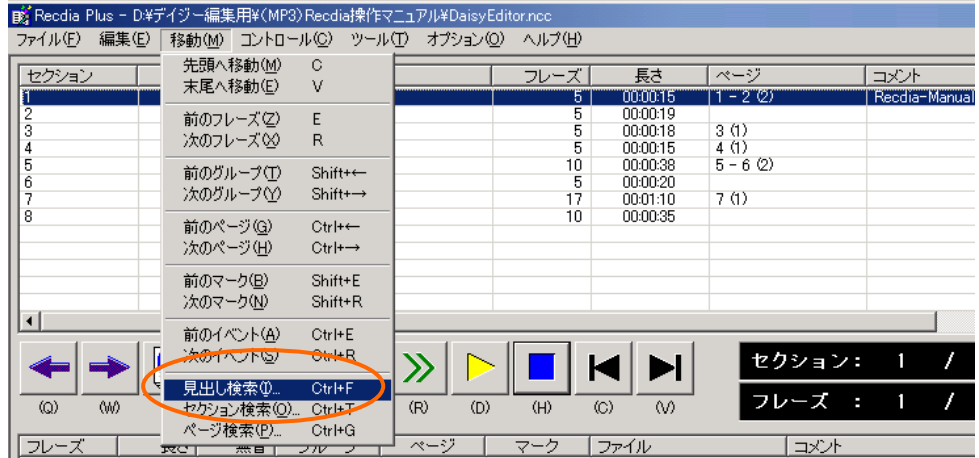

(2)[見出し検索]画面が表示されますので、検索したい見出しを入力して、「検索」ボタンをクリック します。

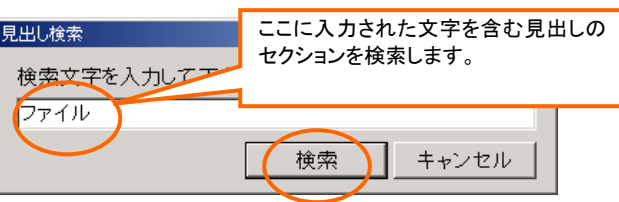

(3)現在選択しているセクション位置から検索が行われ、最初に検索されたセクションの先頭フレーズ が再生されます。

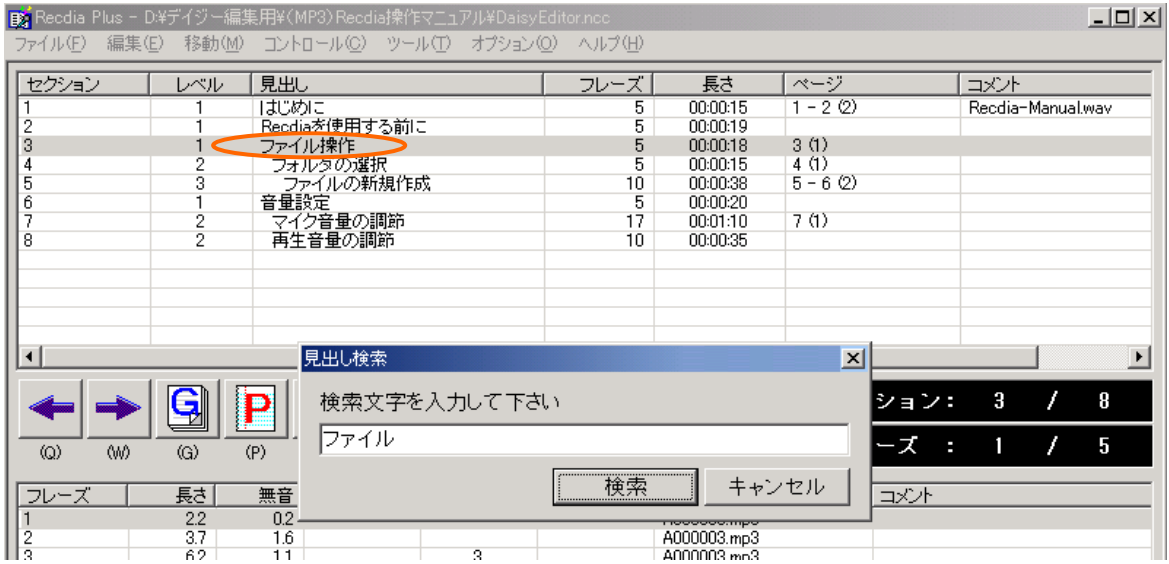

※検索文字を含む見出しを検索します。 ※検索を続ける場合は、再び「検索」ボタンをクリックします。 (4)「キャンセル」ボタンをクリックすると、検索を終了します。

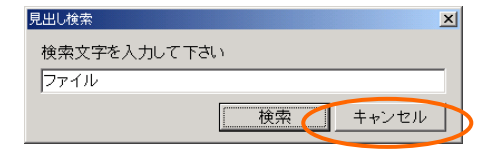

※ 検索したい見出しがプロジェクト内にない場合は、「該当するセクションは見つかりません。」とエラー メッセージが表示されますので、「OK」ボタンをクリックして下さい。

#### 【9-3-2.セクション検索】

(1)[移動]メニューから[セクション検索]をクリックします。(または Ctrl + T)

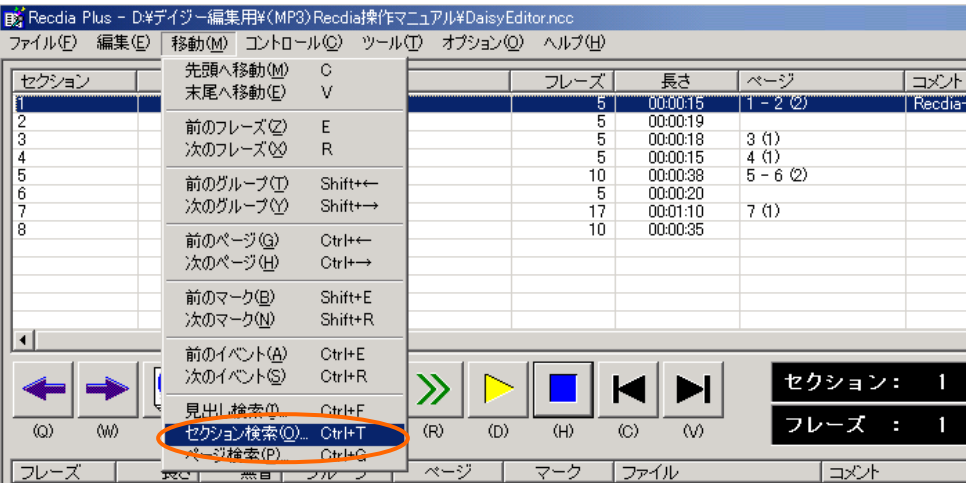

(2)[セクション検索]画面が表示されますので、検索したいレベルを選択して、「検索」ボタンをクリック します。

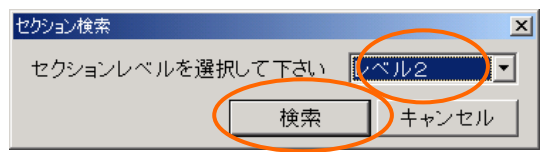

(3)現在選択しているセクション位置から、検索が行われ、最初に検索されたセクションの先頭 フレーズが再生されます。

| By Recdia Plus - D.¥デイジー編集用¥(MP3) Recdia操作マニュアル¥DaisyEditor.ncc |                   |                         |                                  |          |                      |                      |   |      |                   | $-1$ $-1$ $\times$    |
|-----------------------------------------------------------------|-------------------|-------------------------|----------------------------------|----------|----------------------|----------------------|---|------|-------------------|-----------------------|
| ファイル(F)<br>編集(E)                                                | 彩動(M)             |                         | コントロール(C) ツール(T) オブション(O) ヘルプ(H) |          |                      |                      |   |      |                   |                       |
| セクション                                                           | レベル               | 見出し                     |                                  | フレーズ     | 長さ                   | ページ                  |   | コメント |                   |                       |
|                                                                 |                   | はじめに                    |                                  | 5        | 00:00:15             | $1 - 2(2)$           |   |      | Recdia-Manual way |                       |
| 2                                                               |                   |                         | Recdiaを使用する前に                    | 5        | 00:00:19             |                      |   |      |                   |                       |
| 3                                                               |                   | ファイル操作                  |                                  | 5        | 00:00:18             | 3(1)                 |   |      |                   |                       |
| 4                                                               | $\overline{c}$    | フォルダの選択                 |                                  | 5        | 00:00:15             | 4(1)                 |   |      |                   |                       |
| 5                                                               | ö                 |                         | ファイルの新規作成                        | 10       | 00:00:38             | $5 - 6(2)$           |   |      |                   |                       |
| 6<br>7                                                          |                   | 音量設定                    |                                  | 5        | 00:00:20             |                      |   |      |                   |                       |
| 8                                                               | $\frac{2}{2}$     | 再生音量の調節                 | マイク音量の調節                         | 17<br>10 | 00:01:10<br>00:00:35 | 7(1)                 |   |      |                   |                       |
|                                                                 |                   |                         |                                  |          |                      |                      |   |      |                   |                       |
|                                                                 |                   |                         |                                  |          |                      |                      |   |      |                   |                       |
|                                                                 |                   |                         |                                  |          |                      |                      |   |      |                   |                       |
|                                                                 |                   |                         |                                  |          |                      |                      |   |      |                   |                       |
|                                                                 |                   |                         |                                  |          |                      |                      |   |      |                   |                       |
| $\left  \right $                                                |                   |                         |                                  |          |                      |                      |   |      |                   | $\blacktriangleright$ |
|                                                                 |                   |                         | セクション検索                          |          |                      | $\vert x \vert$      |   |      |                   |                       |
|                                                                 |                   | $\overline{\mathbf{P}}$ |                                  |          |                      | クション:                |   | А    |                   | 8                     |
|                                                                 |                   |                         | セクションレベルを選択して下さい                 |          | レベル2                 | $\blacktriangledown$ |   |      |                   |                       |
|                                                                 |                   |                         |                                  |          |                      | レーズ                  | ٠ |      |                   | 5                     |
| $\omega$<br>(W)                                                 | $\textcircled{c}$ | (P)                     |                                  |          | キャンセル                |                      |   |      |                   |                       |
|                                                                 |                   |                         |                                  |          |                      |                      |   |      |                   |                       |
| フレーズ                                                            | 長さ                | 無音                      |                                  |          |                      | コメント                 |   |      |                   |                       |
|                                                                 | 4.2               | 12                      | 4                                |          | A000004.mp3          |                      |   |      |                   |                       |
| $\vert$ <sub>2</sub>                                            | 28                | 0.3                     |                                  |          | A000004.mp3          |                      |   |      |                   |                       |

※検索を続ける場合は、再び「検索」ボタンをクリックします。

(4)「キャンセル」ボタンをクリックすると、検索を終了します。

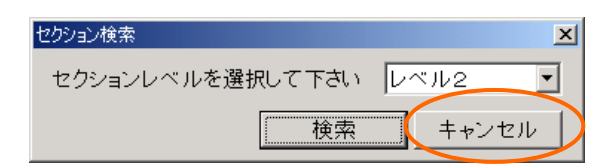

※ 検索したいレベルがプロジェクト内に設定されていない場合は、「該当するセクションは見つかりませ ん。」とエラーメッセージが表示されますので、「OK」ボタンをクリックして下さい。

#### 【9-4.フレーズ検索】

フレーズ内の検索方法としては、ページによる検索があります。

#### 【9-4-1.ページ検索】

(1)[移動]メニューから[ページ検索]をクリックします。(または Ctrl + G)

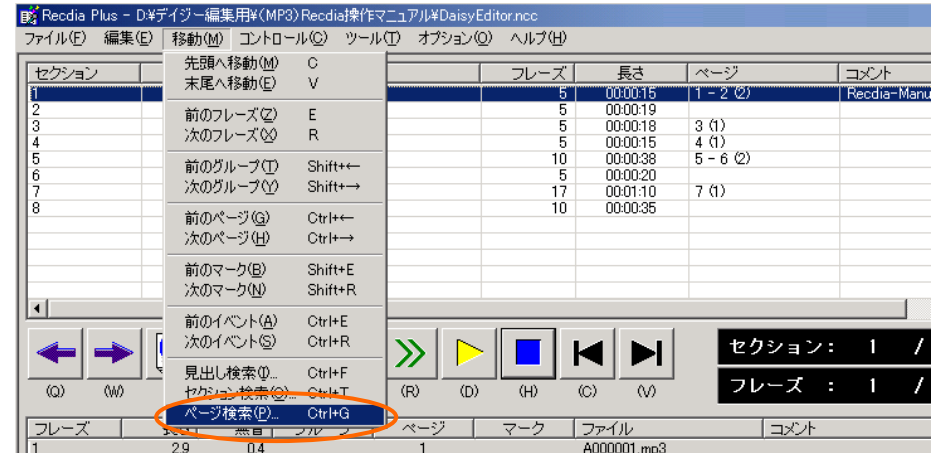

(2)[ページ検索]画面が表示されますので、検索したいページ番号を入力して、「検索」ボタンをクリック します。

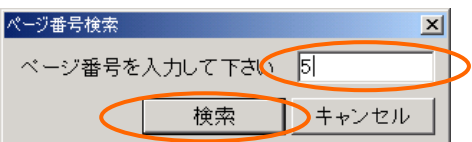

(3)現在選択しているフレーズ位置から、検索が行われ、最初に検索されたフレーズが再生されます。

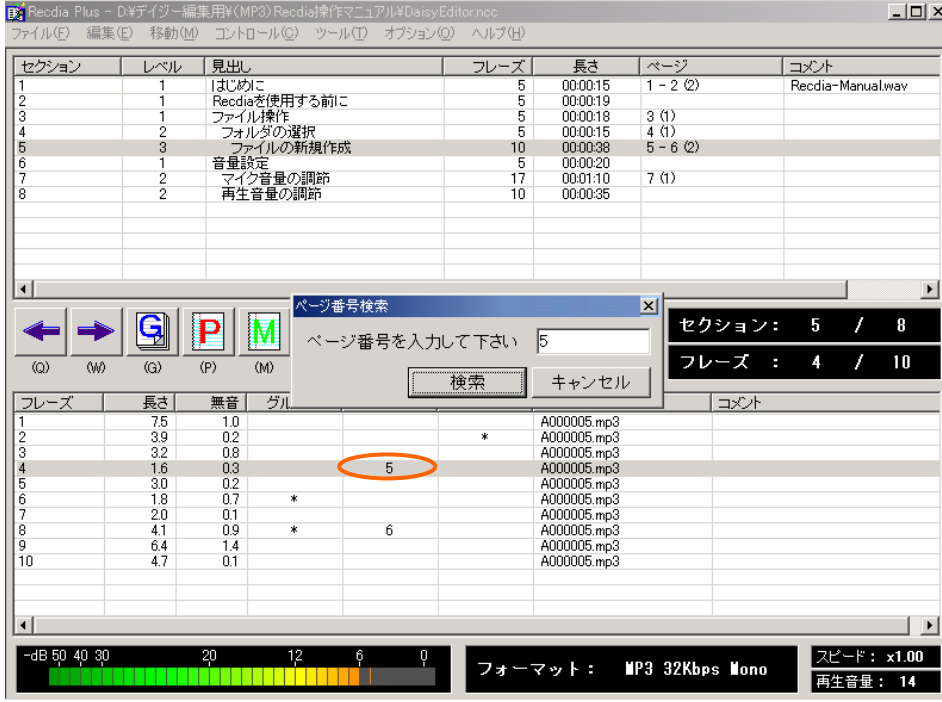

※入力したページ番号を含むページを検索します。 ※検索を続ける場合は、再び「検索」ボタンをクリックします。 (4)「キャンセル」ボタンをクリックすると、検索が終了します。

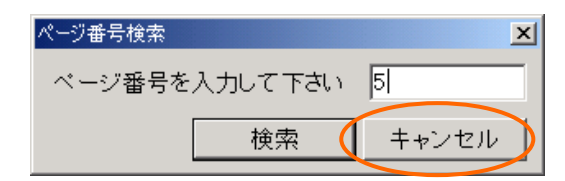

※ 検索したいページがプロジェクト内にない場合は、「該当するフレーズは見つかりません。」とエラーメ ッセージが表示されますので、「OK」ボタンをクリックして下さい。

# 10. Daisy 図書の作成

### 10-1. Daisy 図書作成 ·················· 82

プロジェクトの編集作業が全て完了したら、Daisy 図書作成という処理を行います。

以下では、Daisy 図書作成処理について説明します。

### <span id="page-81-0"></span>【10-1.Daisy 図書作成】

- (1)Daisy 図書作成処理を行う前に、全ての編集作業が完了していることを確認して下さい。 (書誌情報の設定もしておく必要があります。タイトルが未入力の場合は、[書誌情報]画面が 表示されます。)
- (2)[ツール]メニューから[Daisy 図書作成]をクリックします。(または[F6])

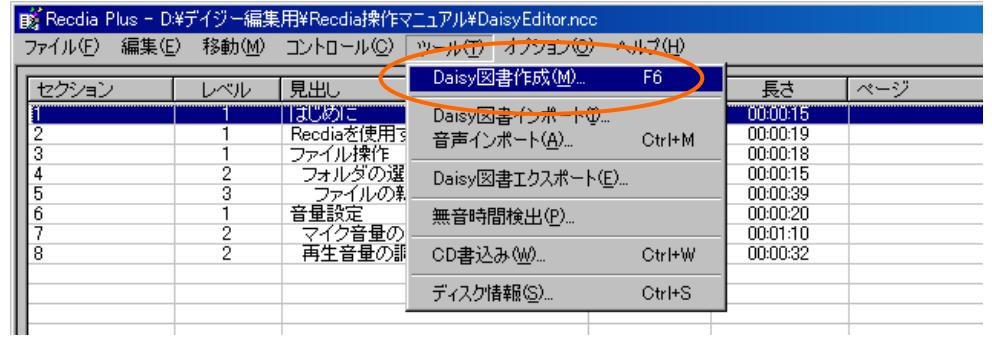

(3)確認画面が表示されますので、「はい」をクリックします。

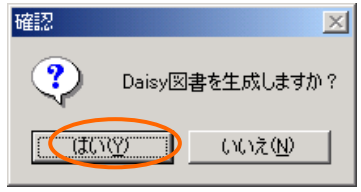

(4)Daisy 図書の生成処理が実行されます。

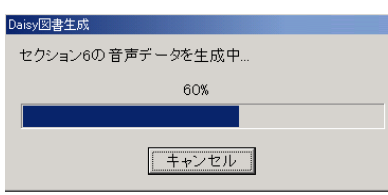

(5)処理完了後、確認画面が表示されますので「OK」ボタンをクリックします。

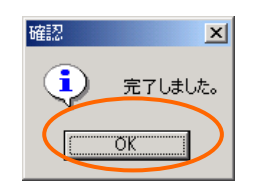

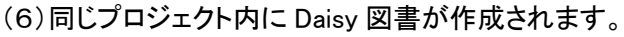

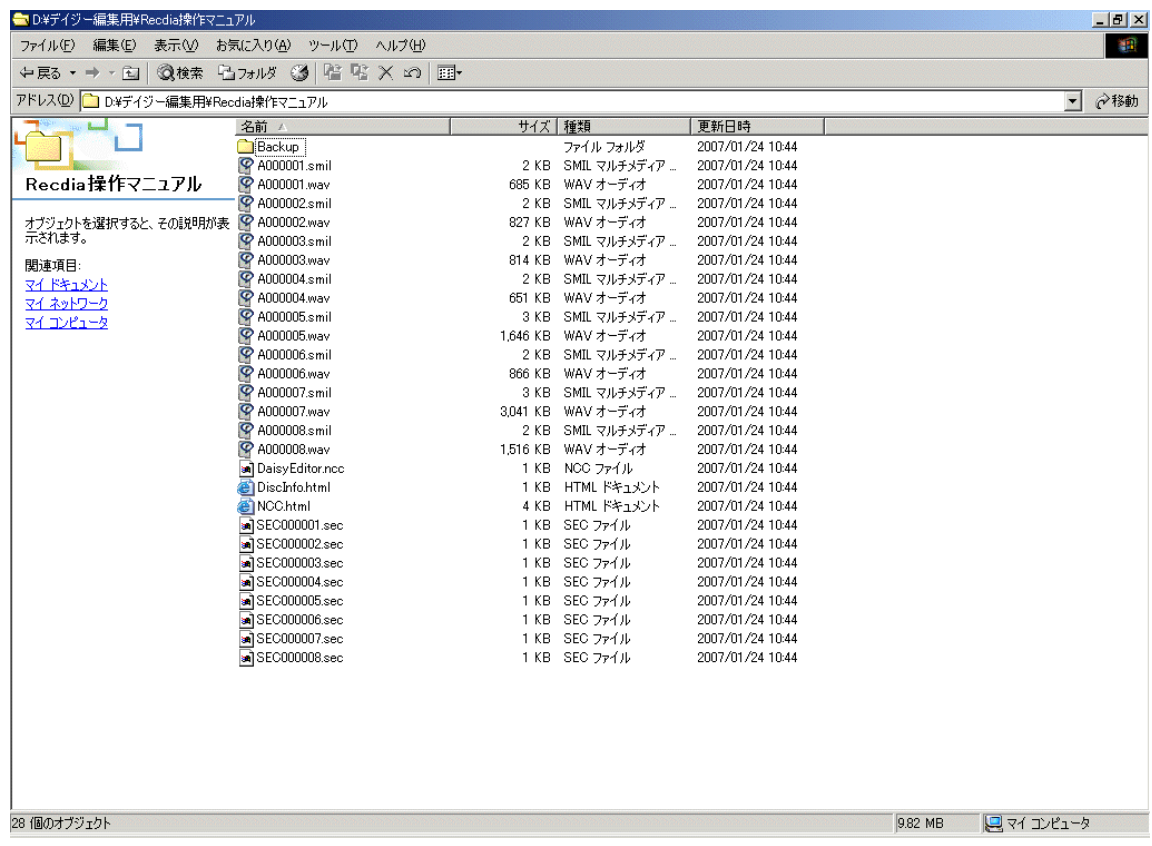

#### ※Daisy 図書作成時、先頭フレーズにグループ設定されているセクションがある場合、

#### 以下のメッセージが表示されますのでご注意下さい。

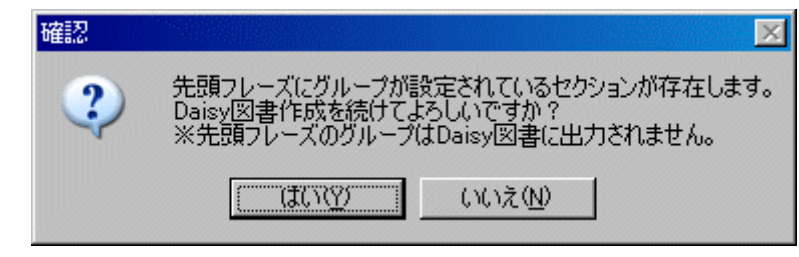

※Daisy 図書作成時、プロジェクト内に Daisy 図書が作成されると同時に、

Backup フォルダが作成されます。

Backup フォルダには、Daisy 図書作成直前のデータが保存されます。

11. CD 書込み 11-1. CD 書込み機能 •················ 85

## <span id="page-84-0"></span>【11-1.CD 書込み機能】

作成した Daisy 図書を CD に書込むことができます。

(1)「ツール」メニューを選択し、[CD 書込み]をクリックします。(または Ctrl + W)

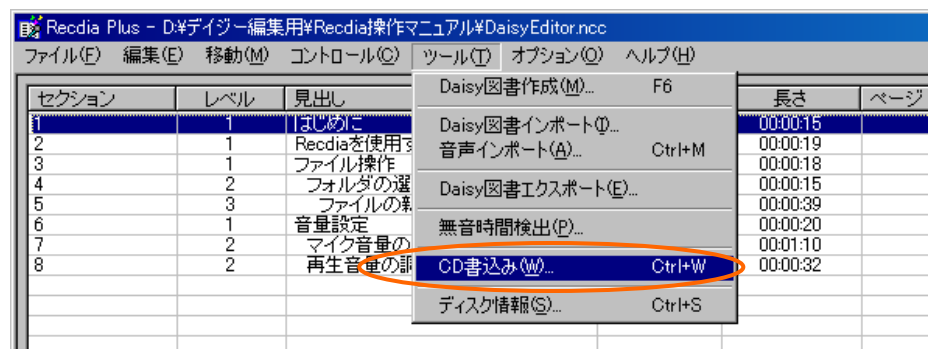

(2)[CD 書込み]画面が表示されますので、使用するドライブを指定し、「書込み開始」ボタンをクリック して下さい。「プロジェクトファイルを書込む」チェックボックスにチェックを入れた場合は、 RecdiaPlus のプロジェクトファイルも書込まれます。

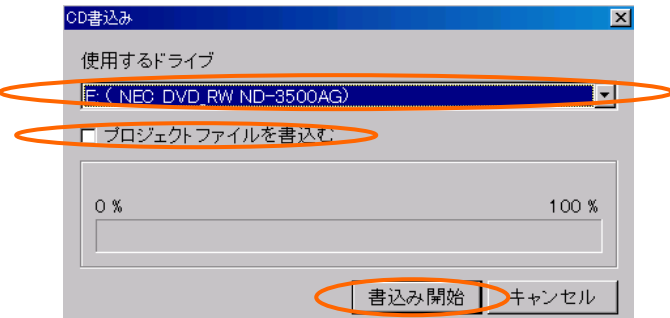

(3)確認画面が表示されますので、「はい」をクリックして下さい。

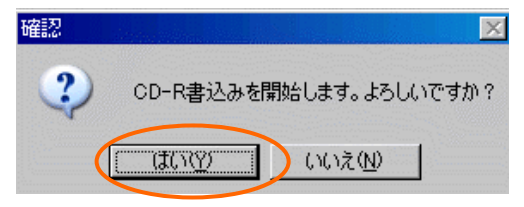

(4)完了確認画面が表示されますので、「OK」ボタンをクリックして下さい。

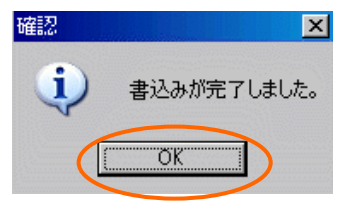

※CD 書込み時には Daisy 図書の他に DiscInfo.html が書き込まれます。

# 12.その他の機能

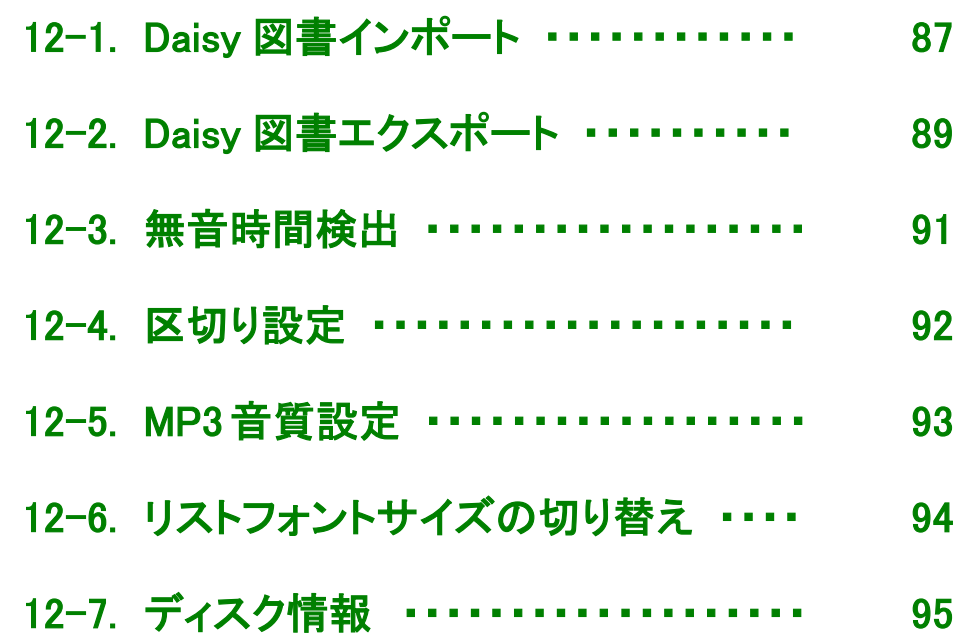

#### <span id="page-86-0"></span>【12-1.Daisy 図書インポート】

Daisy 図書インポート機能は、Daisy2.0 または Daisy2.02 フォーマットで作成された図書を RecdiaPlus に取り 込む機能です。

完成済みの Daisy 図書を修正したり、他のフォーマットで作成された Daisy 図書を RecdiaPlus で編集したり できるようになります。

(1)インポートしたいセクションを選択して、[ツール]メニューの[Daisy 図書インポート]をクリックします。 (インポートした Daisy 図書は選択したセクションの前に入ります。)

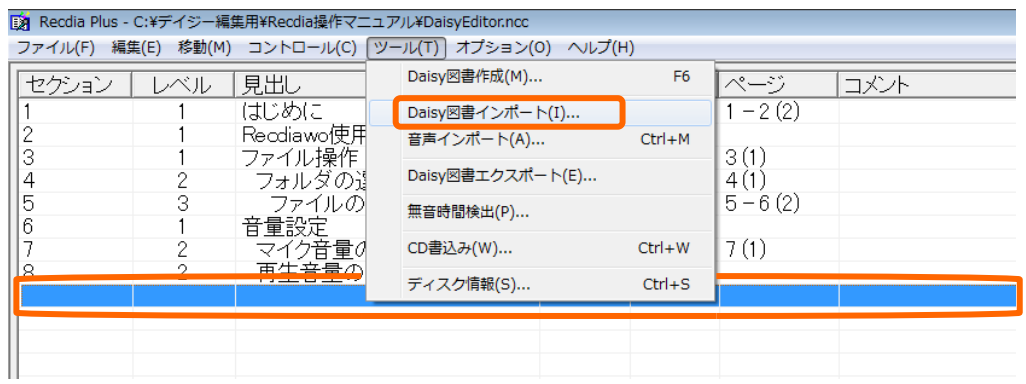

(2)[Daisy図書インポート]画面が表示されます。「参照」ボタンをクリックして、インポートしたい Daisy図 書の NCC ファイルを設定します。

(3)自動ページへの変換を設定して「OK」ボタンをクリックします。

 自動ページへの変換「あり」:インポートする Daisy 図書に設定されているページ(数値のみ)を インポート後に自動ページとして設定します。

 自動ページへの変換「なし」:インポートする Daisy 図書に設定されているページをそのまま設定 します。

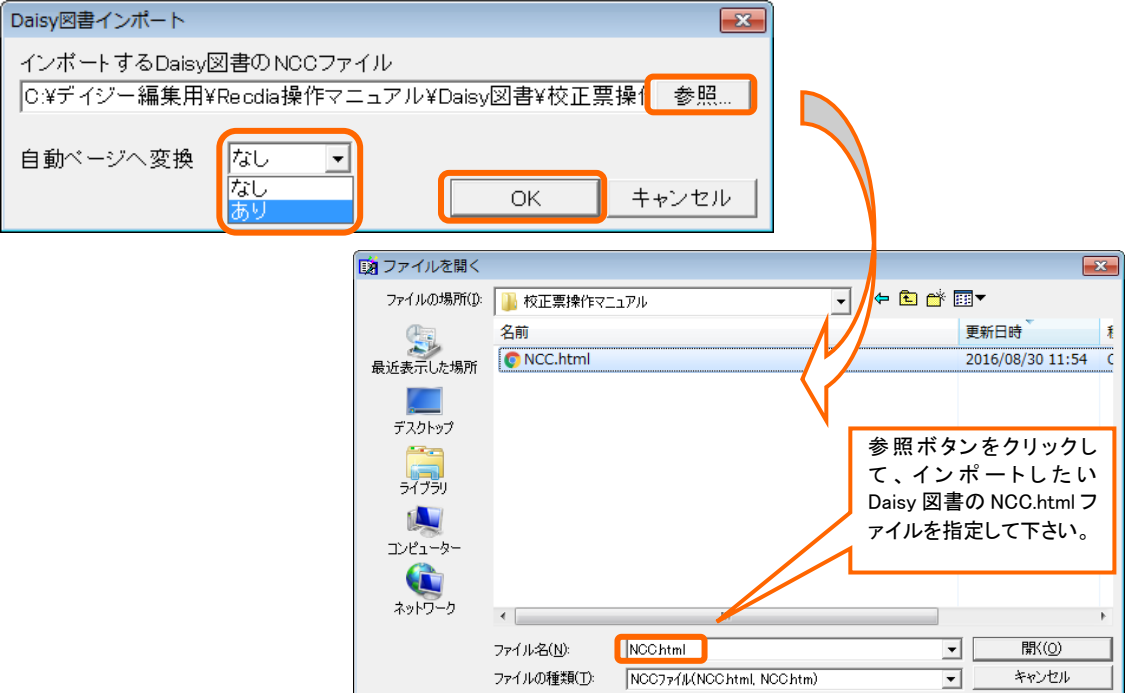

(4)Daisy 図書インポート処理が実行されます。

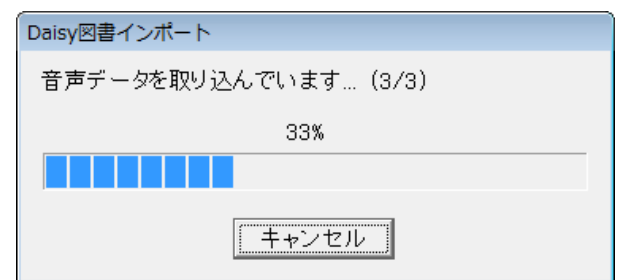

(5)インポートされた Daisy 図書がプロジェクト内に表示されます。

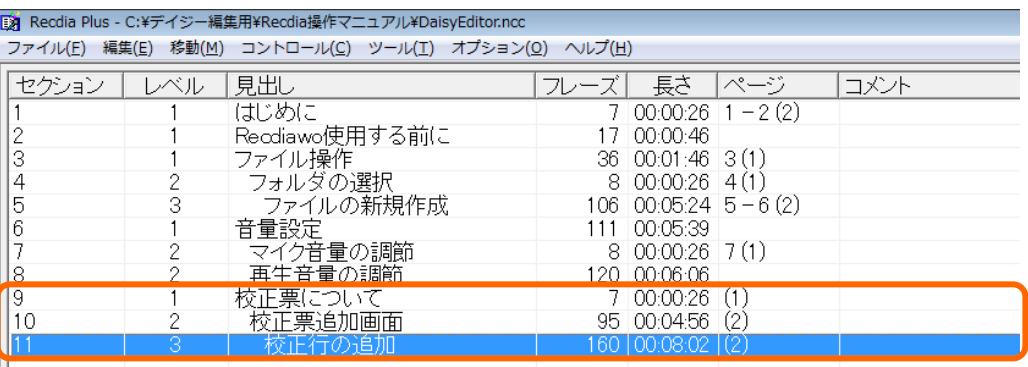

※RecdiaPlus で編集するときに、Daisy 図書インポートから NCC.html ファイルを取り込んでしまうと、 マーク情報とコメント情報は表示されません (Daisy 図書はマーク情報とコメント情報が除外される)。 すべての編集データを編集したい場合は、ファイルメニューからプロジェクトファイル(DaisyEditor.ncc) を開いて下さい。

※Daisy 図書インポート時に以下のエラーメッセージが表示される場合があります。

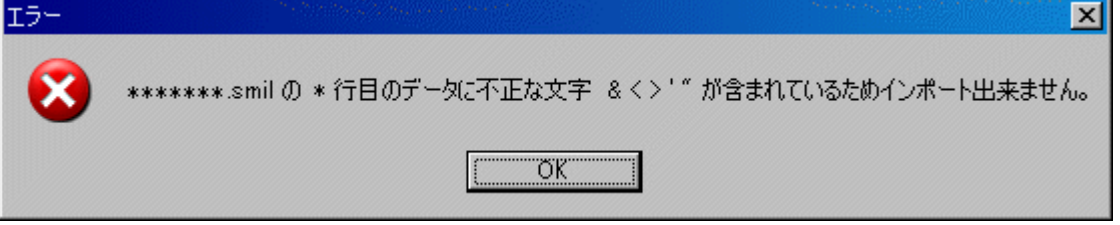

このメッセージが表示された場合、表示されている Smil ファイルのデータを修正してから、 Daisy 図書インポートを実行して下さい。

例: A000001.smil ファイルの 11 行目がエラーとなった場合 11 行目のデータ: <meta name="title" content="マイク音量の調節 & 再生音量の調節"/>

上記の場合、「マイク音量の調節 & 再生音量の調節」の「&」がエラー原因となります。 「&」を削除する、または「&」(全角)に置き換える等の修正を行います。

#### <span id="page-88-0"></span>【12-2.Daisy 図書エクスポート】

Daisy 図書エクスポート機能は、RecdiaPlus で編集したプロジェクトを、他のフォーマットに変換することがで きます。

(1)[ツール]メニューの[Daisy 図書エクスポート]をクリックします。

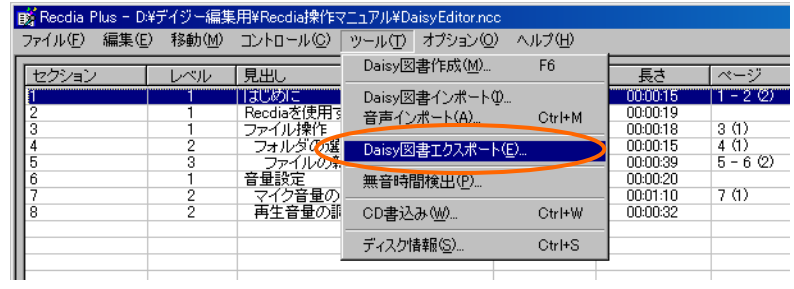

(2)確認画面が表示されますので、「はい」をクリックします。

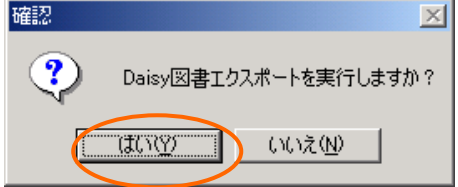

(3)[新規作成]画面が表示されます。音声フォーマットを選択して、「OK」ボタンをクリックします。

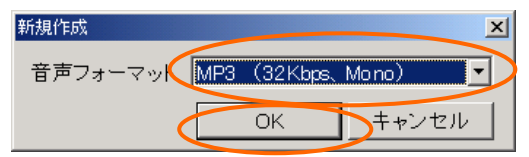

(4)[保存する場所]にはプロジェクトを作成したい場所を設定します。 [ファイル名]に作成するプロジェクト名を入力します。

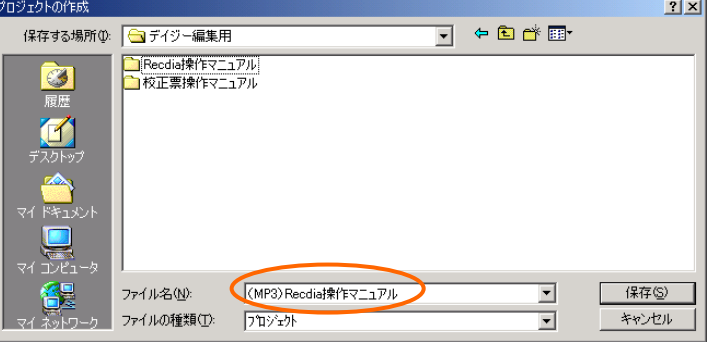

(5)Daisy 図書エクスポート処理が実行されます。

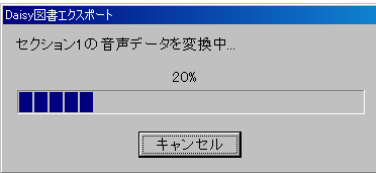

- (6)処理完了後、確認画面が表示されます。エクスポートしたプロジェクトを開く場合は、「はい」を クリックします。
	- (「いいえ」を選択した場合は、エクスポートする前のプロジェクトが表示されます。)

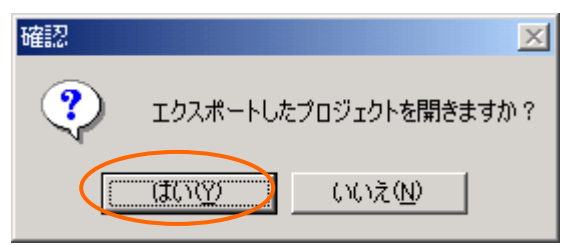

(7)エクスポートしたプロジェクトが表示されます。

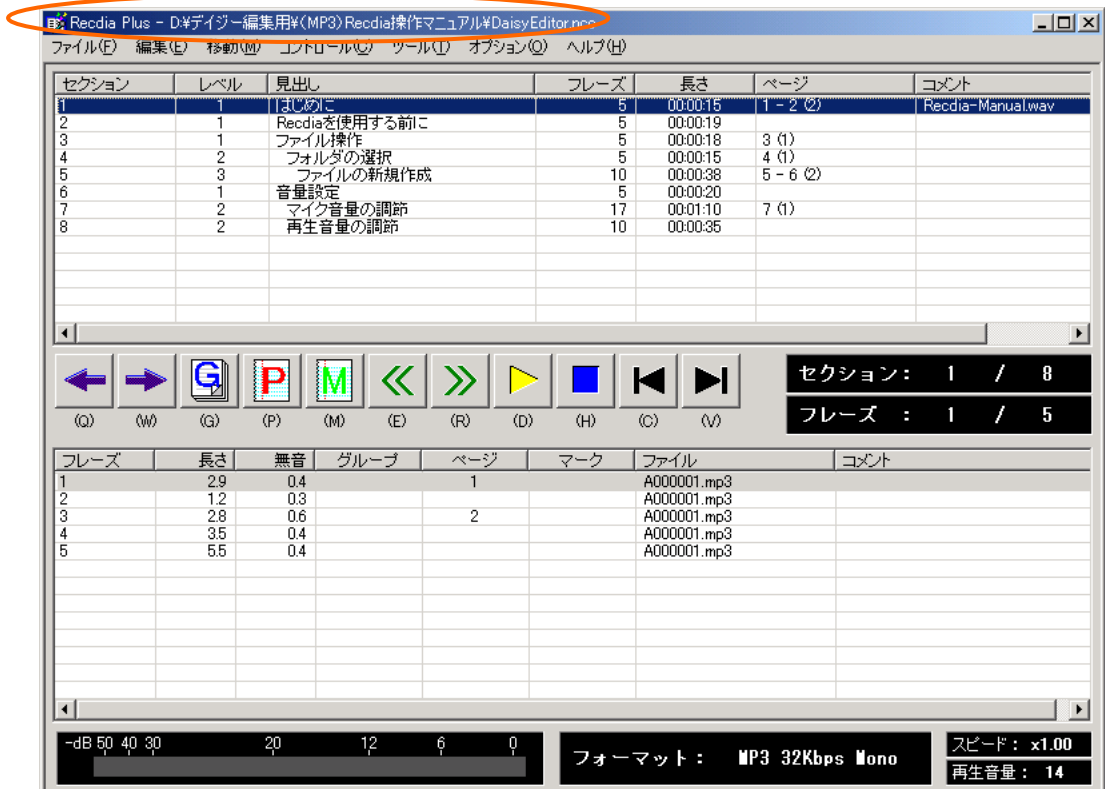

### <span id="page-90-0"></span>【12-3.無音時間検出】

無音時間検出は、フレーズに含まれる無音時間の最新の情報を表示するための機能です。

Daisy 図書をインポートした際、無音時間は「0.0」で表示されます。そこで、この機能を使用すると、ノイズレ ベルを基準に各フレーズの無音時間を検出することができます。

(1) [ツール]メニューの[無音時間検出]をクリックします。

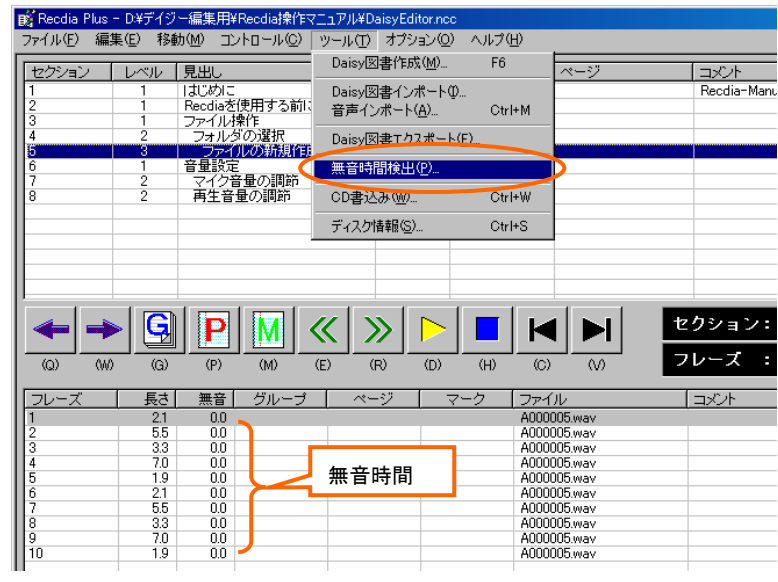

(2)確認画面が表示されますので、「はい」をクリックします。

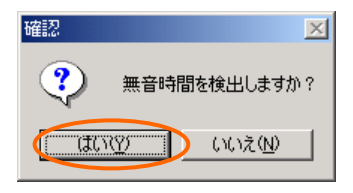

(3)無音時間検出処理が実行されます。

(無音時間の検出はプロジェクト全体を対象に行われます。)

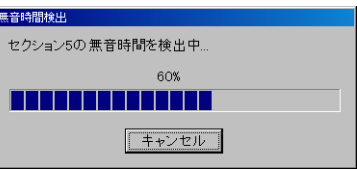

(4)無音時間が検出され、フレーズリストに表示されます。

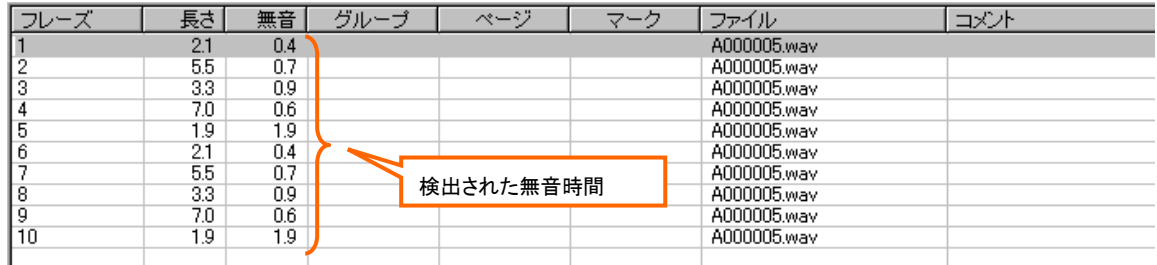

## <span id="page-91-0"></span>【12-4.区切り設定】

区切り設定では、フレーズの基準となるポーズ(無音)時間、セクションの基準となるポーズ(無音)時間、無 音を検出する基準値を設定します。

(1)[オプション]メニューの[区切り設定]をクリックします。

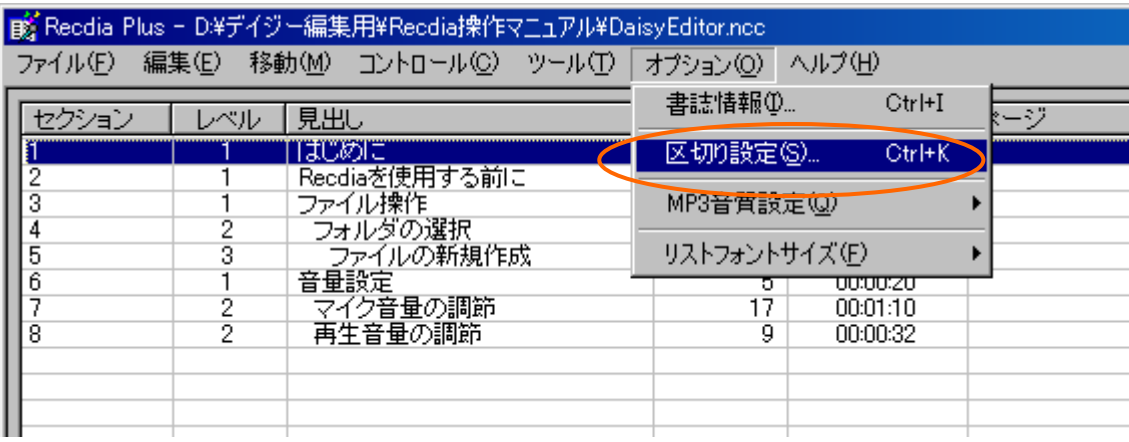

(2)[区切り設定]画面が表示されるので、設定を行い、「OK」ボタンをクリックします。

※フレーズ検知

フレーズが切れる基準となるポーズ(無音)時間を設定します。

初期値は「0.4 秒」です。「0.2 秒」から「1.0 秒」(0.1 秒単位で設定)、「1.5 秒」「2.0 秒」まで設定できます。 ※セクション検知

セクションを分ける基準となるポーズ(無音)時間を設定します。

初期値は「なし」です。「なし」から「7秒」まで設定できます。(1秒単位で設定)

#### ※ノイズ検知

無音を検出する基準値を設定します。

初期値は「標準(-35dB)」です。「高い(-25db)」「標準(-35db)」「低い(-45db)」から選択できます。

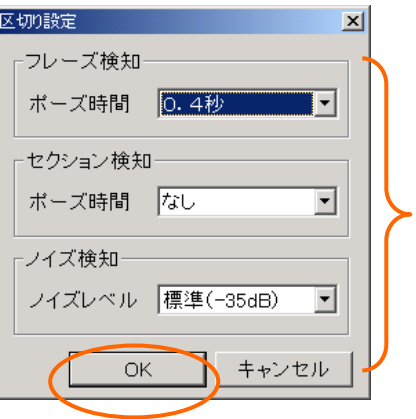

## <span id="page-92-0"></span>【12-5.MP3 音質設定】

フォーマットを MP3 形式で作成する際の音質を設定します。

- (1)[オプション]メニューの[MP3 音質設定]をクリックし、「速度優先」「標準」「音質優先」の中から 選択します。(初期値は「標準」です。)
	- 速度優先 : MP3 へ変換する際の時間は短縮できますが、音質は多少悪くなります。

音質優先 : MP3 へ変換する際に時間がかかりますが、音質は良くなります。

標準 : 速度優先と音質優先の中間です。

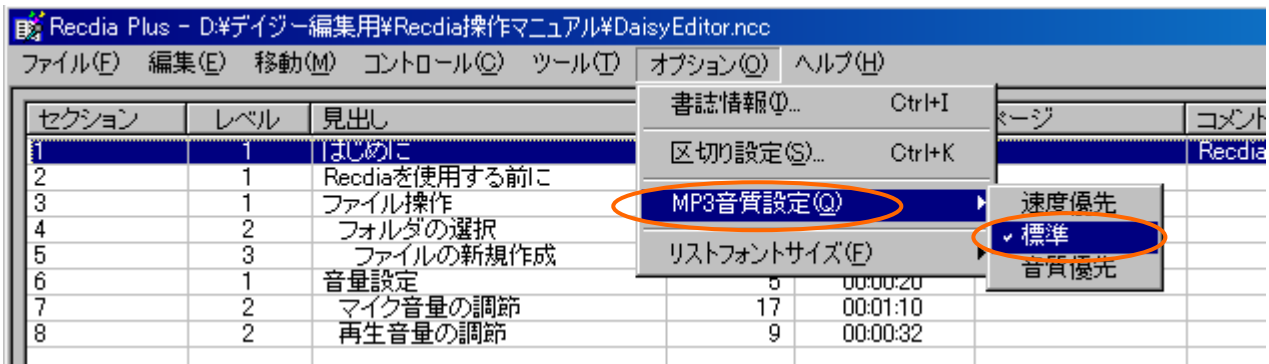

# <span id="page-93-0"></span>【12-6.リストフォントサイズの切り替え】

画面のリストのフォントサイズを3段階で切り替えすることができます。

(1)[オプション]メニューの[リストフォントサイズ]をクリックし、「大」「標準」「小」の中から 選択します。

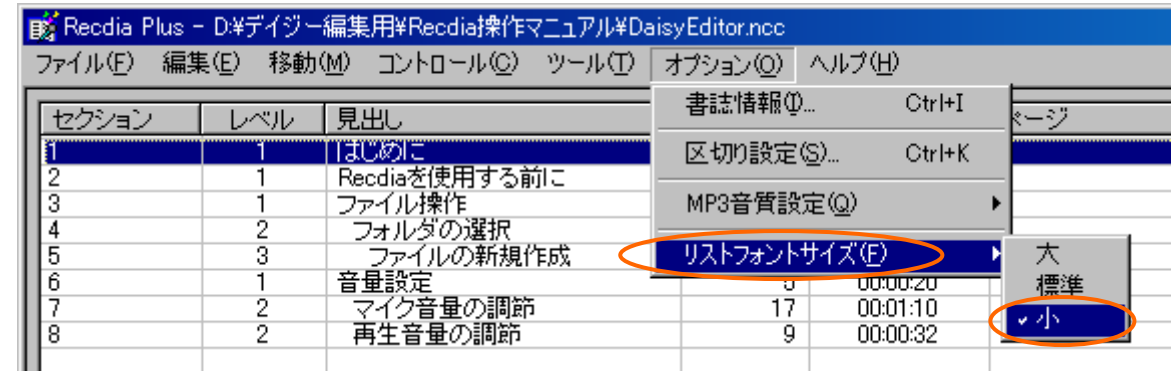

※RecdiaPlus 起動時は画面が最大化され、リストフォントサイズは前回終了時のサイズになります。

# <span id="page-94-0"></span>【12-7.ディスク情報】

ハードディスクの使用状況を確認できます。

確認できる項目は音声フォーマット、録音時間、プロジェクトフォルダ内のファイル合計サイズ、 ドライブ残時間、ドライブ残容量です。

(1)[ツール]メニューの[ディスク情報]をクリックします。

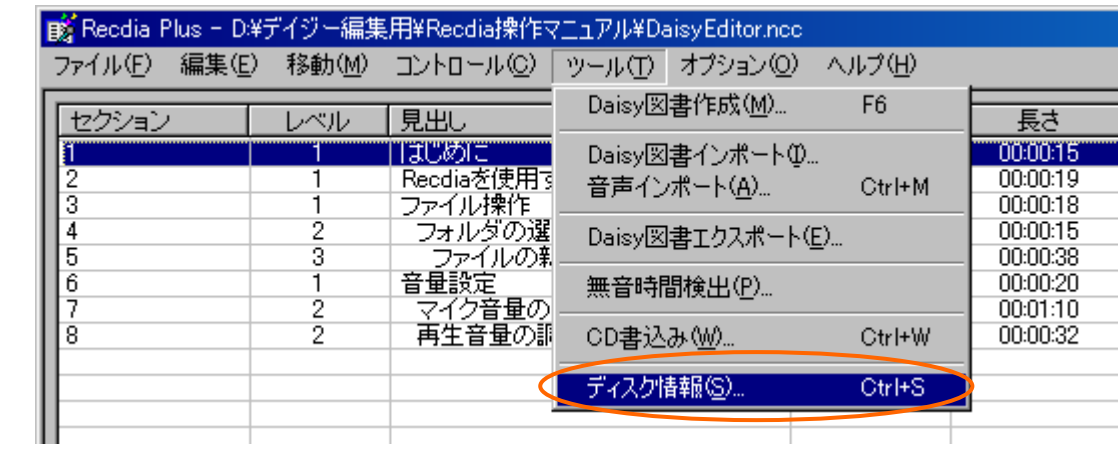

(2)[ディスク情報]画面が表示されます。

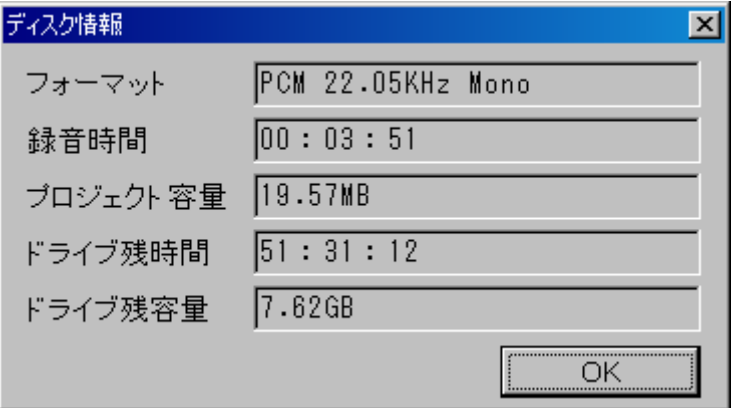

# 13. ショートカットキー一覧

◆ショートカットキーについての説明や、使用方法については、【1-1.Daisy 編集機能画面について】を参照 して下さい。

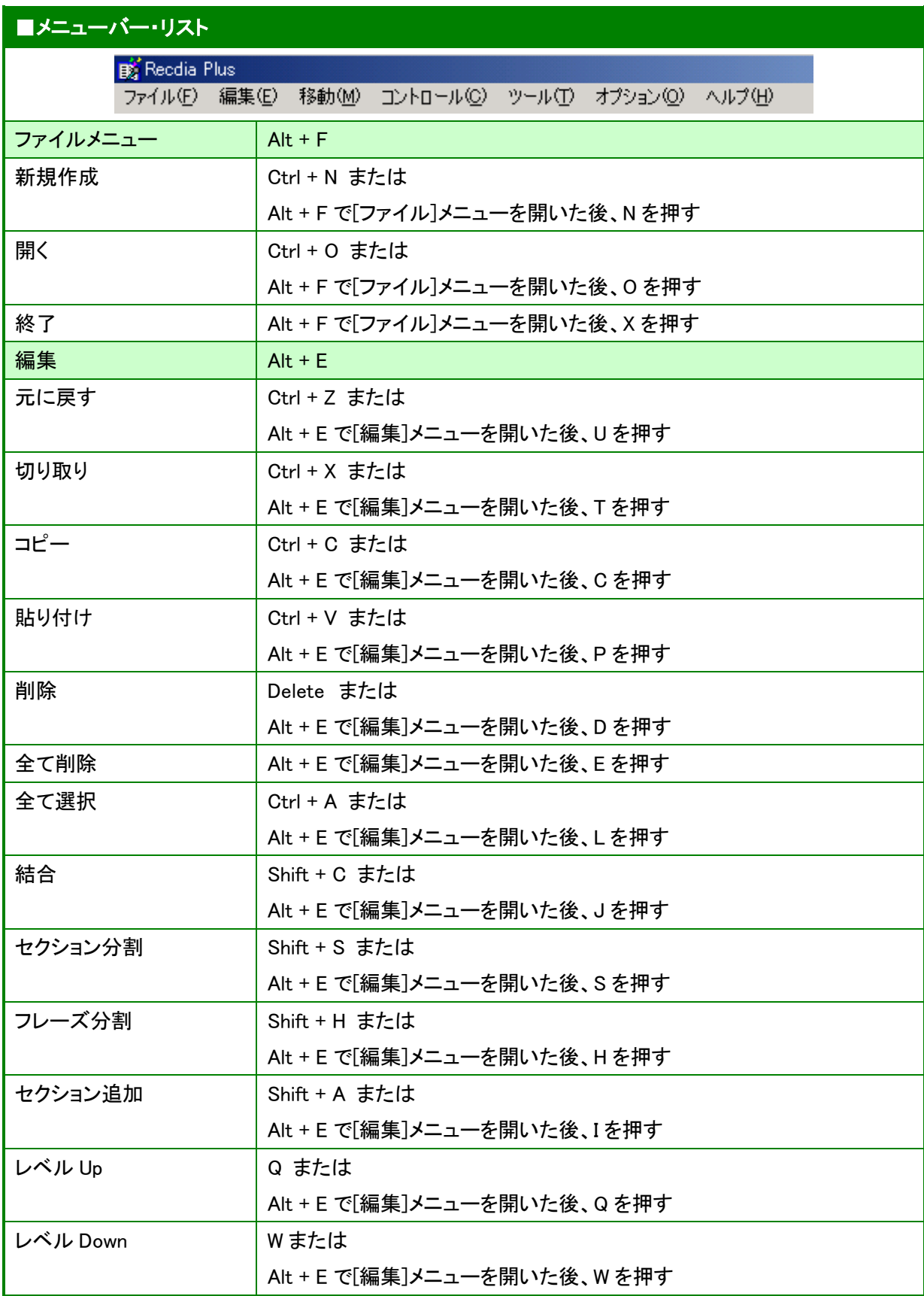

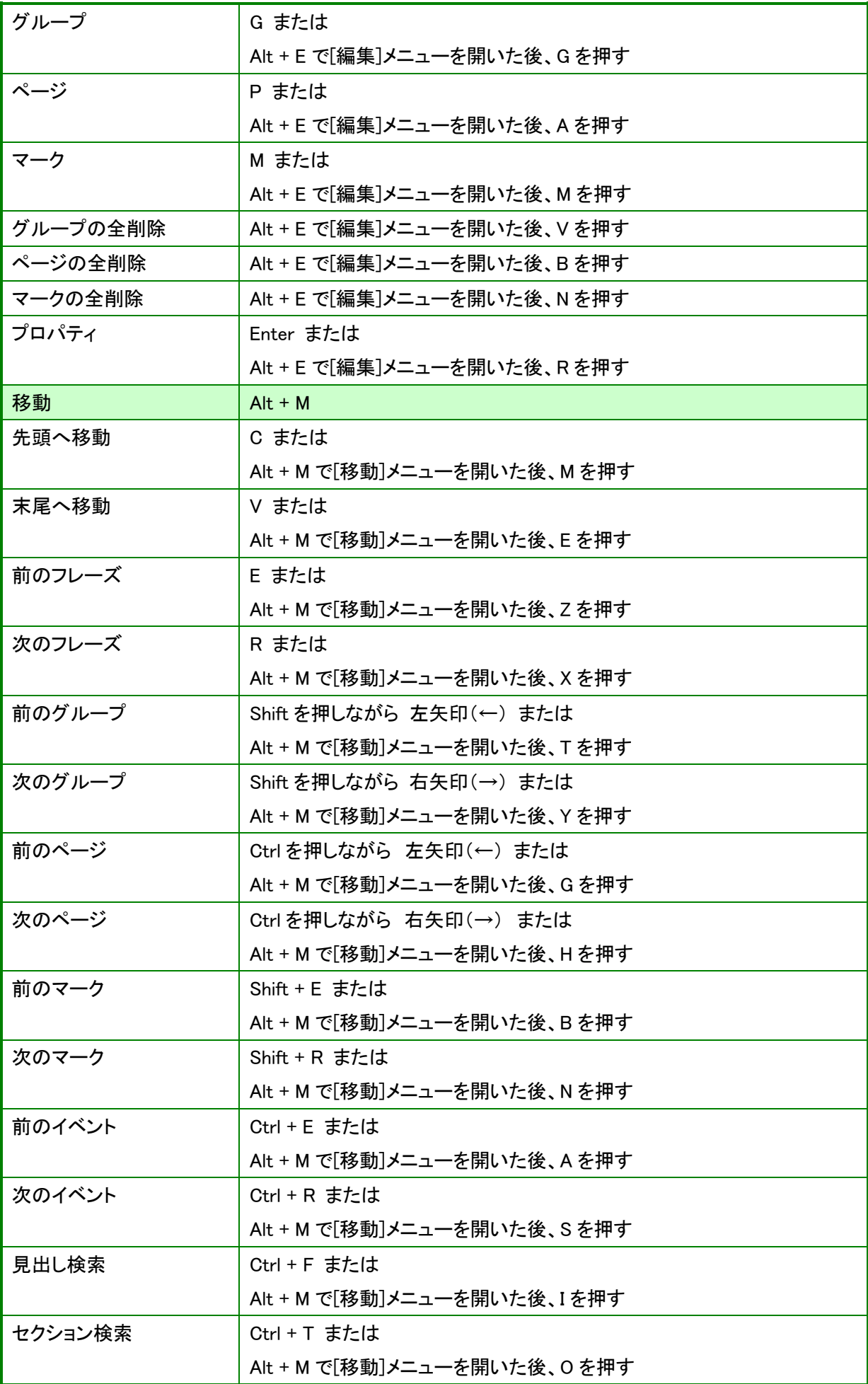

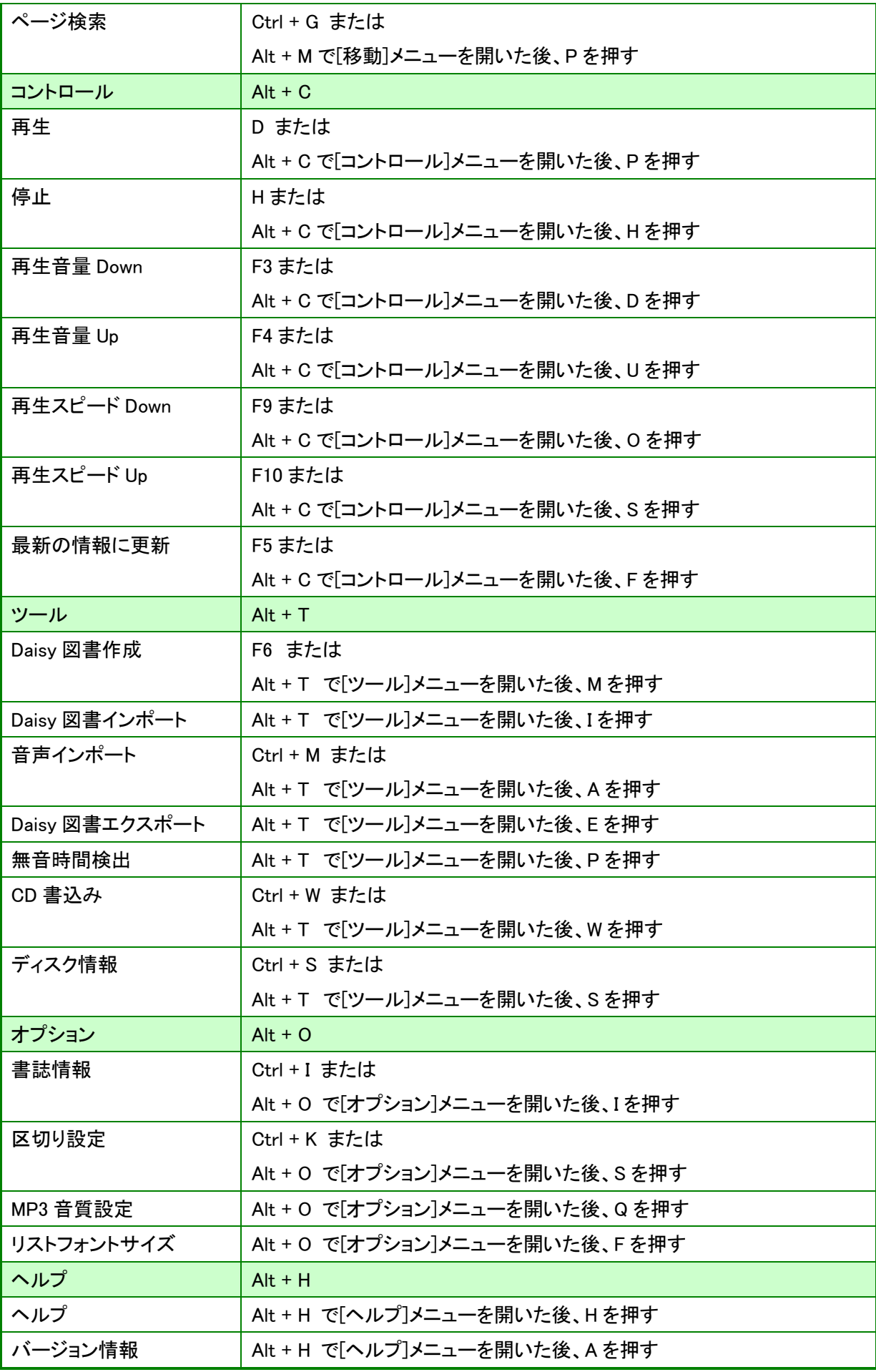

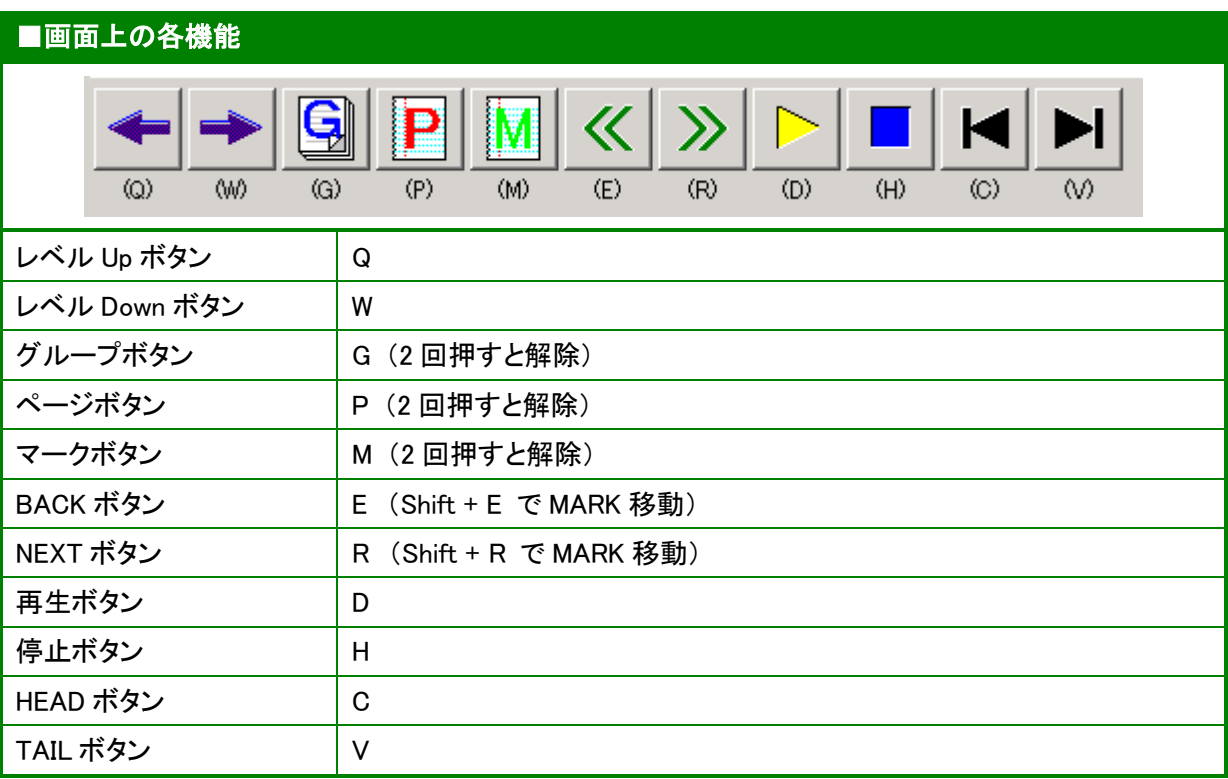